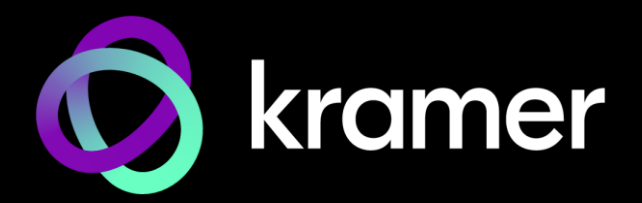

# USER MANUAL MODELS:

SWT3-41-H 4x1 4K Auto Switcher

SWT3-21-H 2x1 4K Auto Switcher

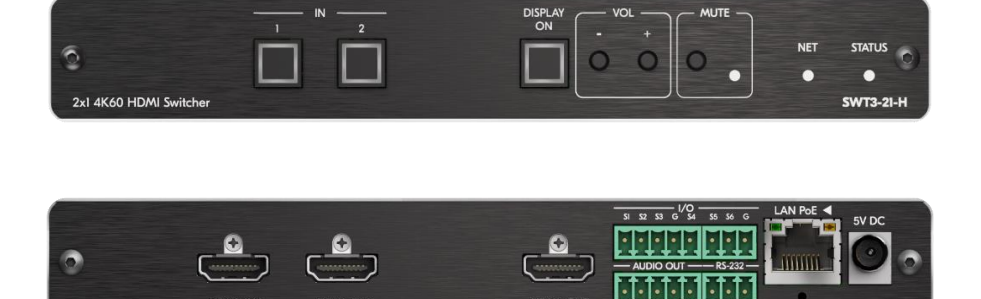

 $G.5$ 

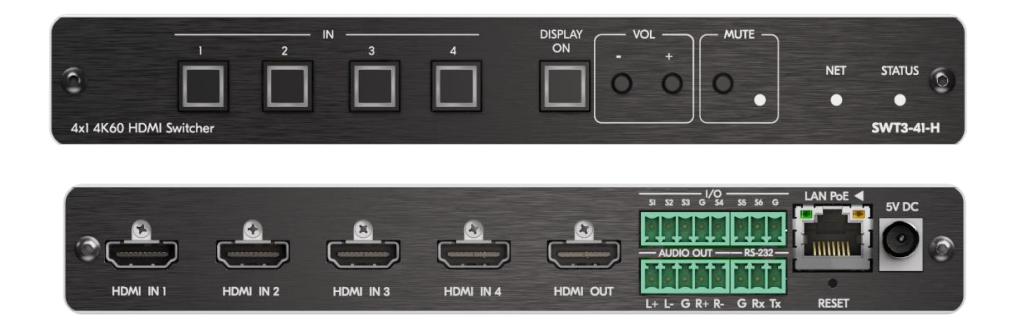

# Contents

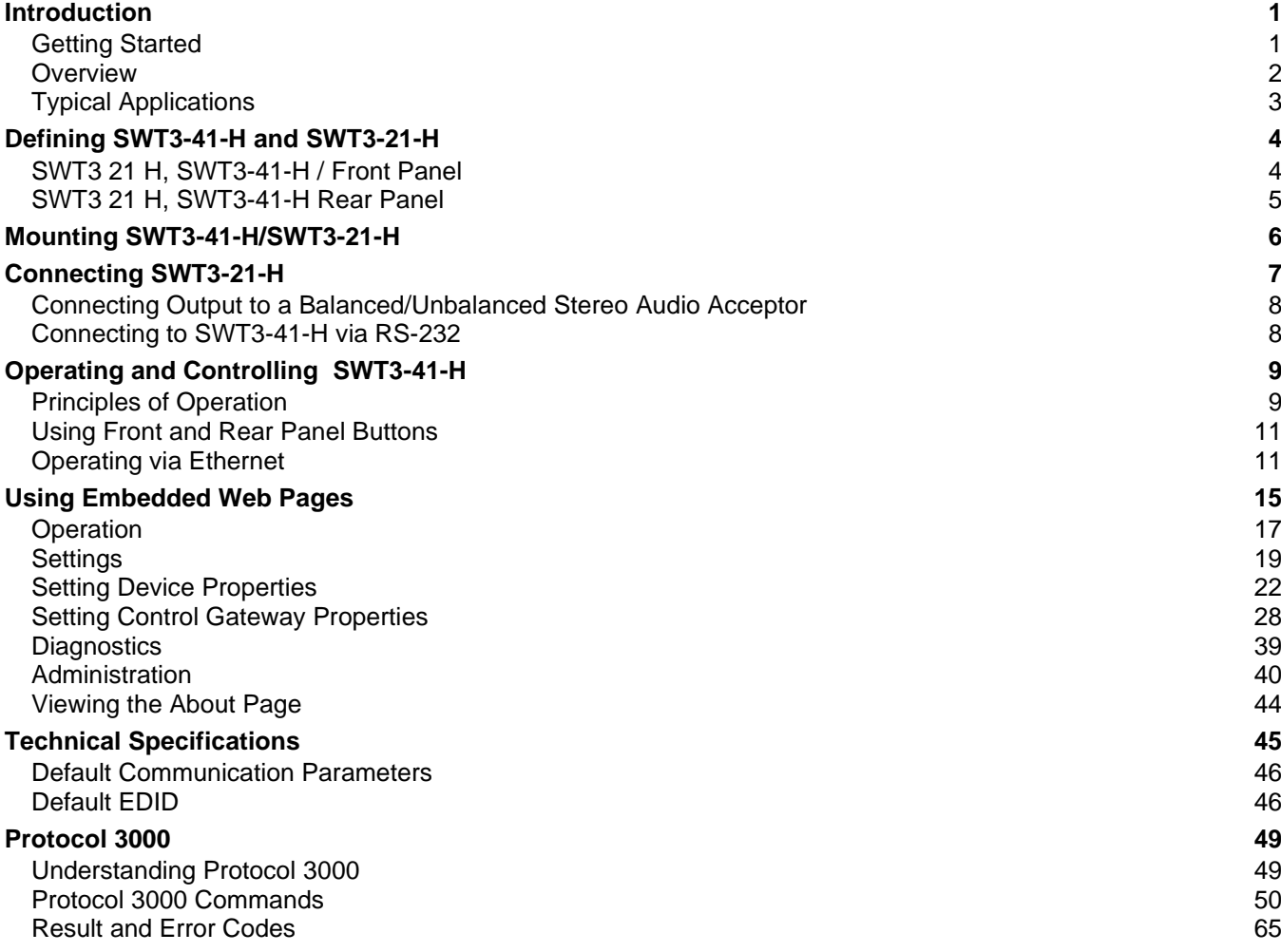

# <span id="page-2-0"></span>Introduction

Welcome to Kramer Electronics! Since 1981, Kramer Electronics has been providing a world of unique, creative, and affordable solutions to the vast range of problems that confront the video, audio, presentation, and broadcasting professional on a daily basis. In recent years, we have redesigned and upgraded most of our line, making the best even better!

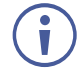

This user manual describes **SWT3-41-H** and **SWT3-21-H.** These devices are identical except for the number of their inputs. Note that whenever **SWT3-41-H** is used in the user manual, it also refers to **SWT3-21-H**, unless specified otherwise. (A device is named specifically only when a device-specific feature is described).

## <span id="page-2-1"></span>Getting Started

We recommend that you:

- Unpack the equipment carefully and save the original box and packaging materials for possible future shipment.
- Review the contents of this user manual.

Go to [www.kramerav.com/downloads/](http://www.kramerav.com/downloads/SWT3%2021%20H,%20SWT3-41-H) SWT3-41-H or Ť [www.kramerav.com/downloads/S](http://www.kramerav.com/downloads/SWT3%2021%20H,%20SWT3-41-H)WT3-21-H to check for up-to-date user manuals, application programs, and to check if firmware upgrades are available (where appropriate).

## Achieving Best Performance

- Use only good quality connection cables (we recommend Kramer high-performance, high-resolution cables) to avoid interference, deterioration in signal quality due to poor matching, and elevated noise levels (often associated with low quality cables).
- Do not secure the cables in tight bundles or roll the slack into tight coils.
- Avoid interference from neighboring electrical appliances that may adversely influence signal quality.
- Position your Kramer **SWT3-41-H** away from moisture, excessive sunlight and dust.

## Safety Instructions

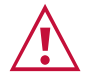

#### **Caution:**

- This equipment is to be used only inside a building. It may only be connected to other equipment that is installed inside a building.
- For products with relay terminals and GPI\O ports, please refer to the permitted rating for an external connection, located next to the terminal or in the User Manual.
- There are no operator serviceable parts inside the unit.

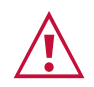

#### **Warning:**

- Use only the power cord that is supplied with the unit.
- To ensure continuous risk protection, replace fuses only according to the rating specified on the product label which is located on the bottom of the unit.

## Recycling Kramer Products

The Waste Electrical and Electronic Equipment (WEEE) Directive 2002/96/EC aims to reduce the amount of WEEE sent for disposal to landfill or incineration by requiring it to be collected and recycled. To comply with the WEEE Directive, Kramer Electronics has made arrangements with the European Advanced Recycling Network (EARN) and will cover any costs of treatment, recycling and recovery of waste Kramer Electronics branded equipment on arrival at the EARN facility. For details of Kramer's recycling arrangements in your particular country go to our recycling pages at [www.kramerav.com/il/quality/environment.](https://www.kramerav.com/il/quality/environment)

## <span id="page-3-0"></span>**Overview**

**SWT3-41-H** and **SWT3-21-H** are intelligent (4x1 and 2x1, respectively) automatic switchers for 4K60 4:4:4 HDMI video signals with plug and play user experience such as priority or last−connected auto-switching based on active video signal detection, and easy remote IPdriven management and control.

**SWT3-41-H** and **SWT3-21-H** provide exceptional quality, advanced and user-friendly operation, and flexible control.

## Exceptional Quality

- Auto Switcher Ease of Use Automatically plays the switched source signal on the connected display according to user–configured preferences, such as priority or last–connected input. When the user manually switches, by pressing a button, the auto switching is overridden.
- HDMI Signal Switching HDCP 2.2 compliant, supporting deep color, x.v.Color™, CEC, lip sync, HDMI uncompressed audio channels, Dolby TrueHD, DTS–HD, 2K, 4K, and 3D as specified in HDMI 2.0.
- I–EDIDPro™ Kramer Intelligent EDID Processing™ Intelligent EDID handling, processing, locking and pass–through algorithm ensures plug & play operation for HDMI source and display systems.
- Multi–channel Audio Switching Up to 32 channels of digital stereo uncompressed signals for supporting studio–grade surround sound.
- Audio De-embedding The digital audio signal passing-through to the HDMI output, is deembedded, converted to an analog signal and sent to the stereo balanced analog audio output. This enables playing the audio on a locally connected professional audio system (such as DSP) and speakers, in parallel to playing it on the speakers connected to the AV acceptor device (such as TVs with speakers).

## Advanced and User-friendly Operation

• Simple and Flexible Control - Remote IP−controller connection, browser operation webpage, local panel buttons, and remotely connected contact−closure buttons triggering configurable operation functions, for easy and fully flexible user ports selection, signals routing, and switcher control.

- Display On/Off Operation —Meeting presentation is simplified by manually or automatically turning ON/OFF a CEC–enabled or serially-controlled display when the presentation source is plugged in / unplugged with user–defined shut–down delay.
- Comprehensive Unit Control and Configuration Options Local control via volume and mute panel buttons, and volume and mute contact closure switches. Distance control via userfriendly embedded web pages via the Ethernet, Protocol 3000 API commands via RS-232 serial communication transmitted by a PC, touch screen system or other serial controller.

## Flexible Connectivity

- Built-in Intelligent Control Gateway Remote IP−driven intelligent control of connected HDMI and sensor devices via RS−232 or I/O. Eliminating the need for an external control gateway, this feature reduces installation complexity and costs, to enable easy integration with control systems, such as Kramer Control.
- Secured Operation Standard IT-grade 802.1x authentication for secured IT LAN connectivity operation.
- Easy Installation PoE powering via LAN port connection, and compact DemiTOOLS® fanless enclosure for user-reachable table mounting, or side-by-side mounting of 2 units in a 1U rack space with the recommended rack adapter.

# <span id="page-4-0"></span>Typical Applications

**SWT3-41-H** & **SWT3-21-H** is ideal for the following typical applications:

- Intelligent, high-quality auto switcher for any corporate or educational AV meeting solution.
- Controllable and manageable switching building-block for tailor-made meeting and training solutions.

# <span id="page-5-0"></span>Defining SWT3-41-H and SWT3-21-H

This section defines **SWT3-41-H** and **SWT3-21-H** front and rear panels.

# <span id="page-5-1"></span>SWT3 21 H, SWT3-41-H / Front Panel

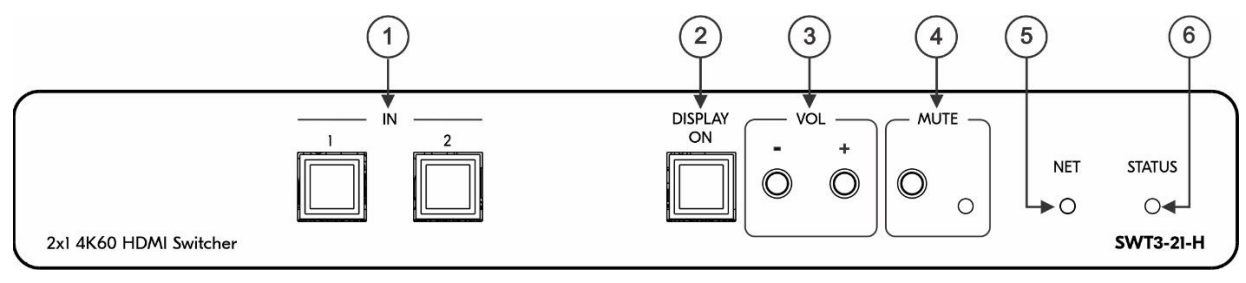

Figure 1: **SWT3-41-H** Auto Switcher Front Panel

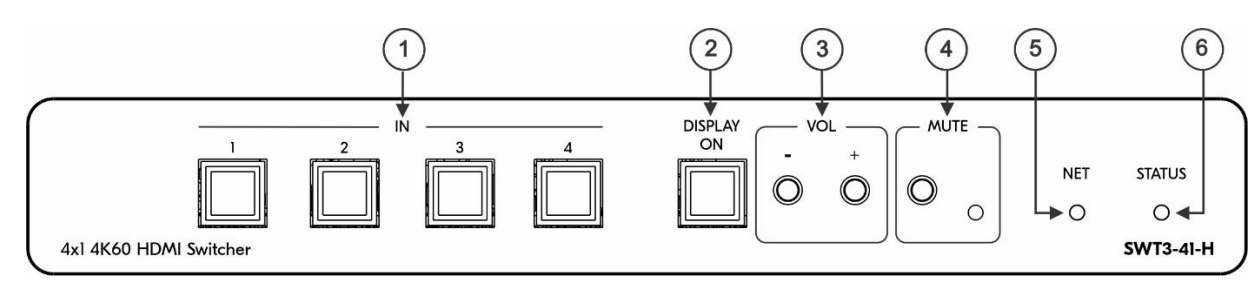

Figure 2: **SWT3-21-H** 4x1 4K Auto Switcher Front Panel

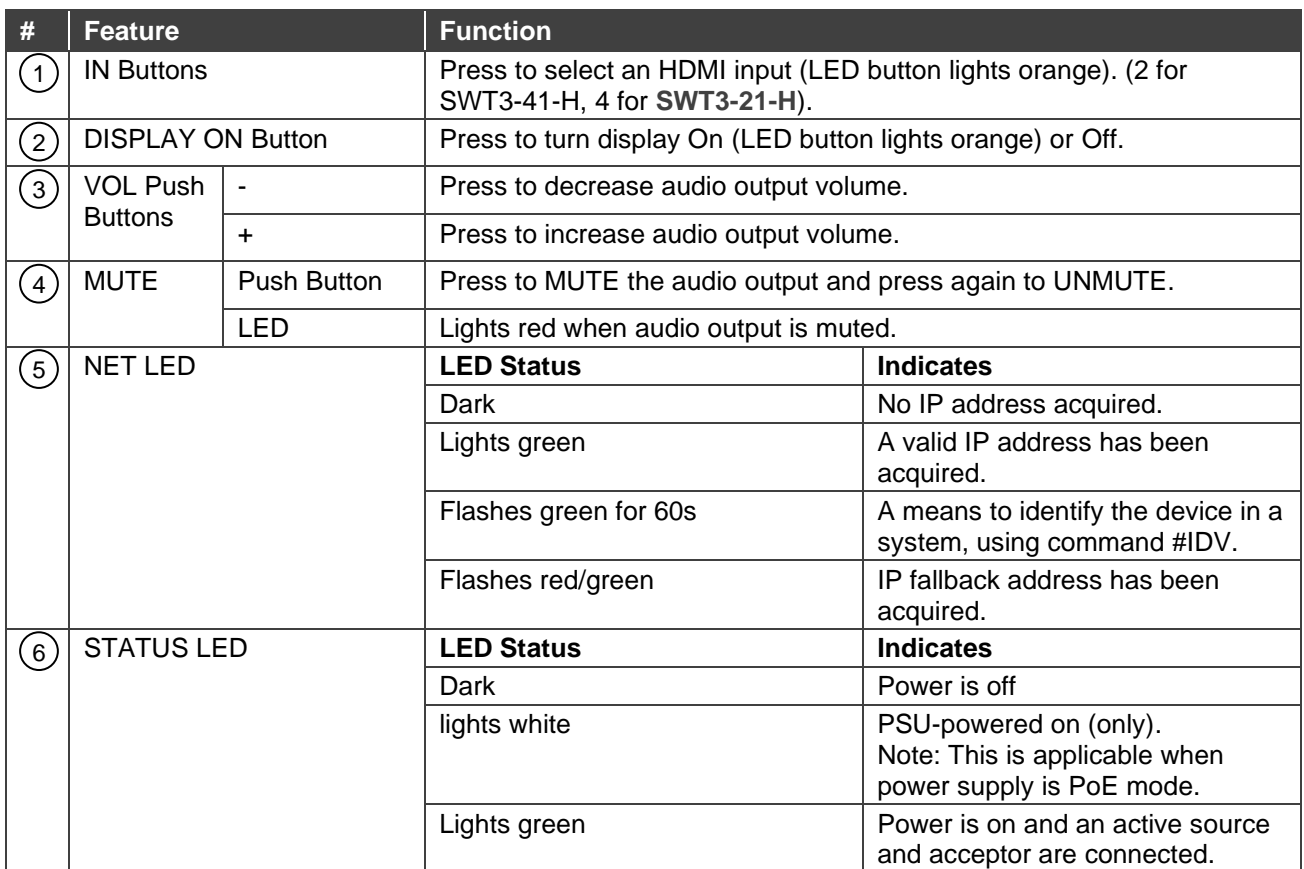

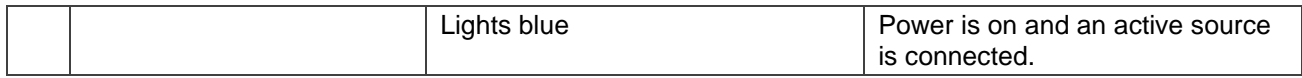

# <span id="page-6-0"></span>SWT3 21 H, SWT3-41-H Rear Panel

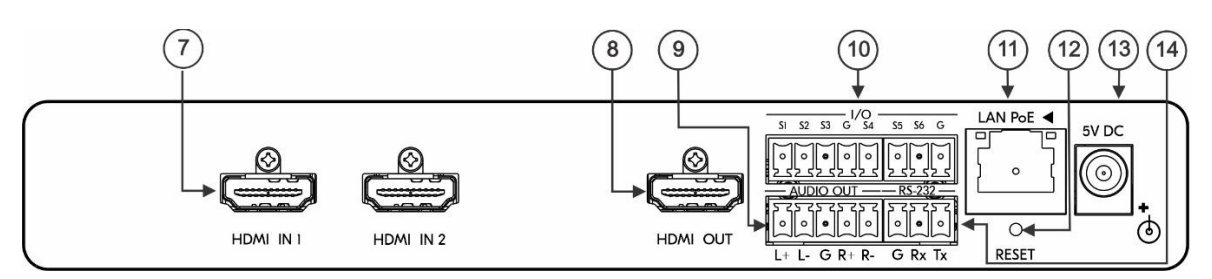

Figure 3: **SWT3-41-H** Auto Switcher Rear Panel

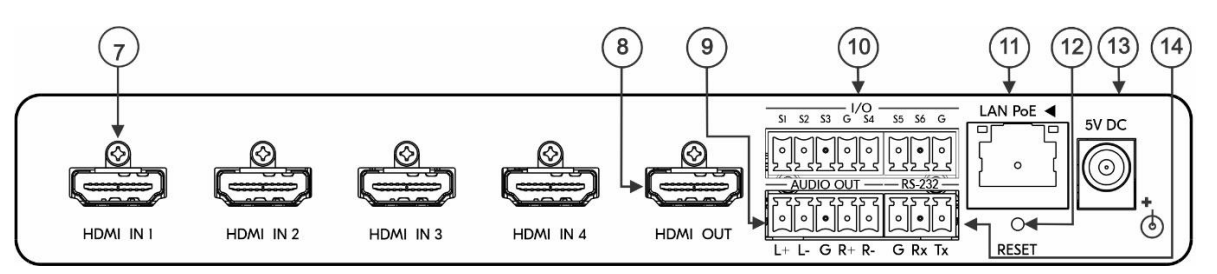

#### Figure 4:**SWT3-21-H** 4x1 4K Auto Switcher Rear Panel

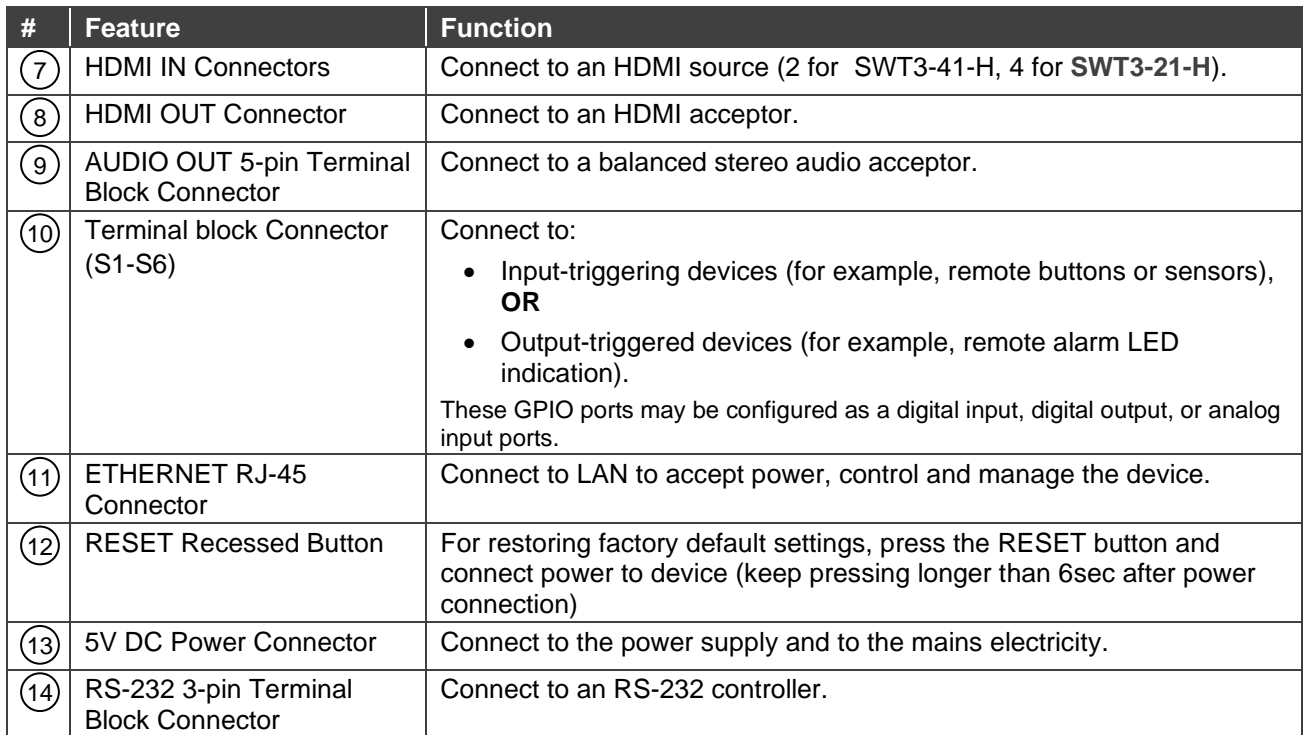

# <span id="page-7-0"></span>Mounting SWT3-41-H/SWT3-21-H

This section provides instructions for mounting **SWT3 21 H, SWT3-41-H**. Before installing, verify that the environment is within the recommended range:

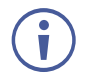

- Operation temperature  $-0^\circ$  to 40 $^\circ$ C (32 to 104 $^\circ$ F).
- Storage temperature  $-$  -40 $\degree$  to +70 $\degree$ C (-40 to +158 $\degree$ F).
- Humidity 10% to 90%, RHL non-condensing.

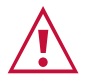

# **Caution:**

• Mount SWT3-41-H before connecting any cables or power.

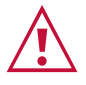

#### **Warning:**

- Ensure that the environment (e.g., maximum ambient temperature & air flow) is compatible for the device.
- Avoid uneven mechanical loading.
- Appropriate consideration of equipment nameplate ratings should be used for avoiding overloading of the circuits.
- Reliable earthing of rack-mounted equipment should be maintained.
- Maximum mounting height for the device is 2 meters.

#### **Mount SWT3-41-H in a rack:**

• Use the recommended rack adapter (see [www.kramerav.com/product/](http://www.kramerav.com/product/SWT3%2021%20H,%20SWT3-41-H) SWT3-41-H / [www.kramerav.com/product/S](http://www.kramerav.com/product/)WT3-21-H).

**Mount SWT3-41-H on a surface using one of the following methods:**

- Attach the rubber feet and place the unit on a flat surface.
- Fasten a bracket (included) on each side of the unit and attach it to a flat surface. For more information go to [www.kramerav.com/downloads/](http://www.kramerav.com/downloads/SWT3%2021%20H,%20SWT3-41-H) SWT3-41-H / [www.kramerav.com/downloads/SWT3-21-H.](http://www.kramerav.com/downloads/SWT3%2021%20H,%20SWT3-41-H)

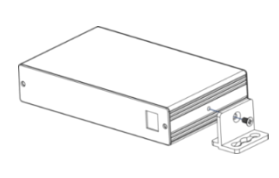

# <span id="page-8-0"></span>Connecting SWT3-21-H

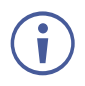

Since the main difference between **SWT3-41-H** and **SWT3-21-H** are the number of inputs, from this section on, any description of **SWT3-41-H** applies also to SWT3-41-H**SWT3-21-H**, unless stated otherwise.

Always switch off the power to each device before connecting it to your **SWT3-41-H**. After connecting your **SWT3-41-H**, connect its power and then switch on the power to each device.

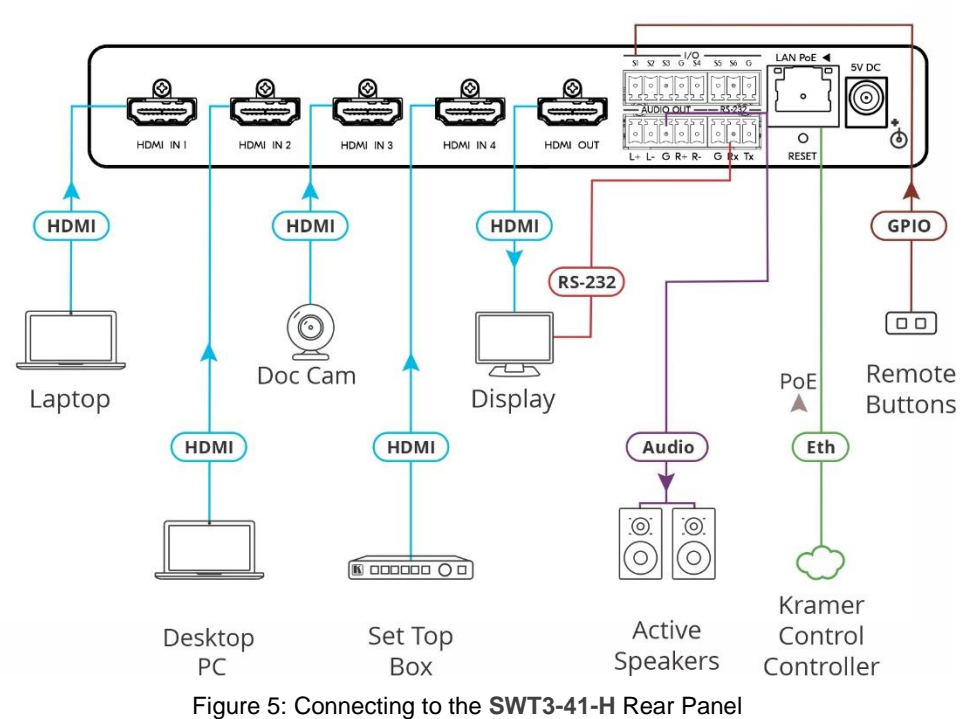

<span id="page-8-1"></span>**To connect** SWT3-41-H **as illustrated in the example in [Figure](#page-8-1) 5:**

- 1. Connect an HDMI source to the HDMI IN connectors  $(7)$  for example, Connect:
	- A laptop to HDMI IN 1.
	- A desktop PC to HDMI IN 2.
	- Document Camera to HDMI IN 3.
	- A Set top box to HDMI IN 4.
- 2. Connect HDMI OUT to an HDMI acceptor  $(8)$  (for example, a display).
- 3. Connect AUDIO OUT to a balanced stereo audio acceptor  $(9)$  (for example, Kramer **Tavor 5-O** active speakers).
- 4. Connect remote contact-closure buttons to I/O terminal block connectors  $(10)$ , and configure buttons function, for example to select an input (see [Configuring I/O \(GPIO\)](#page-33-0) [Ports](#page-33-0) on page [32\)](#page-33-0).
- 5. To serially control the display, connect the RS-232 port  $(14)$  to the display.
	- Send serial commands from LAN-connected Kramer controller (11) (for example SL-**240C**) to the display via control gateway.

# <span id="page-9-0"></span>Connecting Output to a Balanced/Unbalanced Stereo

# Audio Acceptor

The following are the pinouts for connecting the output to a balanced or unbalanced stereo audio acceptor:

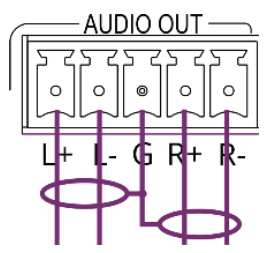

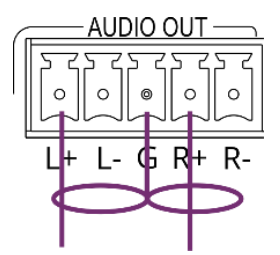

Figure 6: Connecting to a Balanced Stereo Audio Acceptor

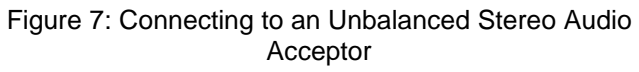

# <span id="page-9-1"></span>Connecting to SWT3-41-H via RS-232

You can connect to SWT3-41-H via an RS-232 connection  $(14)$  using, for example, a PC.

SWT3-41-H features an RS-232 3-pin terminal block connector allowing the RS-232 to control SWT3-41-H.

Connect the RS-232 terminal block on the rear panel of SWT3-41-H to a PC/controller, as follows:

From the RS-232 9-pin D-sub serial port, connect:

- Pin 2 to the TX pin on the **SWT3-21-H** RS-232 terminal block.
- Pin 3 to the RX pin on the **SWT3-21-H** RS-232 terminal block.
- Pin 5 to the G pin on the **SWT3-21-H** RS-232 terminal block.

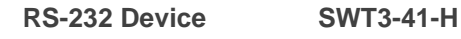

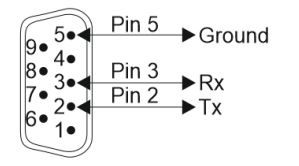

**RS-232** G Rx Tx  $\cdot$  $\cdot$ 

# <span id="page-10-0"></span>Operating and Controlling SWT3-41-H

# <span id="page-10-1"></span>Principles of Operation

This section covers the following topics:

Flexible SWT3-41-H [Auto Switching](#page-10-2) Policy on page [9.](#page-10-2)

[Routing IP-Driven Control Signals via Built-in Control Gateway](#page-11-0) on page [10.](#page-11-0)

## <span id="page-10-2"></span>Flexible SWT3-41-H Auto Switching Policy

Set the switching policy to:

- Manual Select an input manually and switching occurs whether a live signal is present on the input or not.
- Auto Auto Switching selection is performed according to either the Last Connected or the Priority policy.

In Last Connected policy:

- **.** If a signal is plugged in this mode, SWT3-41-H will switch to it.
- If the signal on the current input is lost, **SWT3-41-H** automatically selects the last connected input.

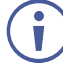

The auto-switching delay depends on the configurable signal-lost timeout.

In Priority policy:

- **EXE** If a signal with a higher priority than the current one is plugged in this mode, SWT3-41-H will switch to it.
- When the input sync signal is lost for any reason, the input with a live signal and next in priority is selected automatically.

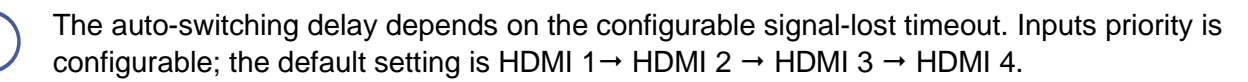

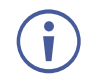

In both Last Connected and Priority modes, manually selecting an input (using the front panel, remote or web UI input select button) overrides automatic selection.

## <span id="page-11-0"></span>Routing IP-Driven Control Signals via Built-in Control Gateway

Remote IP connected clients can send from the LAN, via the **SWT3-41-H** built-in control gateway, CEC, RS-232 and I/O commands, and receive responses and notifications, to control devices connected to **SWT3-41-H** HDMI-OUT, RS-232 and I/O control ports. The built-in control gateway sends the control commands (converted from the client received IP messages) to the connected controlled devices, and distributes the responses received from the connected controlled devices to all connected clients.

[Figure](#page-11-1) 8 shows the **SWT3-41-H** built-in control gateway connection. The Kramer Control controller is connected to the switcher via LAN, sends IP commands to the switcher control gateway over the LAN connection, to send control messages to, and receive control responses from:

• The display connected to the HDMI output (CEC) and the RS-232 port.

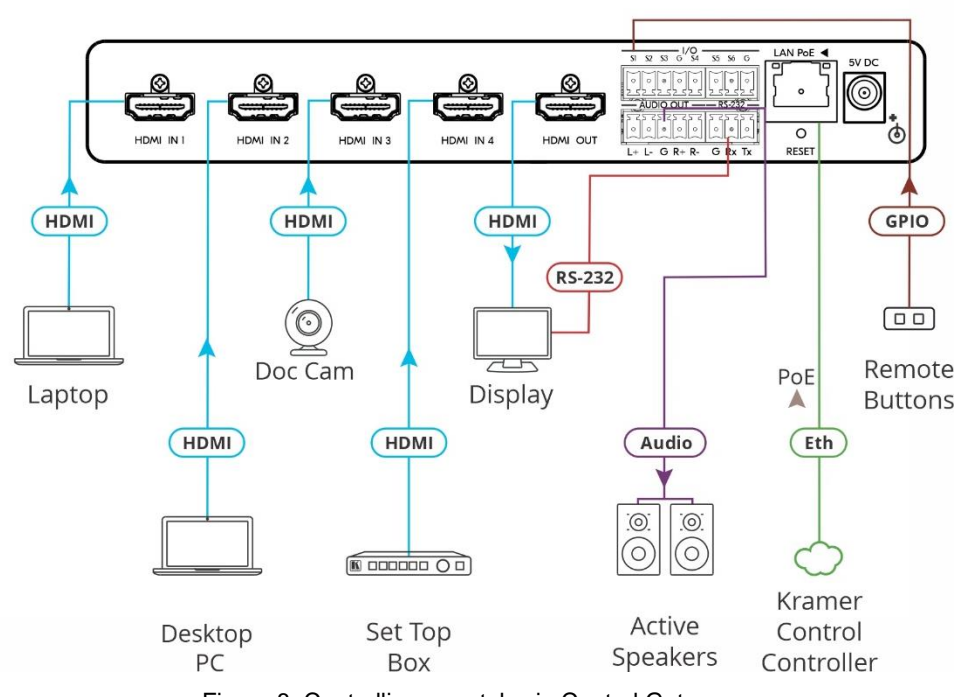

• The Occupancy Detector & Select In Button connected to the switcher via the I/O ports.

Figure 8: Controlling remotely via Control Gateway

<span id="page-11-1"></span>Built-in control gateway activation, activation of the associated control ports and their attributes (such as the CEC logical address of the control gateway), as well as manual commands testing operation, is done via **SWT3-41-H** control gateway webpages (see [Setting](#page-29-0)  [Control Gateway Properties](#page-29-0) on page [28\)](#page-29-0).

## <span id="page-12-0"></span>Using Front and Rear Panel Buttons

**SWT3-41-H** front and rear panel buttons enable the following actions:

- Selecting an INPUT.
- VOL buttons to increase or decrease the buttons.
- MUTE to mute/unmute the audio output.
- Turning the display on or off via the DISPLAY ON or sending on or off commands that are configured via the UI (see [Controlling the Display](#page-32-0) on page [31\)](#page-32-0).
- Resetting device to its factory settings (for additional instructions on resetting and resetting device (see [Resetting and Restarting Device](#page-25-0) on page [24\)](#page-25-0).

## <span id="page-12-1"></span>Operating via Ethernet

You can connect to **SWT3-41-H** via Ethernet using either of the following methods:

- Directly to the PC using a crossover cable (see Connecting Ethernet Port Directly to a [PC](#page-12-2) on page [11\)](#page-12-2).
- Via a network switch or router, using a straight-through cable (see Connecting Ethernet [Port via a Network Switch](#page-14-0) on page [13\)](#page-14-0).

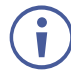

If you want to connect via a router and your IT system is based on IPv6, speak to your IT department for specific installation instructions.

## <span id="page-12-2"></span>Connecting Ethernet Port Directly to a PC

You can connect the Ethernet port of **SWT3-41-H** directly to the Ethernet port on your PC using a crossover cable with RJ-45 connectors.

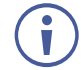

This type of connection is recommended for identifying **SWT3-41-H** with the factory configured default IP address.

After connecting **SWT3-41-H** to the Ethernet port, configure your PC as follows:

- 1. Click **Start** > **Control Panel** > **Network and Sharing Center**.
- 2. Click **Change Adapter Settings**.

3. Highlight the network adapter you want to use to connect to the device and click **Change settings of this connection**.

The Local Area Connection Properties window for the selected network adapter appears as shown in (**Figure 9**).

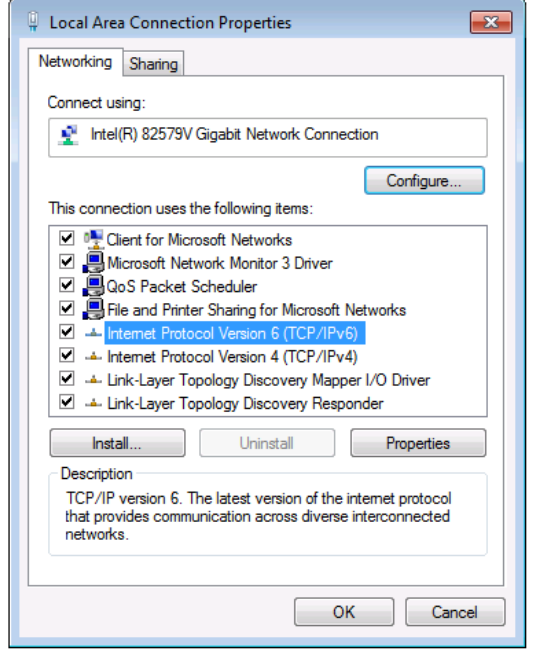

Figure 9: Local Area Connection Properties Window

- <span id="page-13-0"></span>4. Highlight either **Internet Protocol Version 6 (TCP/IPv6)** or **Internet Protocol Version 4 (TCP/IPv4)** depending on the requirements of your IT system.
- 5. Click **Properties**.

The Internet Protocol Properties window relevant to your IT system appears as shown in **Error! Reference source not found.** or **Error! Reference source not found.**.

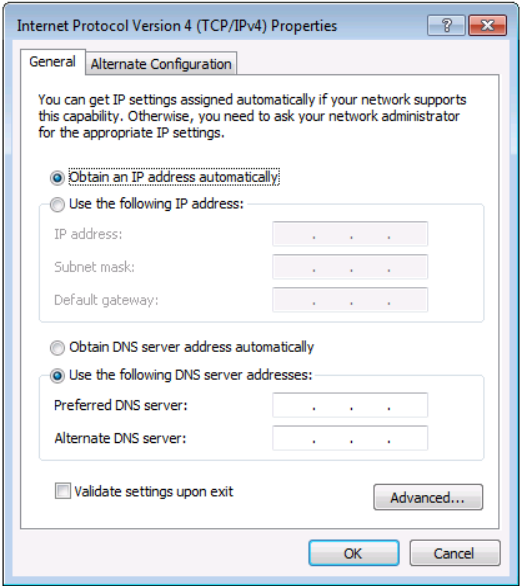

Figure 10: Internet Protocol Version 4 Properties Window

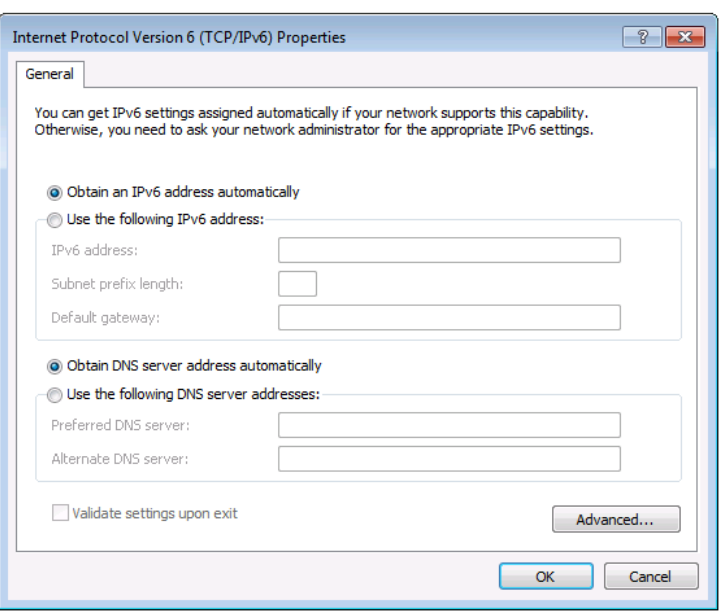

Figure 11: Internet Protocol Version 6 Properties Window

6. Select **Use the following IP Address** for static IP addressing and fill in the details as shown in **Error! Reference source not found.**.

For TCP/IPv4 you can use any IP address in the range 192.168.1.1 to 192.168.1.255 (excluding default 192.168.1.39 fallback address) that is provided by your IT department.

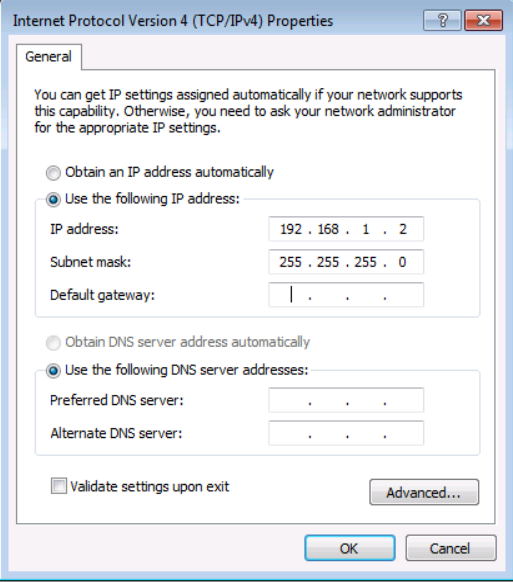

Figure 12: Internet Protocol Properties Window

- 7. Click **OK**.
- 8. Click **Close**.

### <span id="page-14-0"></span>Connecting Ethernet Port via a Network Switch

You can connect the Ethernet port of **SWT3-41-H** to the Ethernet port on a network switch or router using a straight-through cable with RJ-45 connectors.

### Configuring Ethernet Port

You can set the Ethernet parameters via the embedded Web pages.

### Discovering and acquiring IP address

**SWT3-41-H** includes IP address auto-acquiring policy via LAN-connected DHCP server by default. When no DHCP server is detected, a fallback static IP address of 192.168.1.39, and 255.255.255.0 subnet mask (class C), is assigned until an IP address is acquired via the DHCP server.

For more information, refer to Product Page Technical Note in [www.kramerav.com/product/SWT3-41-H.](http://www.kramerav.com/product/SWT3-41-H)

# <span id="page-16-0"></span>Using Embedded Web Pages

SWT3-41-H enables you to configure settings via Ethernet using built-in, user-friendly web pages. The Web pages are accessed using a Web browser and an Ethernet connection.

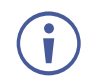

You can also configure **SWT3-41-H** via Protocol 3000 commands (see [Protocol 3000](#page-51-0)  [Commands](#page-51-0) on page [50\)](#page-51-0).

Before attempting to connect:

- Perform the procedure in (see [Operating via Ethernet](#page-12-1) on page [11\)](#page-12-1).
- Ensure that your browser is supported.

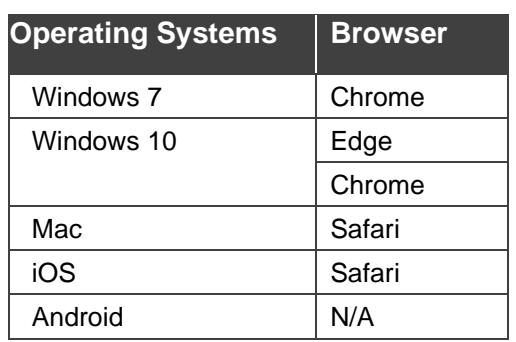

The following operating systems and Web browsers are supported:

If a web page does not update correctly, clear your Web browser's cache.

Check that Security/firewalls are not blocking HTTP traffic between the device and the user PC.

**To access the web pages:**

1. Enter the IP address of the device in the address bar of your internet browser (default = 192.168.1.39).

If security is enabled, the Login window appears.

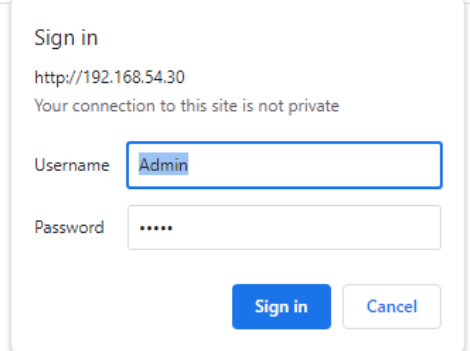

Figure 13: Embedded Web Pages Login Window

2. Enter the Username (default = Admin) and Password (default = Admin) and click **Sign in**. The default web page appears.

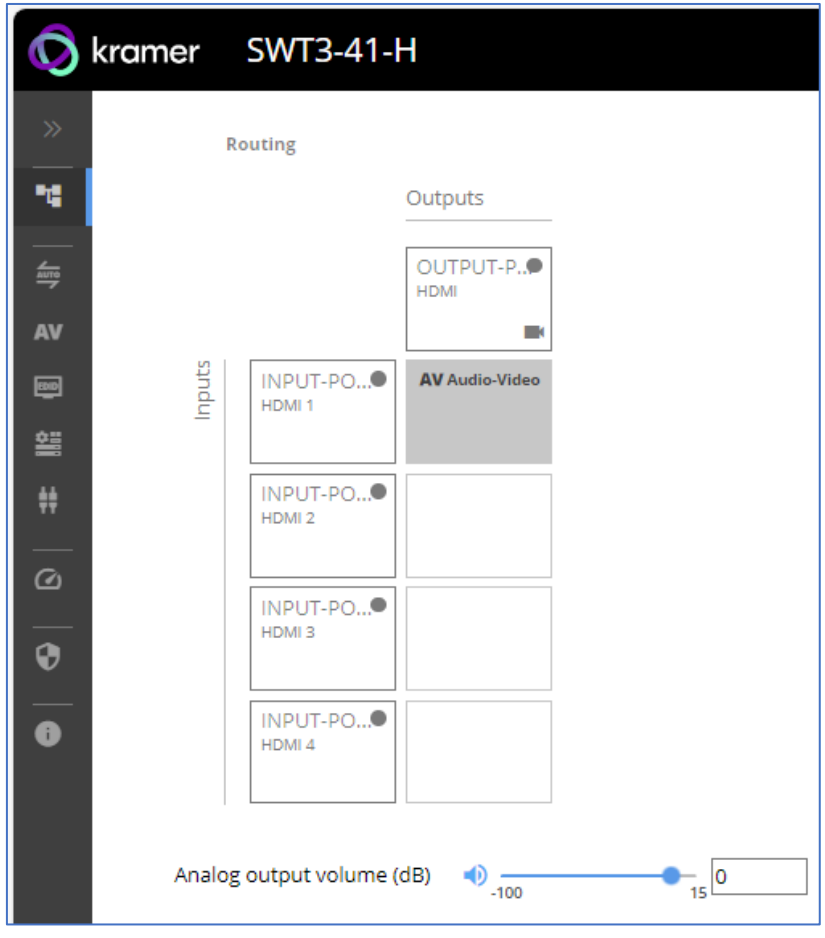

Figure 14: AV Settings Page

3. Click the arrow at the top of the navigation list to view the menu items in detail.

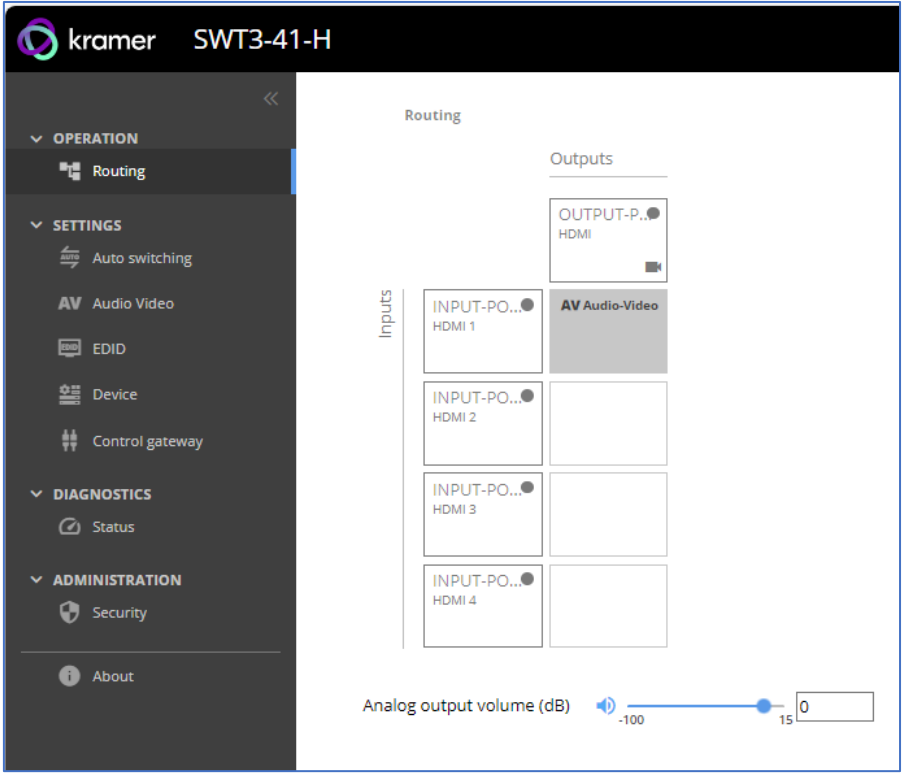

Figure 15: Navigation pane in Detail

4. Click the Navigation Pane on the left side of the screen to access the relevant web page.

**SWT3-41-H** web pages enable performing the following actions:

- [Operation](#page-18-0) on page [17.](#page-18-0)
- [Settings](#page-20-0) on page [19.](#page-20-0)
- [Setting Device Properties](#page-23-0) on page [22.](#page-23-0)
- **[Setting Control Gateway Properties](#page-29-0) on page [28.](#page-29-0)**
- [Diagnostics](#page-40-0) on page [39.](#page-40-0)
- [Administration](#page-41-0) on page [40.](#page-41-0)
- [Viewing the About Page](#page-45-0) on page [44.](#page-45-0)

## <span id="page-18-0"></span>**Operation**

### Routing AV Signals

This section details the following actions:

- Routing an [Input to an Output](#page-18-1) on page [17.](#page-18-1)
- [Setting Analog Audio Output Level](#page-19-0) on page [18.](#page-19-0)

#### <span id="page-18-1"></span>**Routing an Input to an Output**

Route any of the 4 inputs to the output.

**To route the inputs to the output:**

1. Go to the Routing Settings page.

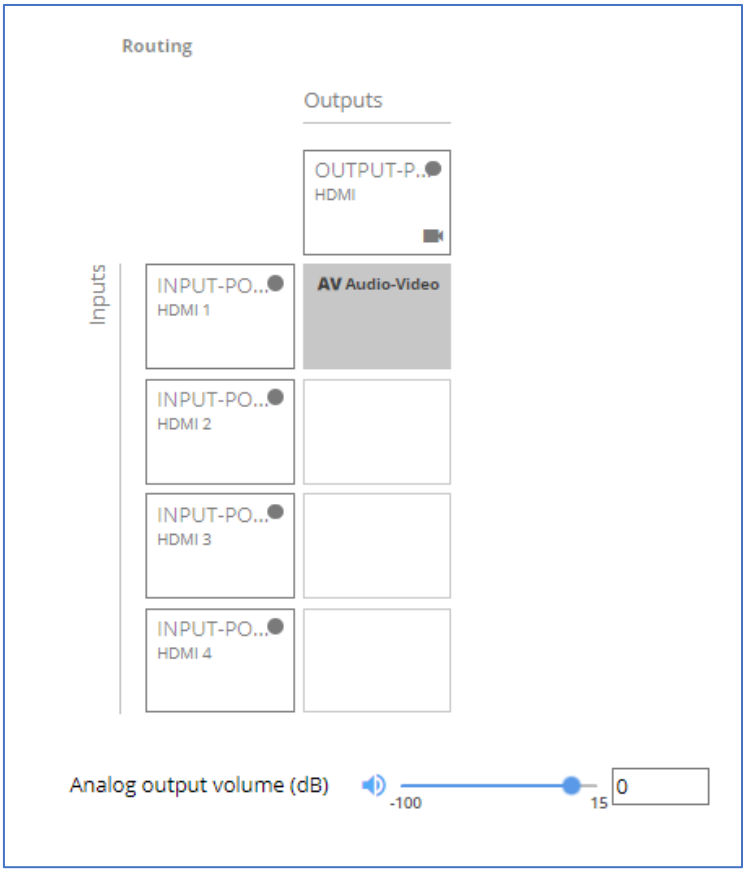

Figure 16: Routing Page

- 2. Perform the following functions:
	- Click an Input/Output cross-point.

A green light on a button indicates a connected source/acceptor.

To select the button, make sure to click the text within the square.

 $\blacksquare$  Click  $\blacksquare$  to stop/play the video.

An input is routed to the output.

#### <span id="page-19-0"></span>**Setting Analog Audio Output Level**

**To set the audio output level:**

- 1. Go to the Routing Settings page.
- 2. Under Analog Outputs click  $\Box$

3. Set the audio level using the slider next to Analog output volume (dB, from -100 to 15).

Audio level is set.

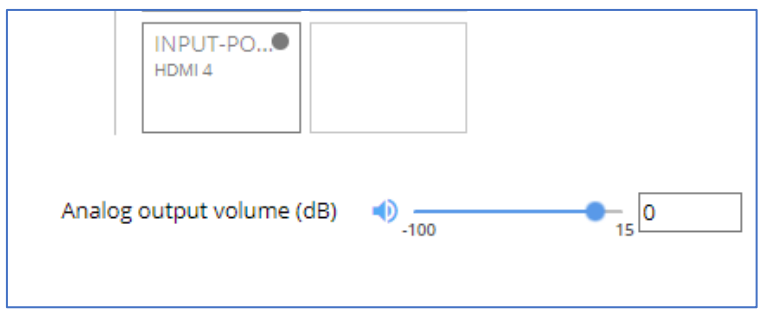

Figure 17: Setting Audio Output Level

Video inputs are routed to the outputs.

## <span id="page-20-0"></span>Settings

This section details the following actions:

- [Auto Switching Properties](#page-20-1) on page [19.](#page-20-1)
- [Configuring AV Signals Settings](#page-22-0) on page [21.](#page-22-0)
- [Managing](#page-23-1) EDID on page [22.](#page-23-1)

## <span id="page-20-1"></span>Auto Switching Properties

**Setting the AV Auto-Switching Policy**

- 1. Go to the Auto switching page.
- 2. Next to the Selection Mode drop-down box, select the auto switching policy: **Manual**, **Last Connected** or **Priority**.

Switching policy is set.

**To change input priorities:**

- 1. Go to the Auto switching page.
- 2. Next to the Selection Mode drop-down box, select **Priority**.

3. Click and drag an input between high and low to change the priorities.

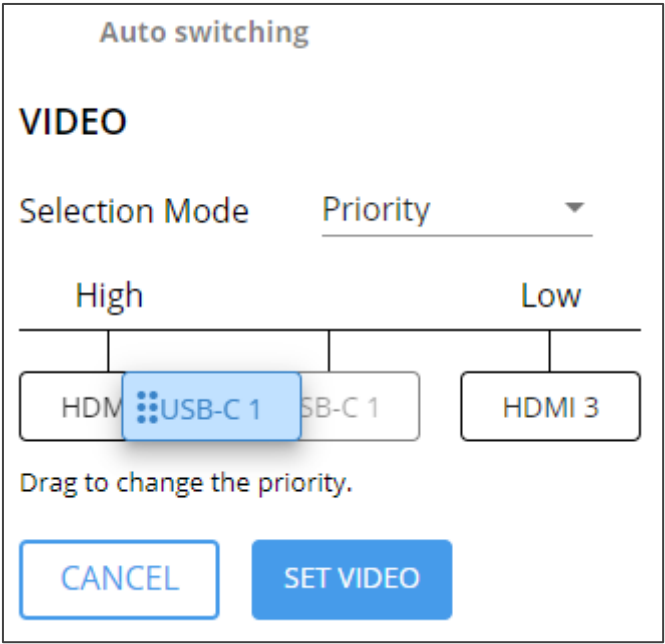

Figure 18: Changing Input Priorities

4. Click **SET VIDEO**.

Input priorities are set.

## <span id="page-22-0"></span>Configuring AV Signals Settings

**SWT3-41-H** enables configuring the device audio and video settings.

**To configure audio and video settings:**

1. Go to the Audio Video Settings page. The Audio Video Settings page appears.

| О                                   | kramer | <b>SWT3-41-H</b>                                 |                               |                          |                        |                        |                         |
|-------------------------------------|--------|--------------------------------------------------|-------------------------------|--------------------------|------------------------|------------------------|-------------------------|
| $\rightarrow$                       |        | <b>Audio Video</b>                               |                               |                          |                        |                        |                         |
| $\mathbf{r}_0$                      |        | <b>SETTINGS</b>                                  |                               |                          |                        |                        |                         |
| $\frac{L}{\frac{M N \phi}{\sigma}}$ |        |                                                  | <b>HDMI</b><br>Input 1        | <b>HDMI</b><br>Input 2   | <b>HDMI</b><br>Input 3 | <b>HDMI</b><br>Input 4 | <b>HDMI</b><br>Output 1 |
| <b>AV</b><br>画                      |        | Label                                            | INPUT-PORT-1-HDMI             | INPUT-PORT-2-HDMI        | INPUT-PORT-3-HDMI      | INPUT-PORT-4-HDMI      | OUTPUT-PORT-1-HDMI      |
| 篁                                   |        | <b>HDCP</b>                                      | Yes                           | Yes                      | ● Yes                  | ● Yes                  | ◯ Always On             |
| 带                                   |        | Color Depth Force 8Bits                          | <b>Disable</b>                | <b>Disable</b>           | <b>Disable</b>         | <b>Disable</b>         | ● Follow Input          |
| $\omega$                            |        | Force LPCM 2CH                                   | <b>Disable</b>                | <b>Disable</b>           | <b>Disable</b>         | <b>Disable</b>         |                         |
| $\bullet$                           |        |                                                  |                               |                          |                        |                        |                         |
| $\bullet$                           |        |                                                  |                               |                          |                        |                        |                         |
|                                     |        | Force RGB on Output                              | <b>Disable</b>                | De-Embedded Audio Output | ARC<br>Forward         |                        |                         |
|                                     |        | Device Auto-Unmute<br>on volume change           | <b>Disable</b>                |                          |                        |                        |                         |
|                                     |        | Auto Sleep Delay                                 | Enable                        |                          |                        |                        |                         |
|                                     |        | No input signal<br>Delay output 5V power-off for | $\hat{\mathbb{I}}$<br>900 sec |                          |                        |                        |                         |
|                                     |        | SET TIMEOUT<br>CANCEL                            |                               |                          |                        |                        |                         |
|                                     |        |                                                  |                               |                          |                        |                        |                         |

Figure 19: Audio Video Settings

- 2. Perform the following actions:
- Label Change the name of an input or the output as it appears on the Routing page and EDID management page.
- HDCP For the inputs, select the **Yes** (default) **/No** switch to enable/disable HDCP for that input. For the output, select **Always On** to keep HDCP enabled or **Follow Input**  (default) to define the output HDCP setting according to the active input.
- Color Depth Force 8Bits **Enable** or **Disable** (default) on each input.
- Force LPCM 2CH **Enable** or **Disable** (default) on each input.
- Force RGB on Output **Enable** or **Disable** (default).
- Device Auto-Unmute on volume change When enabled (default), changing the volume will auto-unmute the audio output.
- Auto Sleep Delay When no input signal is detected, the device automatically goes into sleep mode, and output is set to off. When this setting is enabled (default), it delays sleep mode for an amount of time specified in the next setting.
- No input signal (active when Auto Sleep Delay is enabled) Set the number of seconds  $(30$  to  $60,000$  seconds; default = 900 seconds) after there is no signal detected, until the device goes into sleep mode. Click **SET TIMEOUT** after defining this setting.

Audio and video settings are configured.

### <span id="page-23-1"></span>Managing EDID

**SWT3-41-H** enables you to copy an EDID from one of several different sources to the inputs.

**To copy the EDID to the inputs:** 

1. Go to the EDID Management page.

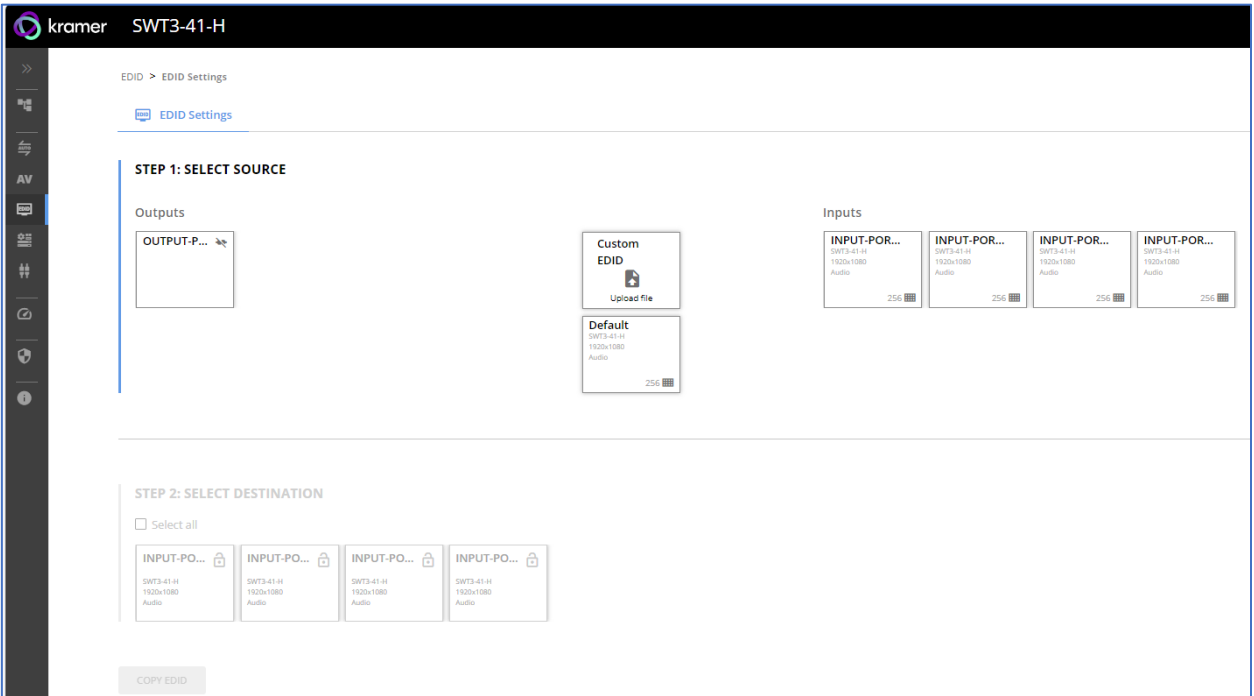

Figure 20: EDID Management Page

- 2. Under Step 1, select the EDID source (the output, any of the inputs, default or custom EDID.
- 3. Under Step 2, select one or more inputs as the destination for copying the EDID.
- 4. Click **COPY EDID**.

The EDID is copied.

## <span id="page-23-0"></span>Setting Device Properties

This section details the following actions:

- [Device Profile and Maintenance](#page-23-2) on page [22.](#page-23-2)
- [Settings Networking](#page-27-0) Properties on page [26.](#page-27-0)
- Setting [Time and Date](#page-28-0) on page [27.](#page-28-0)

### <span id="page-23-2"></span>Device Profile and Maintenance

**Changing Device Name**

SWT3-41-H enables you to change the DNS name of the device.

**To change the device name:** 

1. Go to the Device > General page.

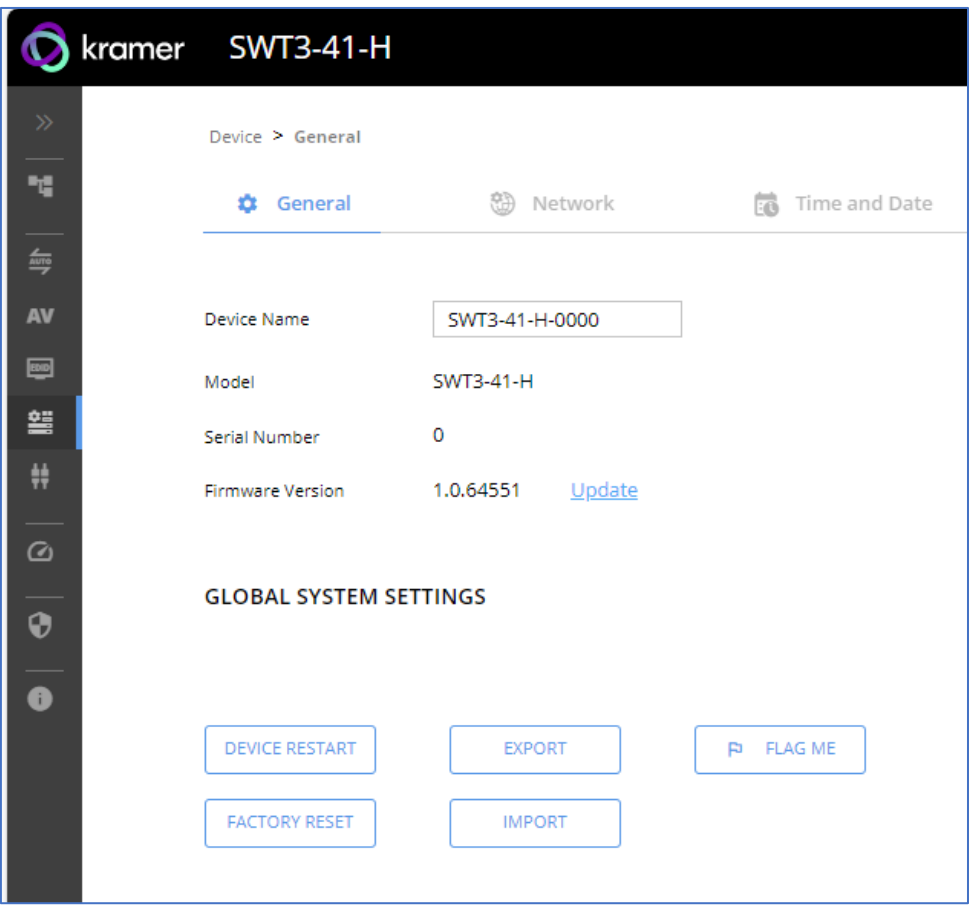

Figure 21: Device > General Page

<span id="page-24-0"></span>2. Under General Preferences, change the device name and click **SAVE**.

The device name is changed.

#### **Upgrading Firmware**

Ŭ

**To upgrade the device firmware:** 

- 1. Go to the **Device** > **General** page [\(Figure](#page-24-0) 21).
- 2. Under General, click **Update**, open the relevant firmware file, and follow the instructions. The upgrade takes approximately 30-60 seconds.
	- During FW upgrade, the device continues to operate, but the device UI and protocol 3000 communication are inactive. When device restarts, the status LED is lit, and HDMI output signal is disconnected until restart completes.

Firmware is updated.

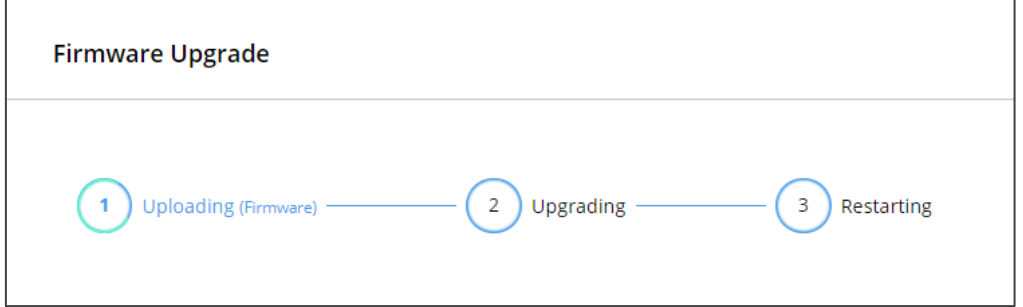

Figure 22:Firmware Upgrade Process

#### <span id="page-25-0"></span>**Resetting and Restarting Device**

Two types of resets can be performed:

- Restart Reboots your device and keeps all your device settings, including the IP address and password.
- Reset Reboots your device and restores all factory settings including input/output definitions, switching configuration, IP address and password (a DHCP-acquired IP address is retained).

**To restart the device:**

▪ Click **DEVICE RESTART** on the **Device** > **General** page [\(Figure](#page-24-0) 21).

**To perform a factory reset on the device, use one of the following actions***:*

- Click **FACTORY RESET** on the **Device** > **General** page [\(Figure](#page-24-0) 21).
- Using protocol 3000 commands, send FACTORY command then RESET commands.
- On the rear panel, press and hold the RESET button while connecting the power for several seconds.

**Exporting and Importing a Configuration File**

SWT3-41-H enables you to export and store (in connected browsing PC storage) a configuration file, that records all current device settings except the routing operation setup. The stored file can then be imported to the same or different **SWT3-41-H** device to load the recorded settings, for configuration backup and/or solution-replication purposes.

**Exporting a Configuration File**

**To export a configuration file of the current device settings:** 

- 1. Go to the **Device** > **General** page [\(Figure](#page-24-0) 21).
- 2. Under Global System Settings, click **EXPORT**.
- 3. Select the storage location on your computer to save the configuration file and click **SAVE**.

The configuration file is exported and saved.

#### **Importing a Configuration File**

**To import a configuration file of the current device settings:**

- 1. Go to the **Device** > **General** page [\(Figure](#page-24-0) 21).
- 2. Under Global System Settings, click **IMPORT**.
- 3. Select the relevant configuration file from your computer storage and click **SAVE**.

The configuration file is imported and the device restarts with the settings from the configuration file.

**Identifying Your Device**

**To identify the device:**

- 1. Go to the **Device** > **General** page [\(Figure](#page-24-0) 21).
- 2. Under Global System Settings, click **FLAG ME**. NET LED flashes.

## <span id="page-27-0"></span>Settings Networking Properties

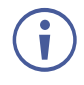

By default, DHCP is set to on. The IP address shows the actual IP address acquired from the DHCP server, or the auto-acquired fallback IP address when there is no DHCP server detection.

**To configure network settings:**

- 1. Go to the **Device** > **General** page [\(Figure](#page-24-0) 21).
- 2. Select the **Network** tab.

The network page appears.

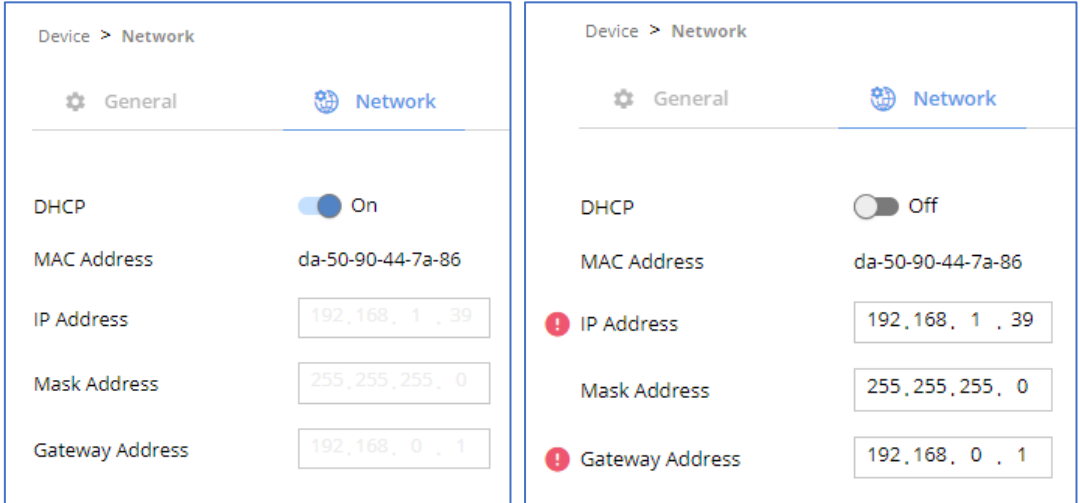

Figure 23: Device Settings > Network Page (DHCP On/DHCP Off)

3. Change settings as needed.

If required, Set to **DHCP** (default) or static IP address resolution modes.

- 4. When in Static IP mode, perform the following actions:
	- Change the IP address.
	- Change the Mask address.
	- Change the Gateway address.

Network settings are defined.

## <span id="page-28-0"></span>Setting Time and Date

You can sync the device time and date to any server around the world.

**To sync device time and date to a server:**

- 1. In the Navigation pane, click **Device**. The General tab in the Device page appears.
- 2. Select the **Time and Date** tab. The Time and Date tab appears.

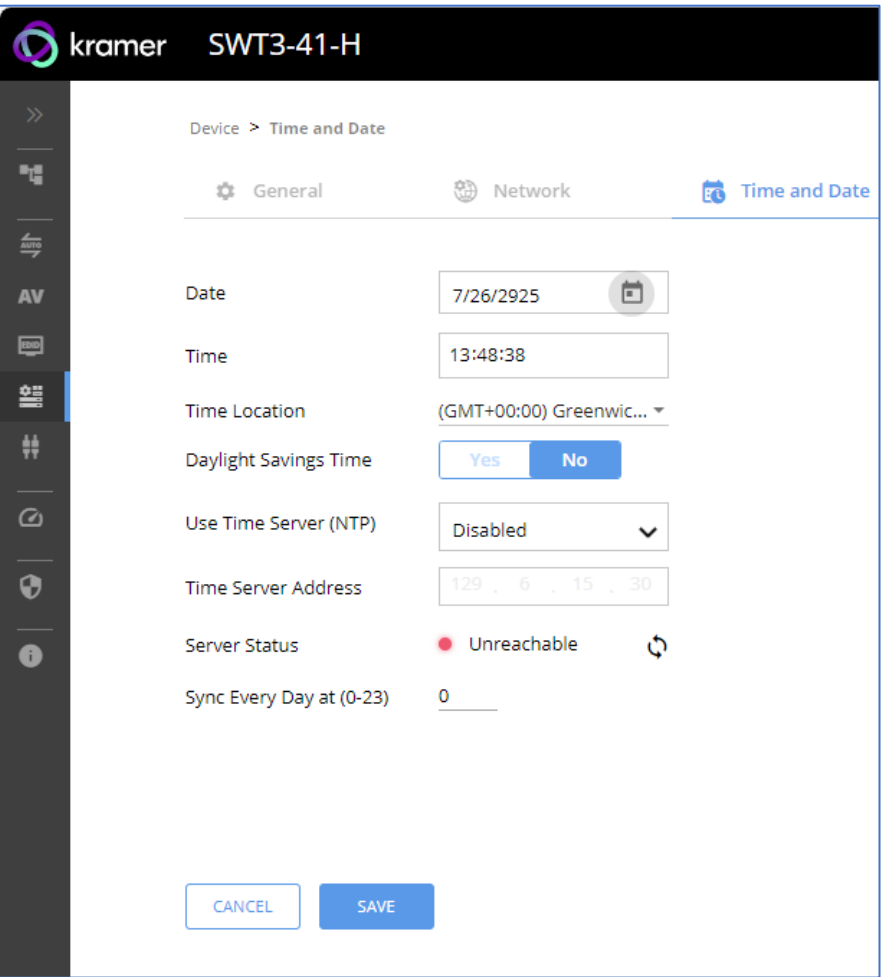

Figure 24: Device Settings – Time and Date Tab

- 3. Set the Date and Time.
- 4. Select the Time Location.
- 5. In the Use Time Server (NTP) drop-down box, click:
	- **Exampled** to disable the time server.
	- **Manual to enable time server (NTP).**
- 6. If enabled, type in server information:
	- Enter the time server address.
	- Set sync frequency (every 0 to 23 days).
- 7. Click **SAVE** for any change.

The devices date and time are synchronized to the server address entered.

# <span id="page-29-0"></span>Setting Control Gateway Properties

This section details the following actions:

- [Setting Serial Port Properties](#page-29-1) on page [28.](#page-29-1)
- [Configuring I/O \(GPIO\)](#page-33-0) Ports on page [32.](#page-33-0)
- [Defining and Testing](#page-37-0) Commands via Action Editor on page [36.](#page-37-0)
- [Defining CEC Gateway Settings](#page-38-0) on page [37.](#page-38-0)
- [Associating CEC Commands to DISPLAY ON/OFF](#page-38-1) on page [37.](#page-38-1)

### <span id="page-29-1"></span>Setting Serial Port Properties

SWT3-41-H enables configuring the RS-232 port in one of the following ways:

- [Controlling the](#page-29-2) SWT3-41-H on page [28.](#page-29-2)
- [Controlling an External Device](#page-30-0) on page [29.](#page-30-0)
- [Controlling the Display](#page-32-0) on page [31.](#page-32-0)

#### <span id="page-29-2"></span>**Controlling the SWT3-41-H**

**To set the RS-232 port to control the device:**

1. Go to the Control Gateway page. The Serial Ports tab appears.

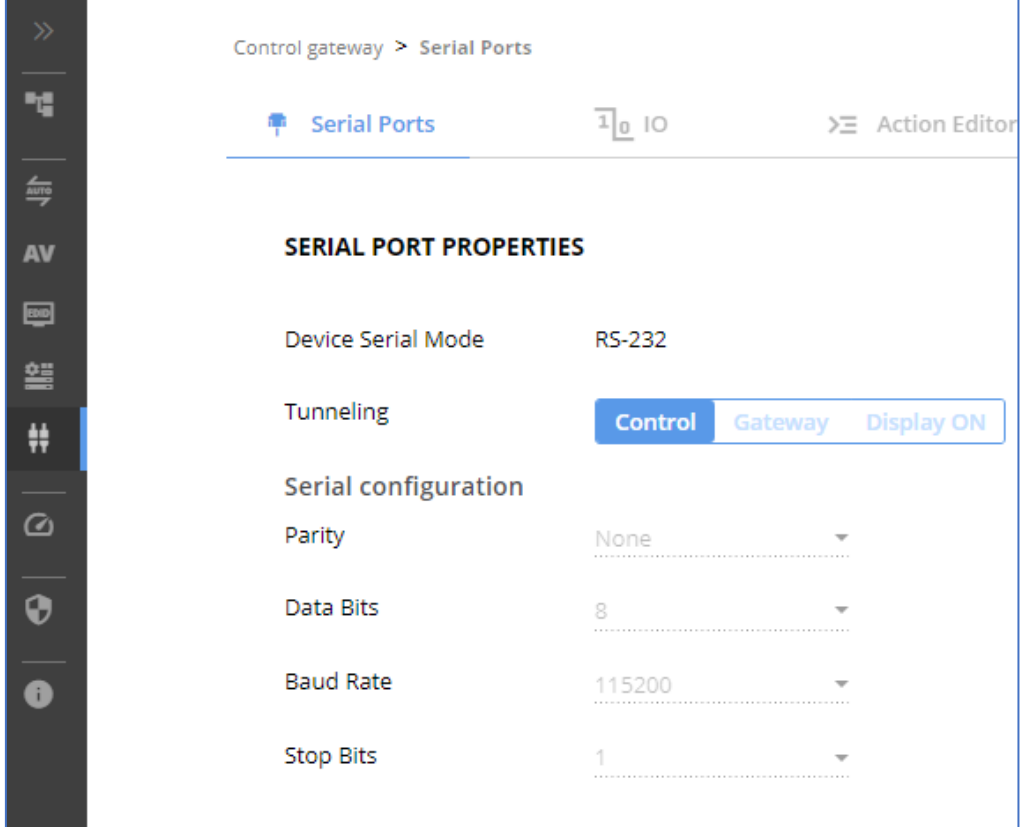

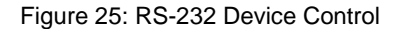

- 2. Next to Tunneling, select **Control**.
- 3. Click **SAVE**.

RS-232 port controls the **SWT3-41-H**.

<span id="page-30-0"></span>**Controlling an External Device**

Control an external device via an IP-connected Controller (for example **SL-240C** that is connected via LAN)

**To set the RS-232 port to control an external device:**

- 1. Go to the Control Gateway page. The Serial Ports tab appears.
- 2. Next to Tunneling, select **Gateway**.

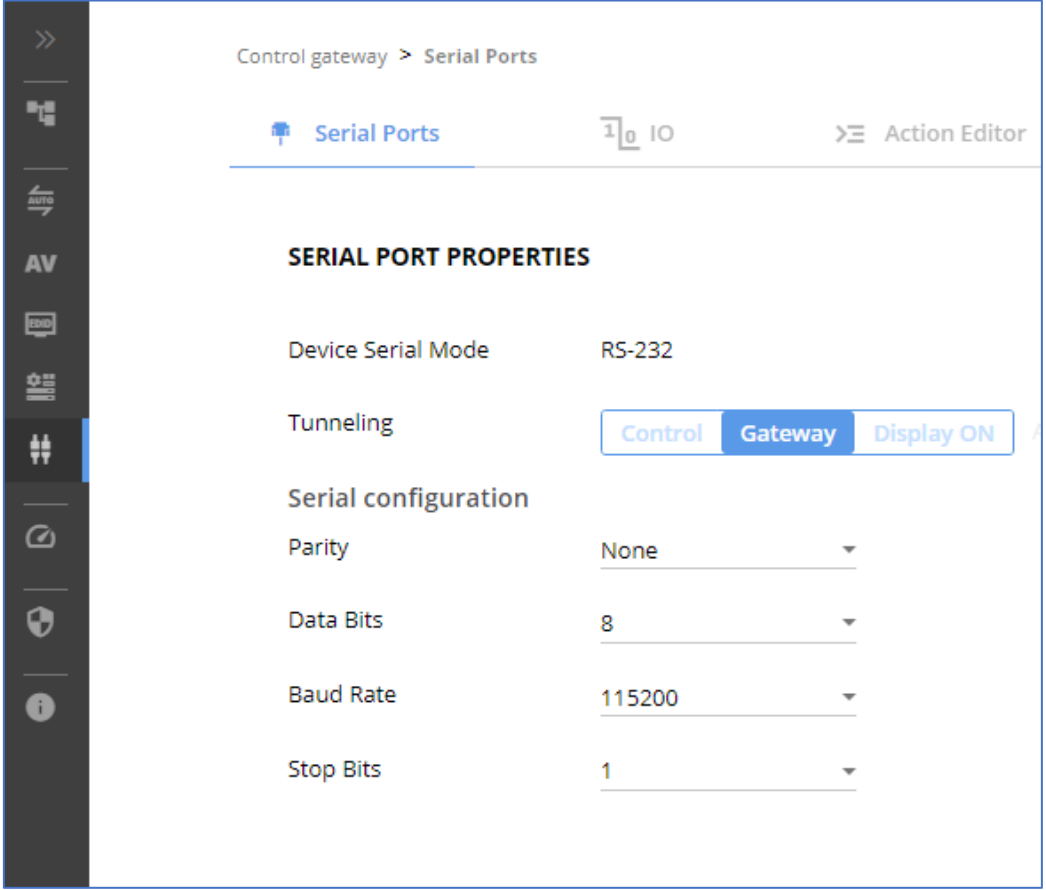

Figure 26: RS-232 as Gateway

- 3. Define the external device RS-232 settings (Parity, Data Bits, Baud Rate and Stop Bits).
- 4. Click **SAVE**.

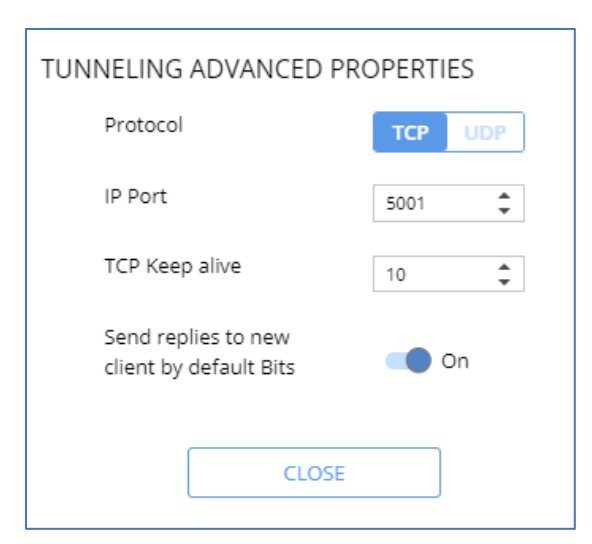

The TUNNELING ADVANCED PROPERTIES settings tab appears.

Figure 27: Setting Advanced Tunneling Properties

- 5. Select either TCP or UDP port.
- 6. Click up/down arrows to select IP Port.
- 7. Click up/down arrows to select desired seconds for TCP Keep alive.
- 8. Press to toggle ON Send replies to new clients by default Bits.
- 9. Click **CLOSE**.
- 10. Click **SAVE**.

RS-232 port controls an external device.

#### <span id="page-32-0"></span>**Controlling the Display ON**

Control an external device via a Controller (for example **SL-240C** that is connected via LAN)

**To set the RS-232 port to control an external device:**

- 1. Go to the Control Gateway page. The Serial Ports tab appears.
- 2. Next to Tunneling, select **Display ON**.

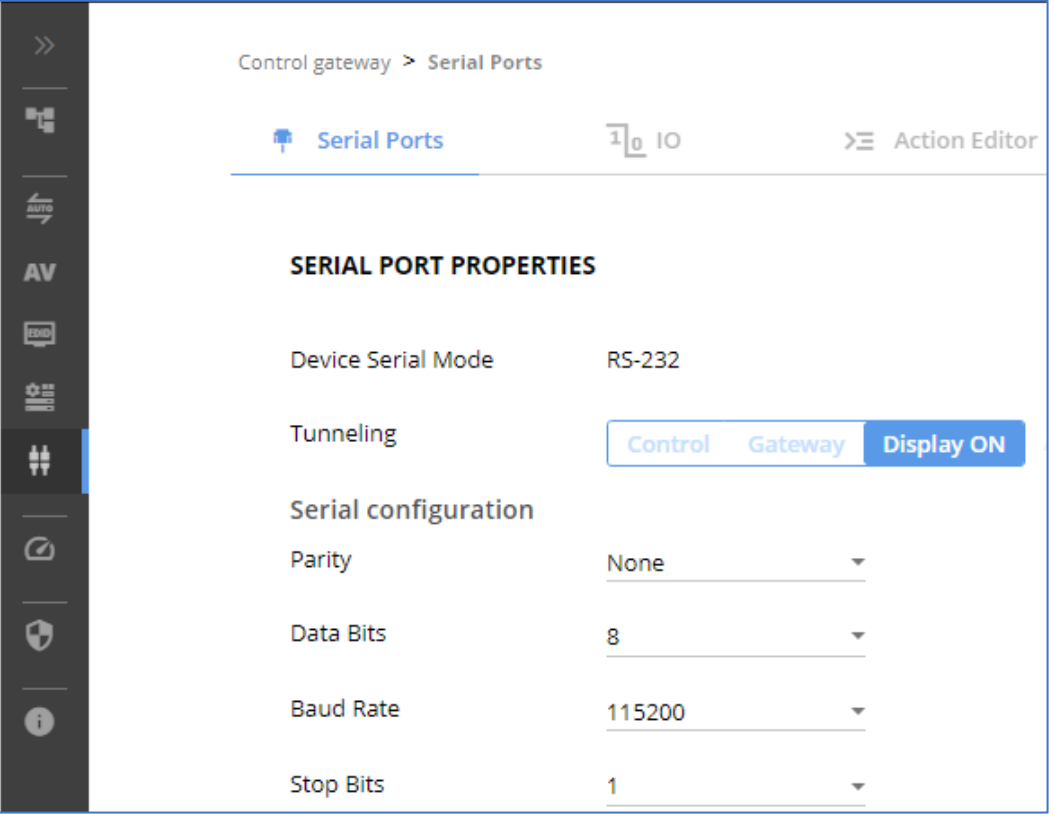

Figure 28: RS-232 Control for Display on/off

- 3. Define the display RS-232 settings (Parity, Data Bits, Baud Rate and Stop Bits).
- 4. Click **SAVE**.

In addition, configure specific display commands via Action Editor (see [Defining and Testing](#page-37-0) [Commands via](#page-37-0) Action Editor on page [36\)](#page-37-0) and associate DISPLAY ON/OFF commands (see [Associating CEC Commands to DISPLAY ON/OFF](#page-38-1) on page [37\)](#page-38-1).

RS-232 port is set to control the display on/off.

## <span id="page-33-0"></span>Configuring I/O (GPIO) Ports

The 6 I/O ports can control devices such as sensors, door locks, remote contact-closure buttons, audio volume and lighting control devices and can be configured via the webpages.

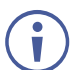

To enable I/O operations, Remote Button must be set to Off.

**To configure an I/O port:**

- 1. In the Navigation pane, click **Control Gateway**. The Serial Ports tab in the Device Settings page appears.
- 2. Select the IO tab. The IO tab appears.

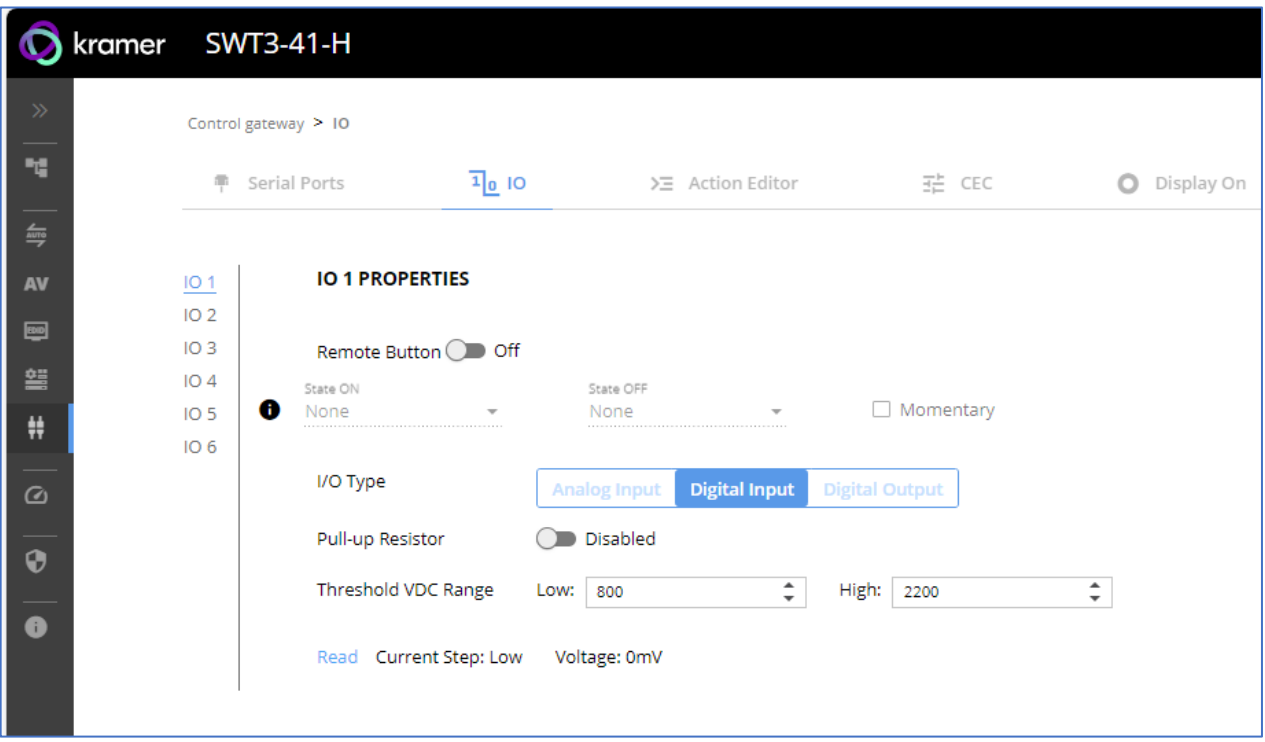

Figure 29: I/O Ports Settings Page

- 3. Select the I/O port to be configured (IO 1 to IO 6).
- 4. Select one of the following I/O types:
	- **Digital Input (default setting)** (see [Configuring a Digital Input](#page-34-0) I/O Type on page [33\)](#page-34-0).
	- **EXED The Digital Output** (see [Configuring a Digital Output](#page-34-1) I/O Type on page [33\)](#page-34-1).
	- **EXECT** Analog Input . (see [Configuring an Analog Input I/O Type](#page-36-0) on page [35\)](#page-36-0).

The settings available on the page change depending on which trigger type is selected.

5. Click **SAVE** after setting the selected I/O type.

<span id="page-34-0"></span>**Configuring a Digital Input I/O Type**

The Digital Input trigger mode reads the digital input of an external sensor device that is connected to the I/O port. It detects High (upon passing Max threshold from Low state) or Low (upon passing Min threshold from High state) port states according to the user defined voltage threshold levels.

**To configure a digital input I/O type:**

- 1. On the GPIO page, select **Digital Input** next to I/O Type. The Digital Input options appear [\(Figure 31\)](#page-35-0).
- 2. Select one of the following for the Pull-up resistor setting:
	- **Disabled**

Suitable, for example, for a high temperature alarm that exceeds the maximum voltage threshold. When the pull-up resistor is disabled, the port state is low and to be triggered it must be pulled high by the externally connected sensor.

- **Enabled** Detection of an open circuit as High, or a short to ground as Low. This is suitable for example, for a pushbutton switch (connecting one terminal of the switch to ground, and the other to the input) or for an alarm closing a circuit that activates a series of actions. When the pull-up resistor is enabled, the port state is high, and to be triggered it must be pulled low by the externally connected sensor.
- 3. Set the Threshold VDC Low and High Range (threshold voltage at which the port changes state).
- 4. Click **Read** to refresh port status information.
- 5. Click **SAVE**.

Digital input I/O type is configured.

#### <span id="page-34-1"></span>**Configuring a Digital Output I/O Type**

**To configure a digital output I/O type:**

1. On the GPIO page, select Digital Output next to I/O type. A warning message appears.

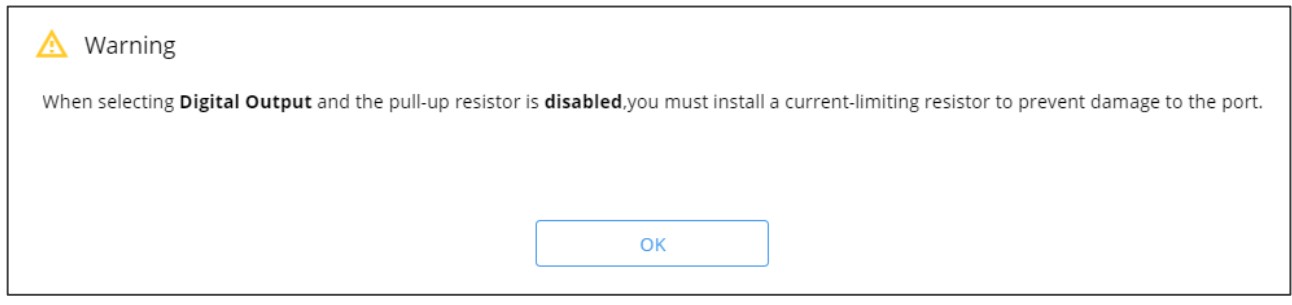

#### Figure 30: Digital Output Warning

2. Make sure to follow the instructions in this warning.

3. Click **OK**. The Digital Output options appear.

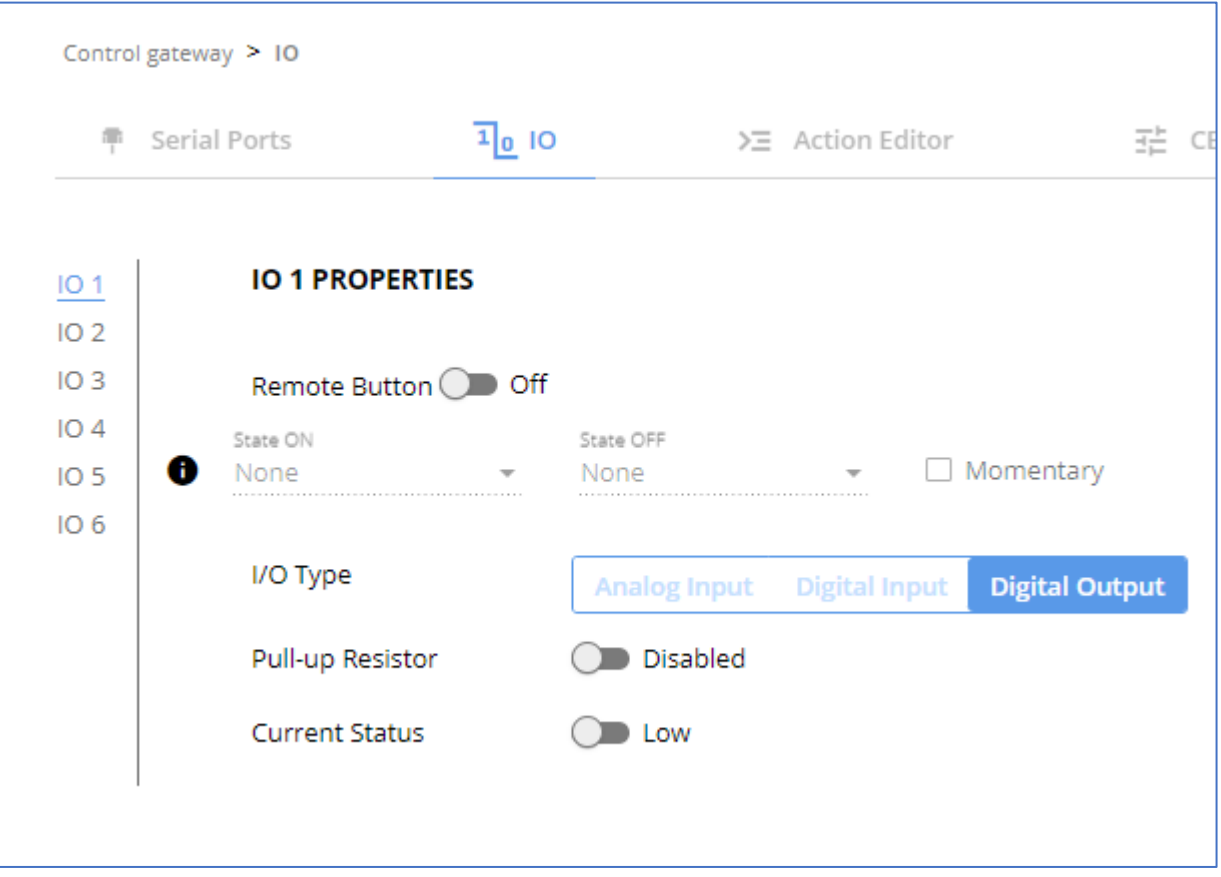

Figure 31: GPIO Settings Page – Digital Output I/O Type

- <span id="page-35-0"></span>4. Select one of the following for the Pull-up resistor setting:
	- Pullup resistor set to **Enabled**:

The port can be used for controlling devices that accept a TTL signal such as for powering LEDs. The voltage output is TTL positive logic: high: >2.4V; low: < 0.5V. When the pull-up resistor is enabled, the port state is high. For the state to be low, you must select **Low** for the Current Status.

▪ Pullup resistor **Disabled**:

The port is used for controlling external devices such as room or light switches. The external source device determines the voltage output; the maximum voltage is 30V DC and the maximum current is 100mA.

When the pull-up resistor is disabled, the port state is low. For the state to be high, select **High** for the Current Status.

Make sure that the current in this configuration does not exceed 100mA.

5. Click **SAVE**.

Digital Output I/O type is configured.

<span id="page-36-0"></span>**Configuring an Analog Input I/O Type**

When selectin the Analog Input I/O type, the port is triggered by an external analog device, such as a volume control device. The trigger is activated once when the detected voltage is within the 0 to 30V DC voltage range.

**To configure an analog input I/O type:**

1. On the GPIO page, select Analog Input next to I/O type.

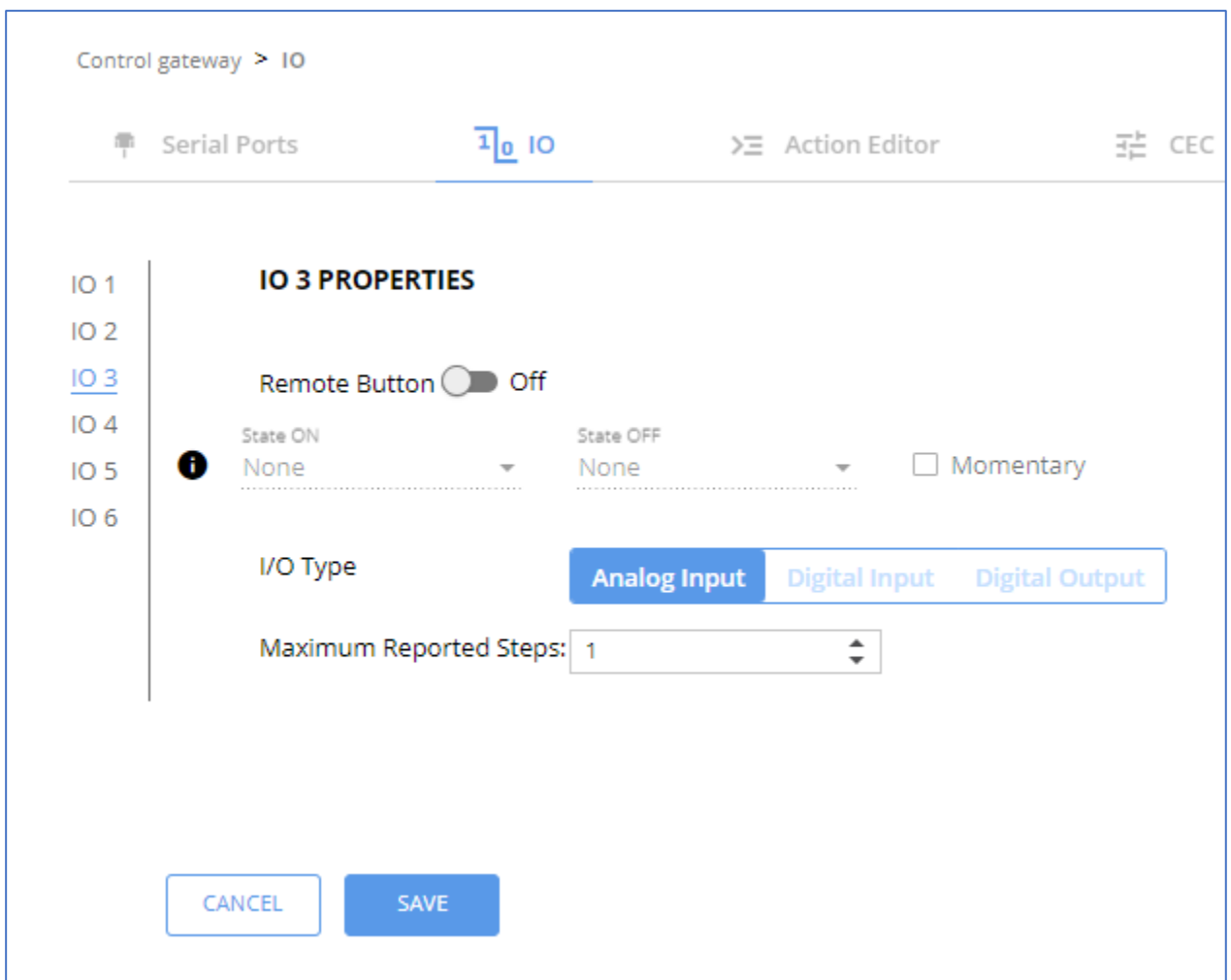

Figure 32: GPIO Port Settings Page Analog Input

- 2. Enter or use the arrows to scroll to a value (1–100) for the Maximum reported steps. This value is the number of steps that the analog input signal is divided into. To calculate the voltage of each step, use the following formula: Voltage of one step = 30V / number of steps.
- 3. Click **SAVE**.

Analog input I/O type is configured.

## <span id="page-37-0"></span>Defining and Testing Commands via Action Editor

Use action editor to create and test control commands via CEC or UART interfaces. You can create up to 5 commands.

**To add an action:**

- 1. In the navigation pane, select **Control Gateway**. The Serial Ports tab opens.
- 2. Select the **Action Editor** tab. The Action Editor appears.

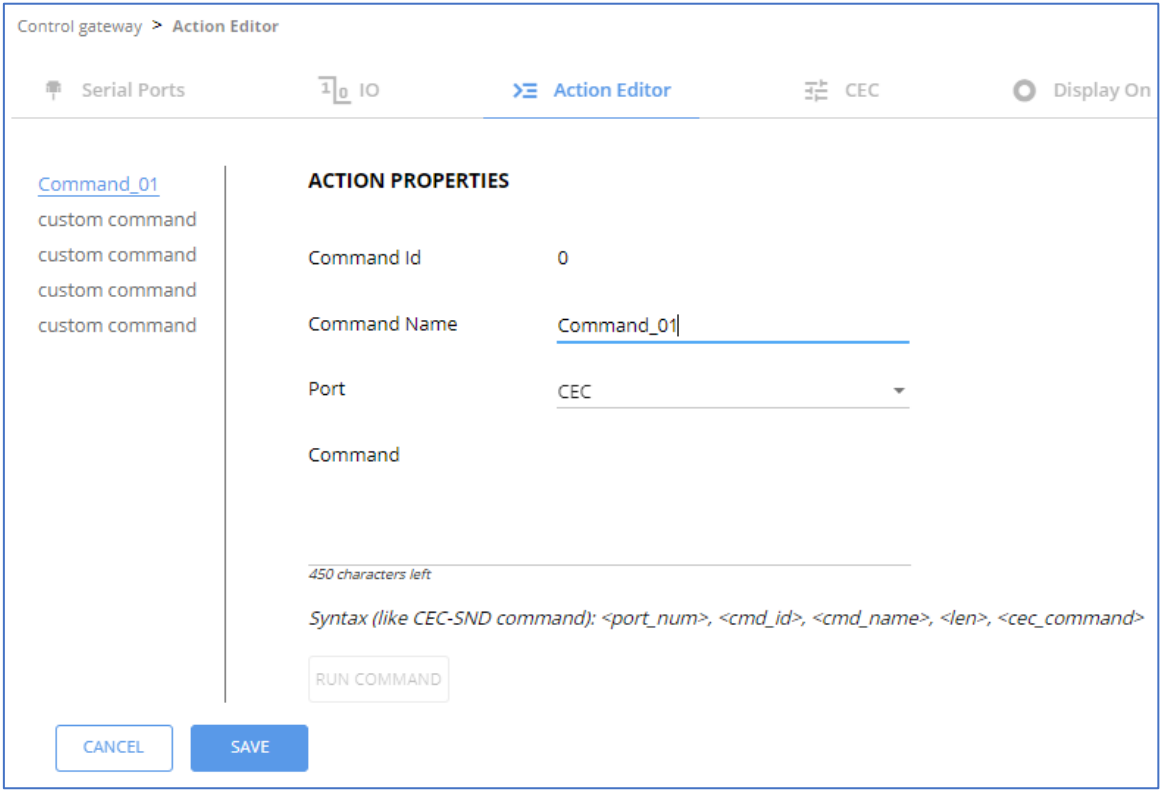

Figure 33: Action Editor Tab

- 3. Select a command name on the left side of the window.
- 4. Change the command name, if required.
- 5. Select the port (CEC or UART).
- 6. Enter the appropriate command line, such as one of the following Display On sample commands:
	- For CEC 1,1,tv-on,2,E004

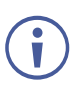

The command to power on a TV can vary depending on the specific TV model and manufacturer. However, above is a common example of a standard command to power on a TV.

- For RS232 PON
- 7. Click **SAVE**.
- 8. Click **RUN COMMAND** to run the command test.

An action is entered and can be run.

## <span id="page-38-0"></span>Defining CEC Gateway Settings

SWT3-41-H built-in CEC gateway enables IP control of control system, via CEC messages, on HDMI connected devices to the selected input and the output port. The Members address list shows the logical addresses of connected CEC-enabled devices.

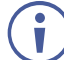

By-default, CEC gateway is enabled.

**To disable CEC gateway feature:**

- 1. In the navigation pane, select **Control Gateway**. The Serial Ports tab opens.
- 2. Select the **CEC** tab. The CEC Gateway page appears.
- 3. Click CEC gateway **OFF**.

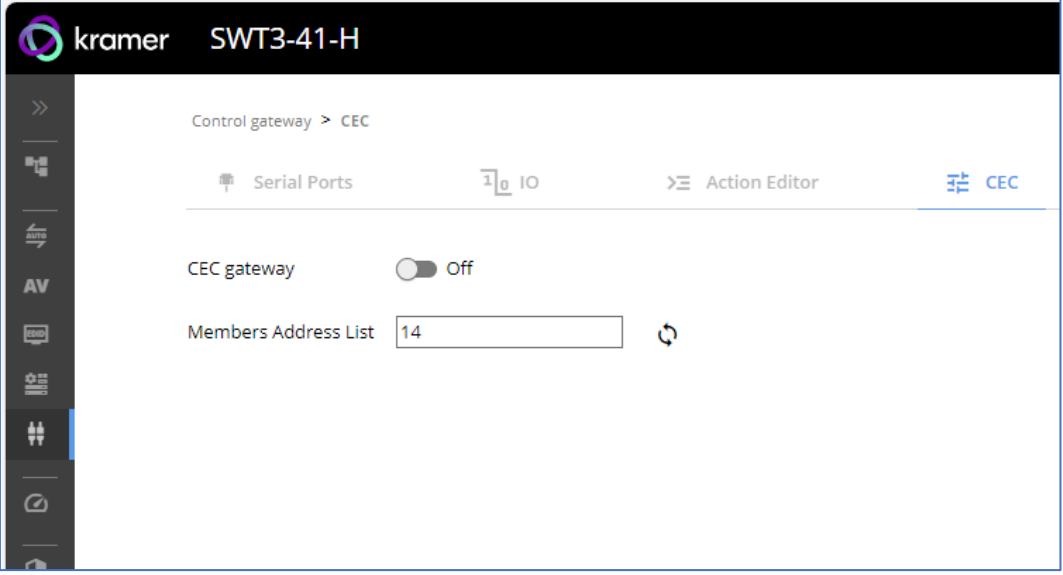

Figure 34: CEC Gateway Enable/Disable Tab

CEC gateway is disabled.

You can view the logical addresses of CEC-enabled devices that are connected via HDMI output port to **SWT3-41-H** and click **Refresh** to refresh the list.

## <span id="page-38-1"></span>Associating CEC Commands to DISPLAY ON/OFF

Configure CEC or RS-232 commands to send via DISPLAY ON button.

**To add an action:**

1. In the navigation pane, select **Control Gateway**. The Serial Ports tab opens.

2. Select the **Display On** tab. The Display ON settings appears.

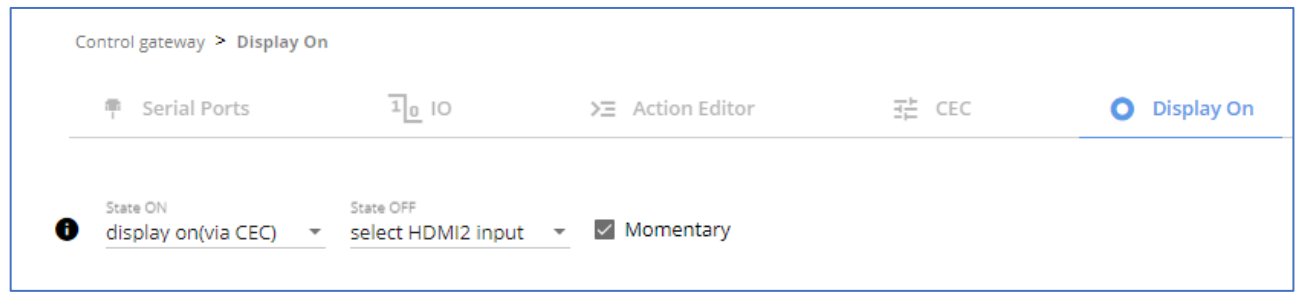

Figure 35: Action Editor Tab

- 3. Define the State On and State Off commands, either as CEC or RS-232 commands.
- 4. Check **Momentary** for the button to send a command on the press of a button.
- 5. Click **SAVE**.

DISPLAY ON button is configured.

# <span id="page-40-0"></span>**Diagnostics**

# Viewing Device Status

View the device status.

**To view the device status:**

- 1. In the navigation pane, select **Status**.
- 2. Select the **Devices** tab. The Devices Status appears.

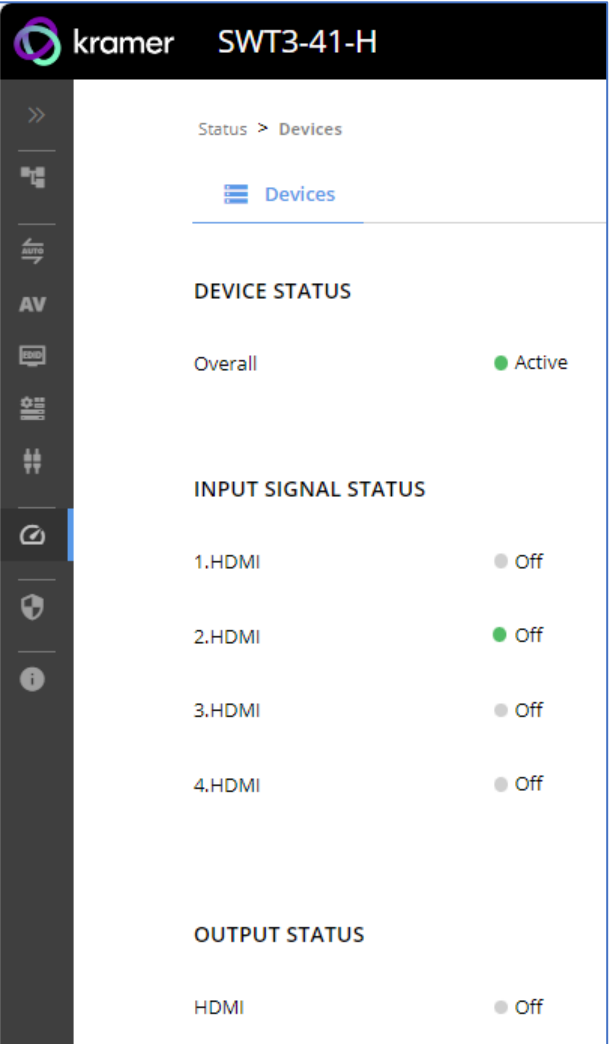

Figure 36: Device Status Page

3. View device status.

Device status can be viewed.

## <span id="page-41-0"></span>Administration

### Setting Security Properties

This section details the following actions:

- [Changing Security Status](#page-41-1) on page [40.](#page-41-1)
- [Defining 802.1X Authentication](#page-42-0) on page [41.](#page-42-0)

#### <span id="page-41-1"></span>**Changing Security Status**

By default, security status is set to On.

**Setting Security Status to Off**

**To set security status to Off:**

- 1. Go to the Security page.
- 2. Select the Security tab. The Security settings appears [\(Figure](#page-41-2) 37).

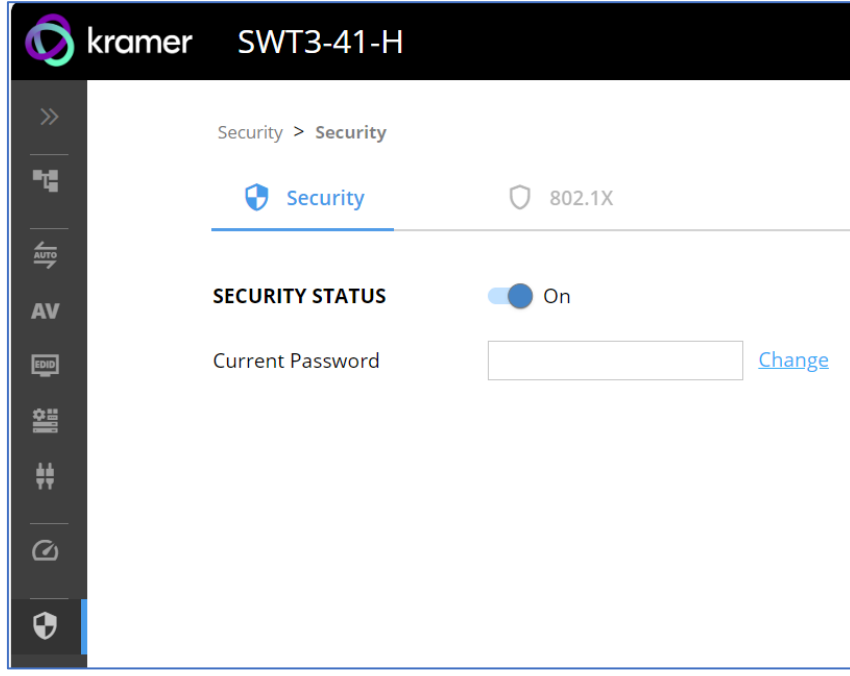

Figure 37: Security – Security Tab

<span id="page-41-2"></span>3. Set **SECURITY STATUS** to **Off**. The Security Status window appears.

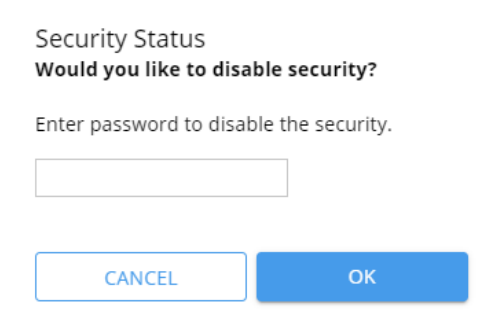

Figure 38: Security Status Message

- 4. Enter the current password.
- 5. Click **OK**.

Security status is set to Off.

**Setting Security Status to On**

**To set security status to on:**

- 1. Go to the Security > Security [\(Figure](#page-41-2) 37).).
- 2. Set SECURITY STATUS to **On**.

Security status is set to On.

**Changing Web Pages Access Password**

**To change the password for accessing the embedded web pages:** 

- 1. Go to the Security page [\(Figure](#page-41-2) 37).
- 2. Select the Security Tab. The Security settings appear [\(Figure](#page-42-1) 39).
- 3. Enter the Current Password and click **Change**. The new password settings appear.

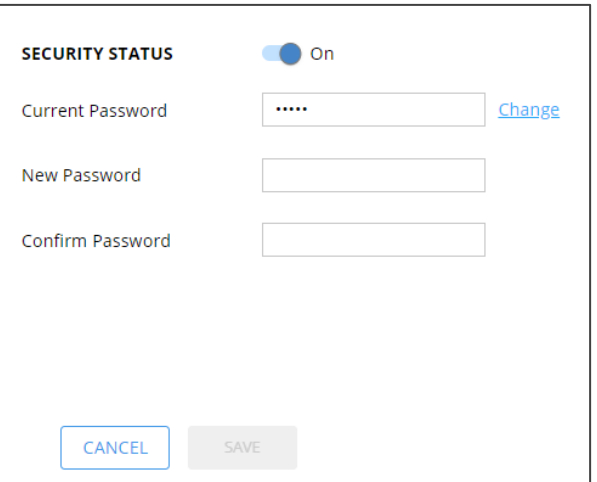

Figure 39: Device Settings – Changing the Password

<span id="page-42-1"></span>4. Enter the new password and confirmation password and click **SAVE**.

The password is changed.

#### <span id="page-42-0"></span>**Defining 802.1X Authentication**

802.1x security standard supports IT networking authentication based on LAN port and MAC address.

**To configure security:**

- 1. In the Navigation pane, click **Security**. The Security settings tab in the Security page appears.
- 2. Select **802.1X** tab. The 802.1X settings tab appears (see [\(Figure](#page-43-0) 40).

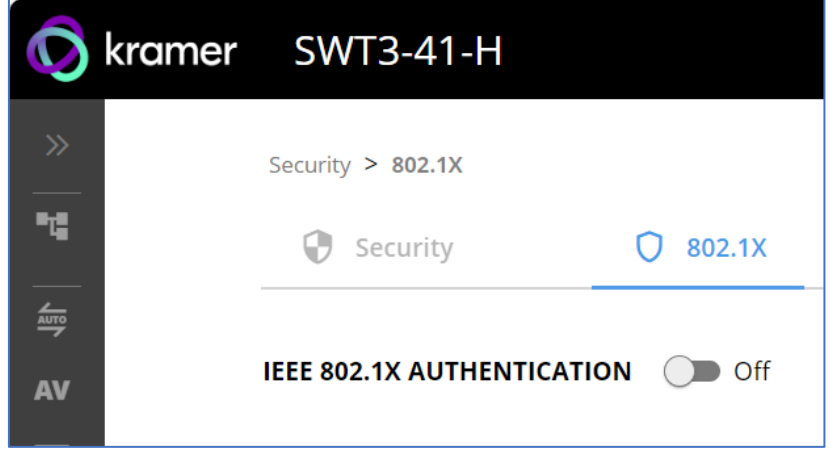

Figure 40: 802.1X Tab

- <span id="page-43-0"></span>3. For 802.1x authentication, click **ON** to enable 802.1x authentication service. 802.1x supports authentication based on port and MAC address.
- 4. When set to ON check one standard authentication method to set its security attributes.
	- **PEAP-MSCHAP V2 (Figure 41) Enter:** 
		- Username up to 24 alphanumeric characters, including "\_" and "-" characters within the username, and
		- Password up to 24 ASCII characters

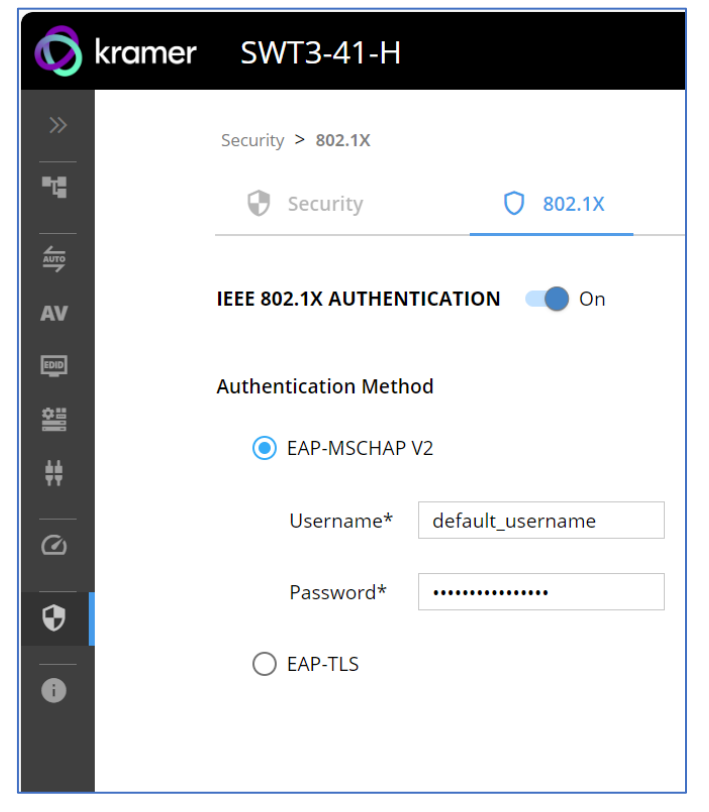

Figure 42: Security Tab – EAP-MSCHAP V2 Authentication

- **EAP-TLS** (Figure 43) To submit certificate from the server for authentication:
	- Enter Username,
	- **•** Click  $\boxed{\hat{v}}$  to upload the certificates and keys,
	- **Enter the private key password (assigned by IT administrator),**
	- Set Server Certificate **On**

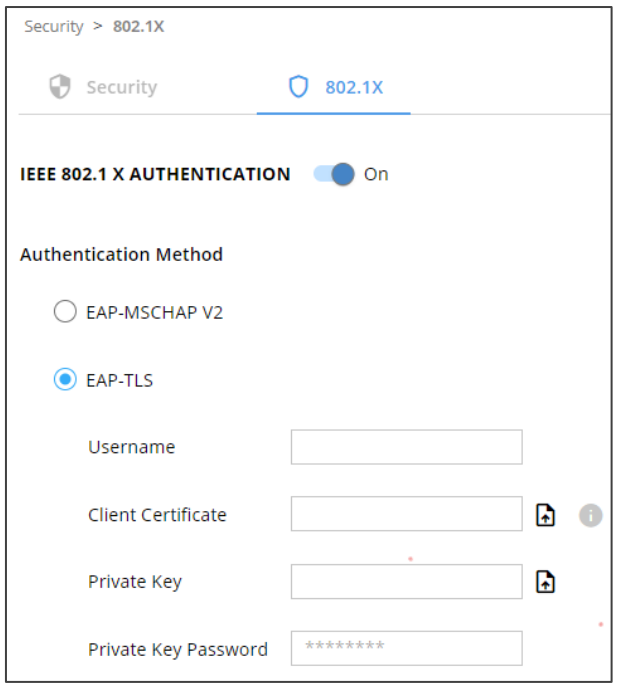

Figure 44: EAP-TLS – Certificates and Password

5. Click **APPLY**.

802.1x authentication security is configured.

# <span id="page-45-0"></span>Viewing the About Page

View the firmware version and Kramer Electronics Ltd details in the About page.

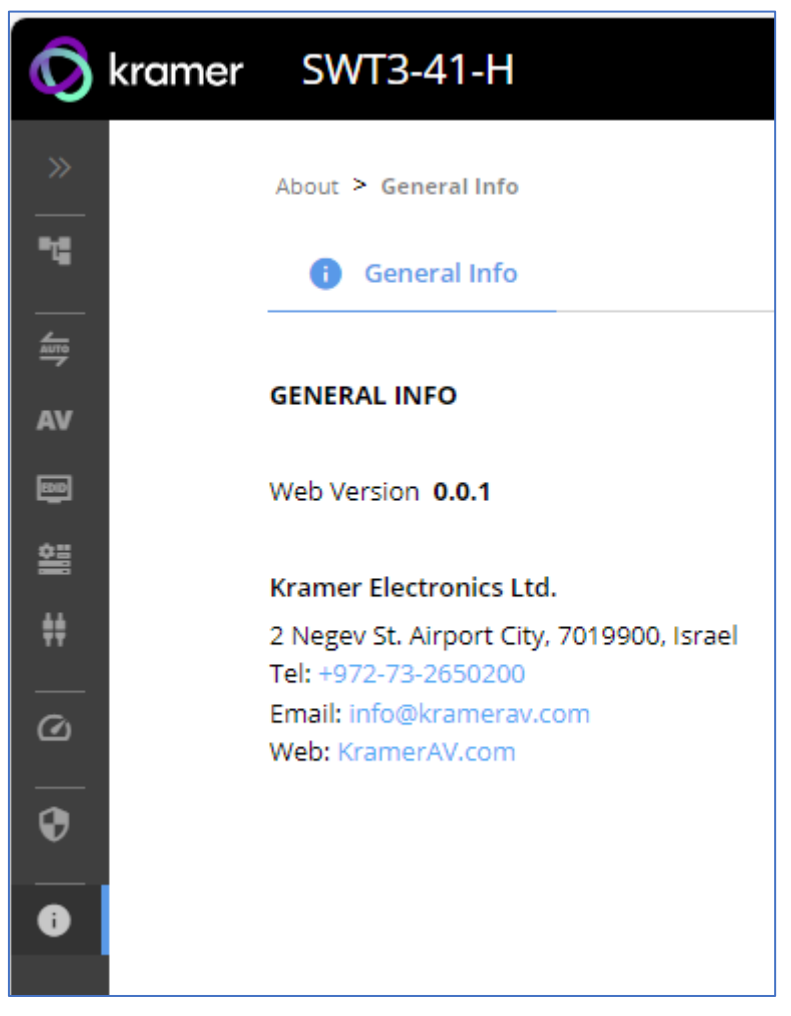

Figure 45: About Page

# <span id="page-46-0"></span>Technical Specifications

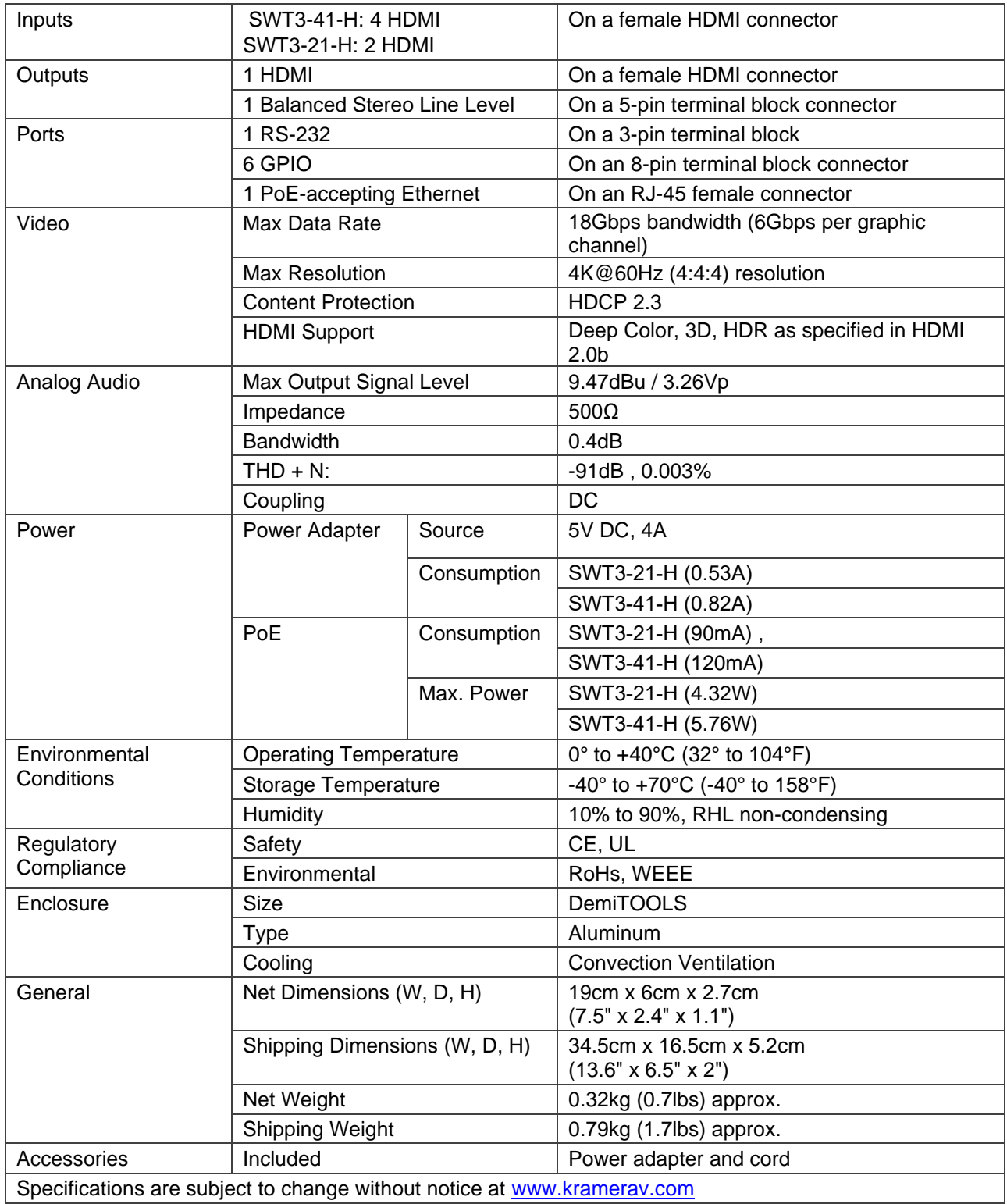

## <span id="page-47-0"></span>Default Communication Parameters

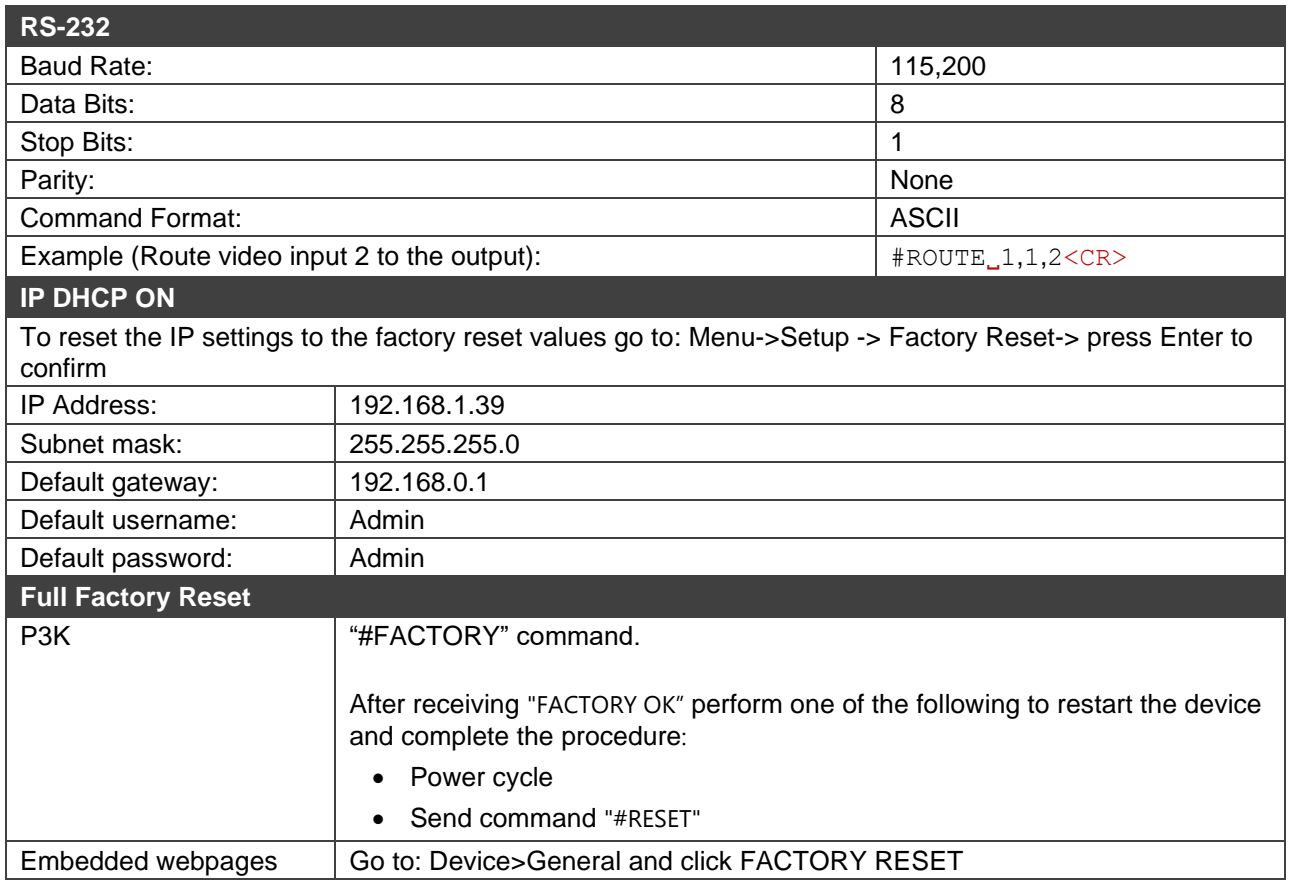

# <span id="page-47-1"></span>Default EDID

Model name............... VS-411X Manufacturer............. KMR Plug and Play ID......... KMR1200 Serial number............ 295-883450100 Manufacture date......... 2018, ISO week 255 Filter driver............ None ------------------------- EDID revision............ 1.3 Input signal type........ Digital Color bit depth.......... Undefined Display type............. Monochrome/grayscale Screen size.............. 520 x 320 mm (24.0 in) Power management......... Standby, Suspend, Active off/sleep Extension blocs.......... 1 (CEA-EXT) ------------------------- DDC/CI................... n/a Color characteristics Default color space...... Non-sRGB Display gamma............ 2.20 Red chromaticity......... Rx 0.674 - Ry 0.319 Green chromaticity....... Gx 0.188 - Gy 0.706 Blue chromaticity........ Bx 0.148 - By 0.064 White point (default).... Wx 0.313 - Wy 0.329 Additional descriptors... None Timing characteristics Horizontal scan range.... 30-83kHz Vertical scan range...... 56-76Hz Video bandwidth.......... 170MHz CVT standard............. Not supported GTF standard............. Not supported Additional descriptors... None Preferred timing......... Yes Native/preferred timing.. 1920x1080p at 60Hz (16:9)

Modeline............... "1920x1080" 148.500 1920 2008 2052 2200 1080 1084 1089 1125 +hsync +vsync

Standard timings supported 720 x 400p at 70Hz - IBM VGA 720 x 400p at 88Hz - IBM XGA2 640 x 480p at 60Hz - IBM VGA 640 x 480p at 67Hz - Apple Mac II 640 x 480p at 72Hz - VESA 640 x 480p at 75Hz - VESA 800 x 600p at 56Hz - VESA 800 x 600p at 60Hz - VESA 800 x 600p at 72Hz - VESA 800 x 600p at 75Hz - VESA 832 x 624p at 75Hz - Apple Mac II 1024 x 768i at 87Hz - IBM 1024 x 768p at 60Hz - VESA 1024 x 768p at 70Hz - VESA 1024 x 768p at 75Hz - VESA 1280 x 1024p at 75Hz - VESA 1152 x 870p at 75Hz - Apple Mac II 1280 x 1024p at 75Hz - VESA STD 1280 x 1024p at 85Hz - VESA STD 1600 x 1200p at 60Hz - VESA STD 1024 x 768p at 85Hz - VESA STD 800 x 600p at 85Hz - VESA STD 640 x 480p at 85Hz - VESA STD 1152 x 864p at 70Hz - VESA STD 1280 x 960p at 60Hz - VESA STD

EIA/CEA-861 Information

Revision number.......... 3 IT underscan............. Supported Basic audio.............. Supported YCbCr 4:4:4.............. Not supported YCbCr 4:2:2.............. Not supported Native formats........... 1 Detailed timing #1....... 1920x1080p at 60Hz (16:10) Modeline............... "1920x1080" 148.500 1920 2008 2052 2200 1080 1084 1089 1125 +hsync +vsync Detailed timing #2....... 1920x1080i at 60Hz (16:10) Modeline............... "1920x1080" 74.250 1920 2008 2052 2200 1080 1084 1094 1124 interlace +hsync +vsync Detailed timing #3....... 1280x720p at 60Hz (16:10) Modeline............... "1280x720" 74.250 1280 1390 1430 1650 720 725 730 750 +hsync +vsync Detailed timing #4....... 720x480p at 60Hz (16:10) Modeline............... "720x480" 27.000 720 736 798 858 480 489 495 525 -hsync -vsync CE audio data (formats supported) LPCM 2-channel, 16/20/24 bit depths at 32/44/48 kHz CE video identifiers (VICs) - timing/formats supported 1920 x 1080p at 60Hz - HDTV (16:9, 1:1) [Native] 1920 x 1080i at 60Hz - HDTV (16:9, 1:1) 1280 x 720p at 60Hz - HDTV (16:9, 1:1) 720 x 480p at 60Hz - EDTV (16:9, 32:27) 720 x 480p at 60Hz - EDTV (4:3, 8:9) 720 x 480i at 60Hz - Doublescan (16:9, 32:27) 720 x 576i at 50Hz - Doublescan (16:9, 64:45) 640 x 480p at 60Hz - Default (4:3, 1:1) NB: NTSC refresh rate = (Hz\*1000)/1001 CE vendor specific data (VSDB) IEEE registration number. 0x000C03 CEC physical address..... 1.0.0.0 Maximum TMDS clock....... 165MHz CE speaker allocation data Channel configuration.... 2.0 Front left/right......... Yes Front LFE................ No Front center............. No Rear left/right.......... No Rear center.............. No Front left/right center.. No Rear left/right center... No Rear LFE................. No Report information

Date generated........... 26/08/2019 Software revision........ 2.60.0.972 Data source.............. File - NB: improperly installed Operating system......... 6.2.9200.2

#### Raw data

00,FF,FF,FF,FF,FF,FF,00,2D,B2,00,12,00,00,00,00,FF,1C,01,03,80,34,20,78,E2,B3,25,AC,51,30,B4,26, 10,50,54,FF,FF,80,81,8F,81,99,A9,40,61,59,45,59,31,59,71,4A,81,40,02,3A,80,18,71,38,2D,40,58,2C,

45,00,A0,5A,00,00,00,1E,00,00,00,FF,00,32,39,35,2D,38,38,33,34,35,30,31,30,30,00,00,00,FC,00,56, 53,2D,34,31,31,58,0A,20,20,20,20,20,00,00,00,FD,00,38,4C,1E,53,11,00,0A,20,20,20,20,20,20,01,AA, 02,03,1B,C1,23,09,07,07,48,90,05,04,03,02,07,16,01,65,03,0C,00,10,00,83,01,00,00,02,3A,80,18,71, 38,2D,40,58,2C,45,00,07,44,21,00,00,1E,01,1D,80,18,71,1C,16,20,58,2C,25,00,07,44,21,00,00,9E,01, 1D,00,72,51,D0,1E,20,6E,28,55,00,07,44,21,00,00,1E,8C,0A,D0,8A,20,E0,2D,10,10,3E,96,00,07,44,21, 00,00,18,00,00,00,00,00,00,00,00,00,00,00,00,00,00,00,00,00,00,00,00,00,00,00,00,00,00,00,00,77

# <span id="page-50-0"></span>Protocol 3000

Kramer devices can be operated using Kramer Protocol 3000 commands sent via serial or Ethernet ports.

# <span id="page-50-1"></span>Understanding Protocol 3000

Protocol 3000 commands are a sequence of ASCII letters, structured according to the following.

#### • **Command format**:

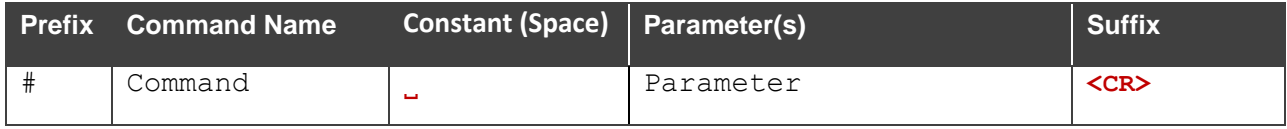

#### • **Feedback format**:

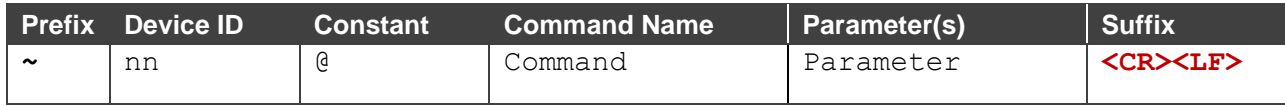

- **Command parameters** Multiple parameters must be separated by a comma (,). In addition, multiple parameters can be grouped as a single parameter using brackets ([ and ]).
- **Command chain separator character** Multiple commands can be chained in the same string. Each command is delimited by a pipe character (|).
- **Parameters attributes** Parameters may contain multiple attributes. Attributes are indicated with pointy brackets  $(\leq \ldots \geq)$  and must be separated by a period (.).

The command framing varies according to how you interface with SWT3-41-H. The following figure displays how the # command is framed using terminal communication software (such as Hercules):

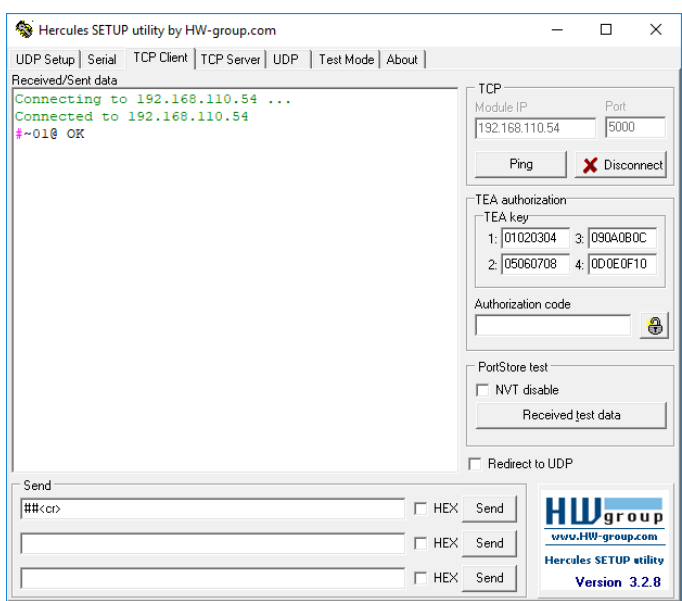

# <span id="page-51-0"></span>Protocol 3000 Commands

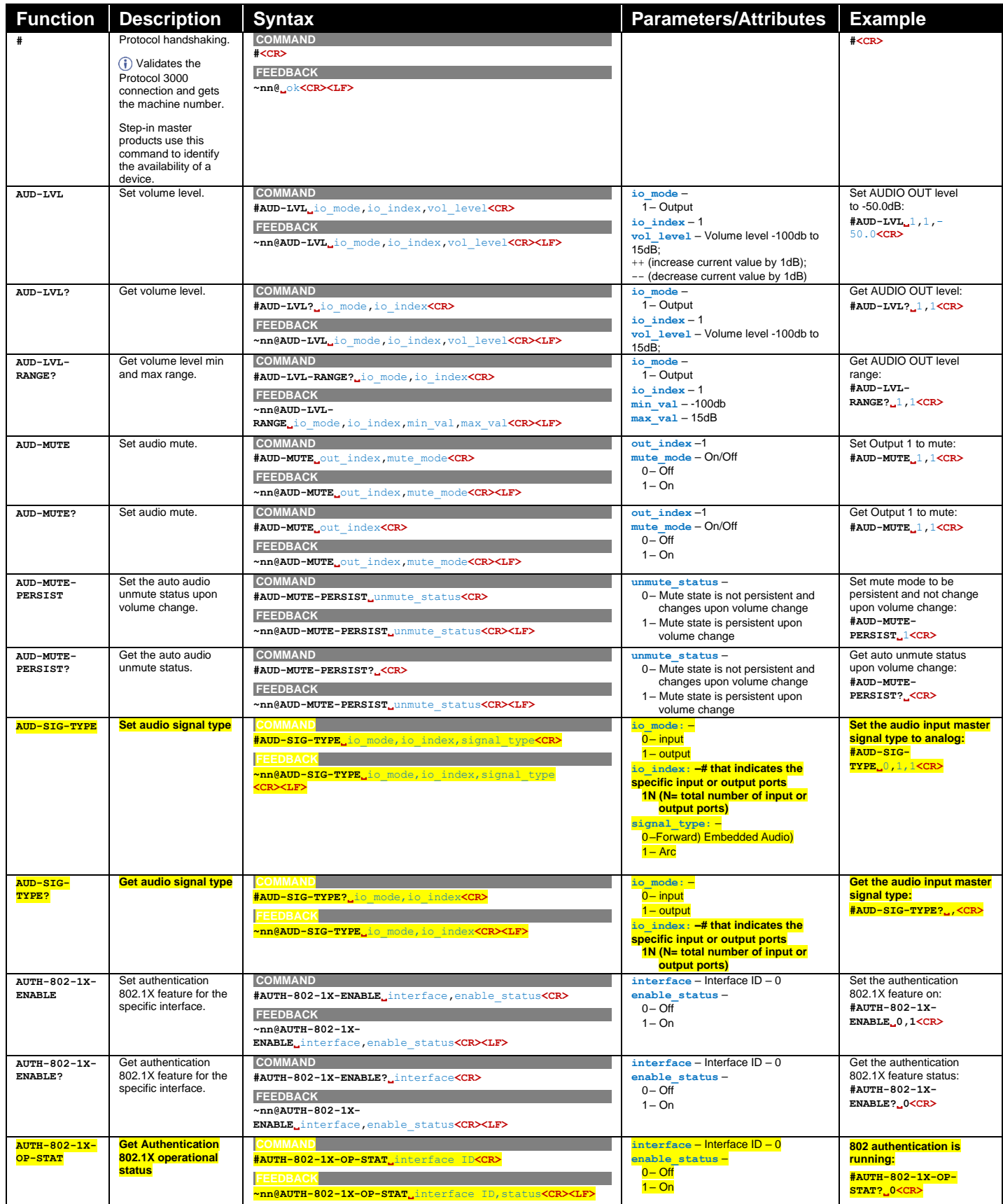

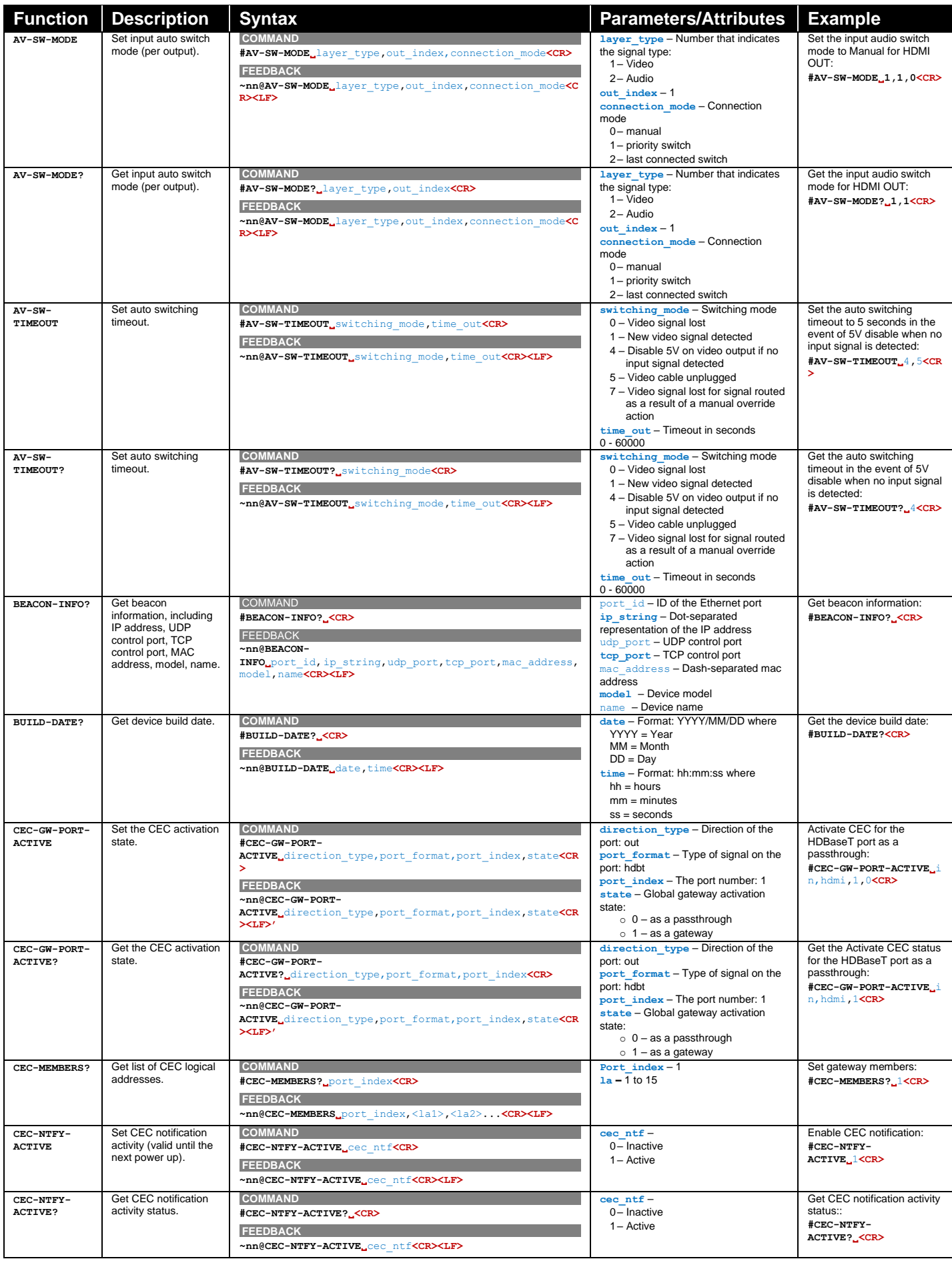

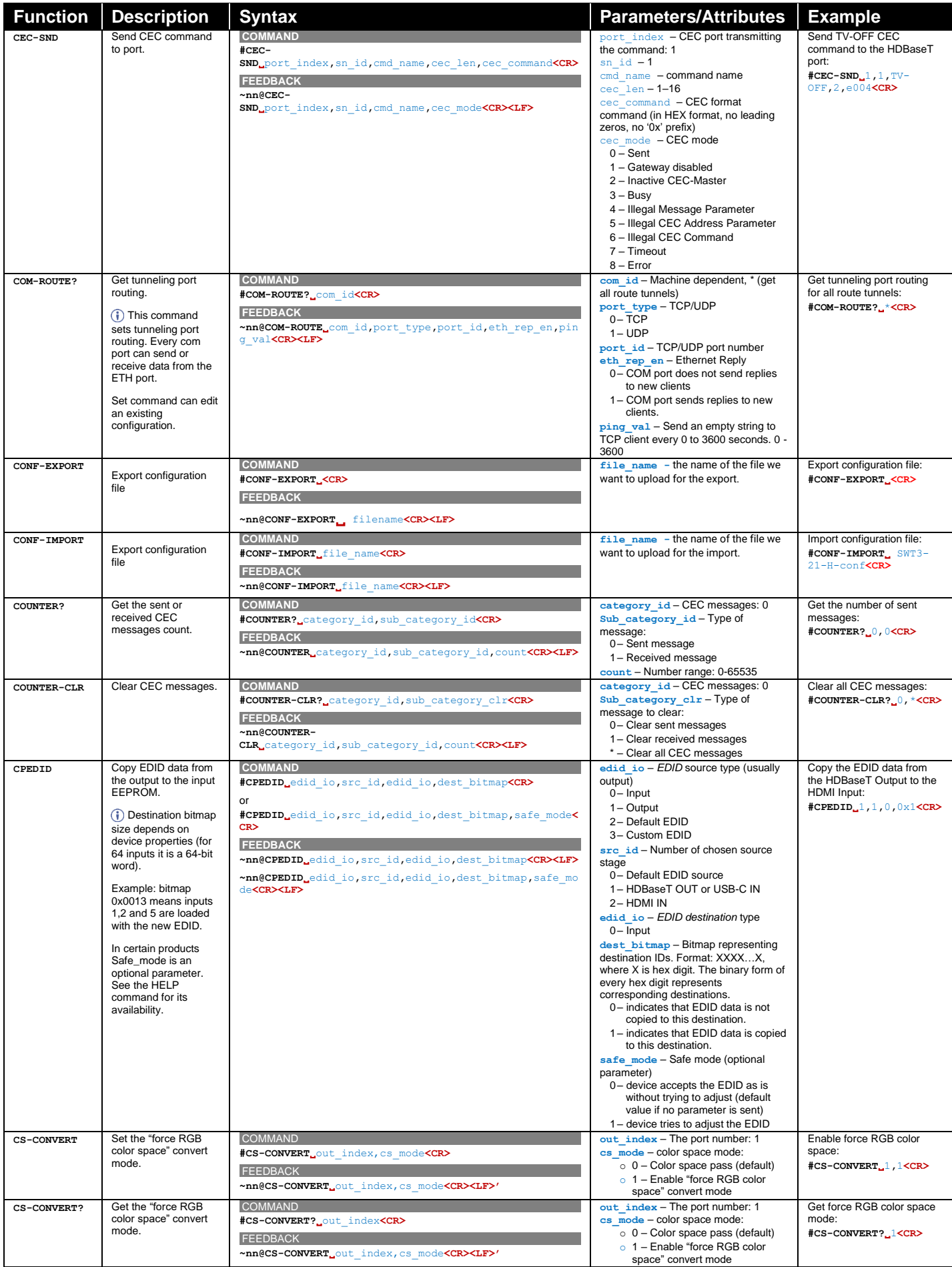

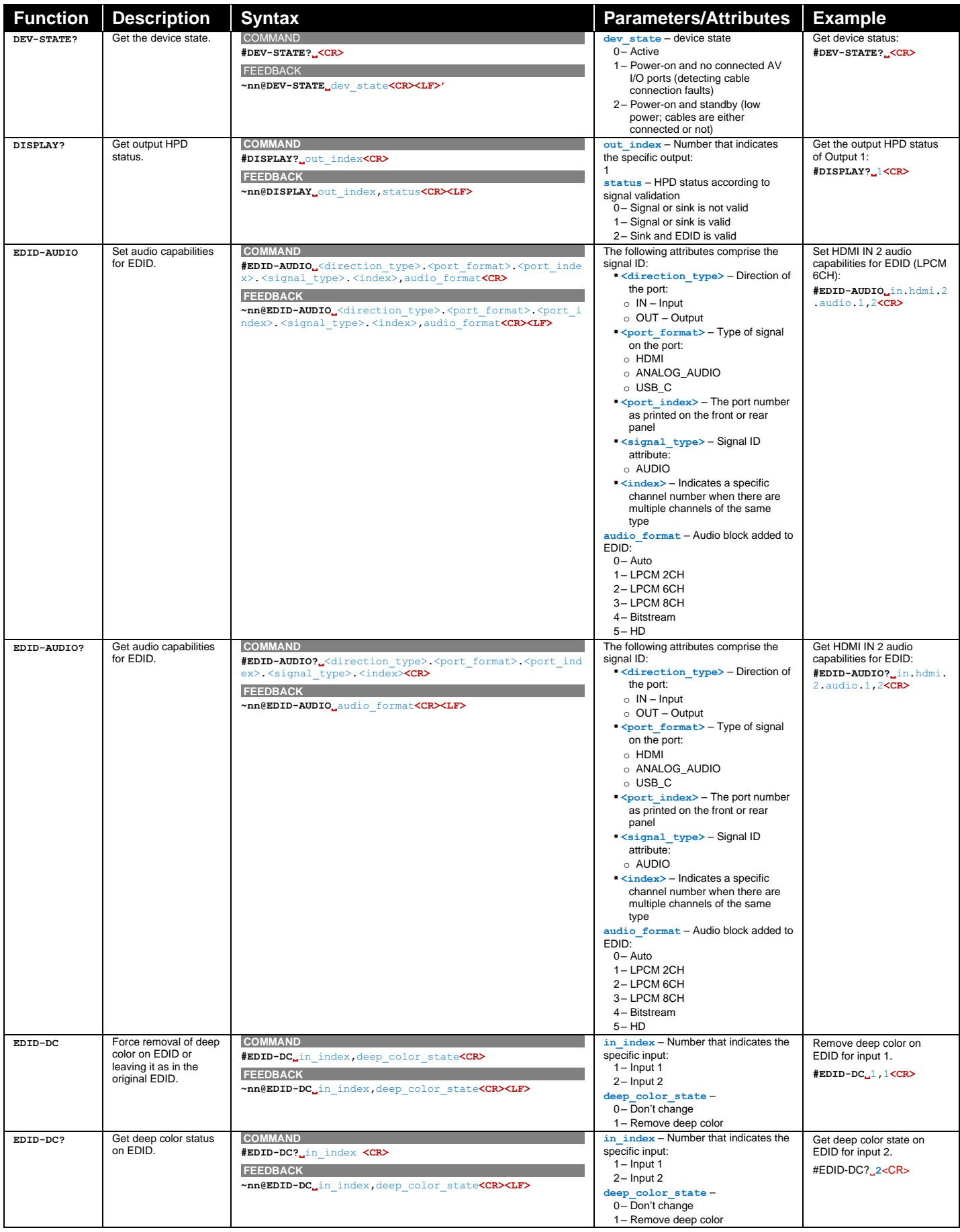

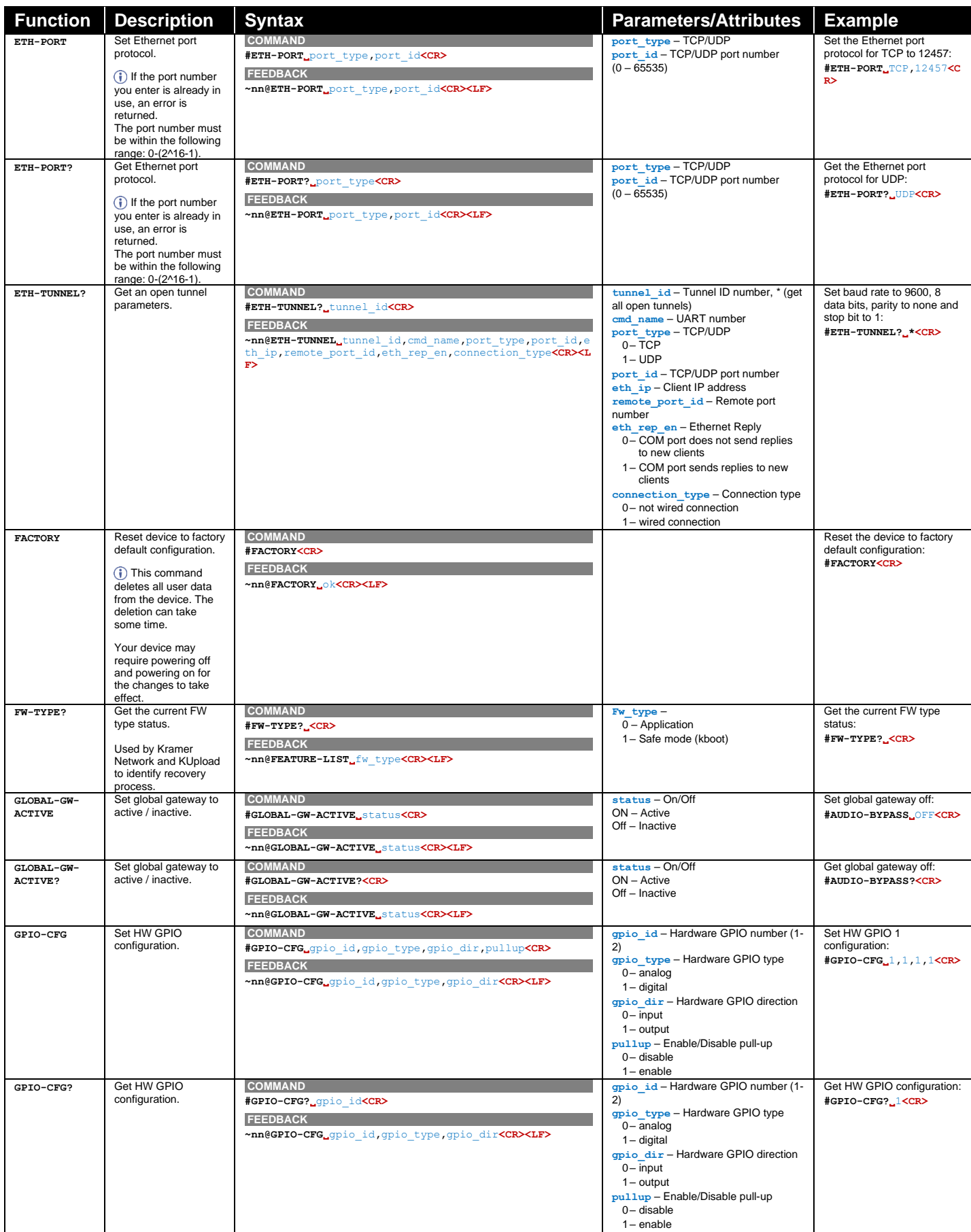

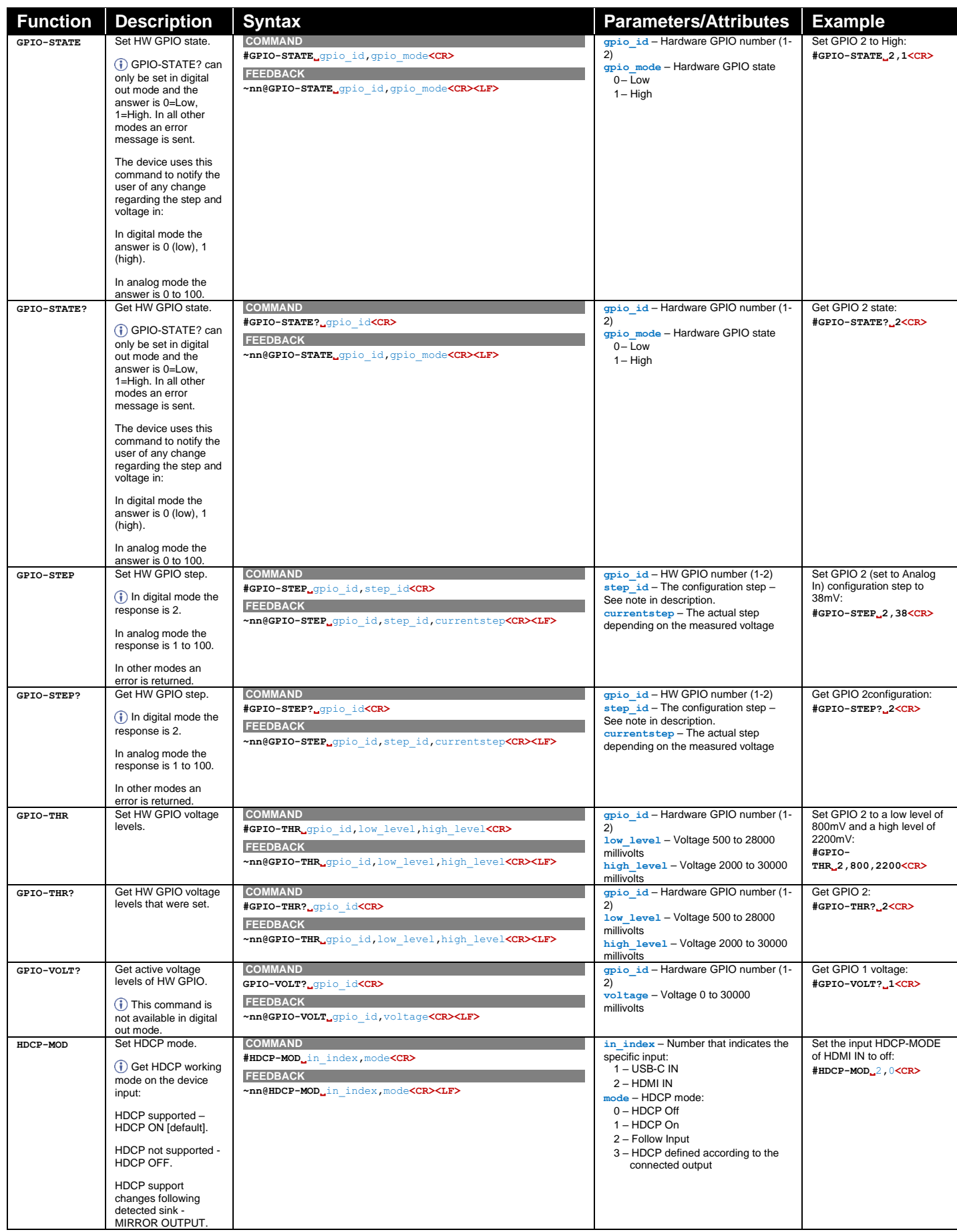

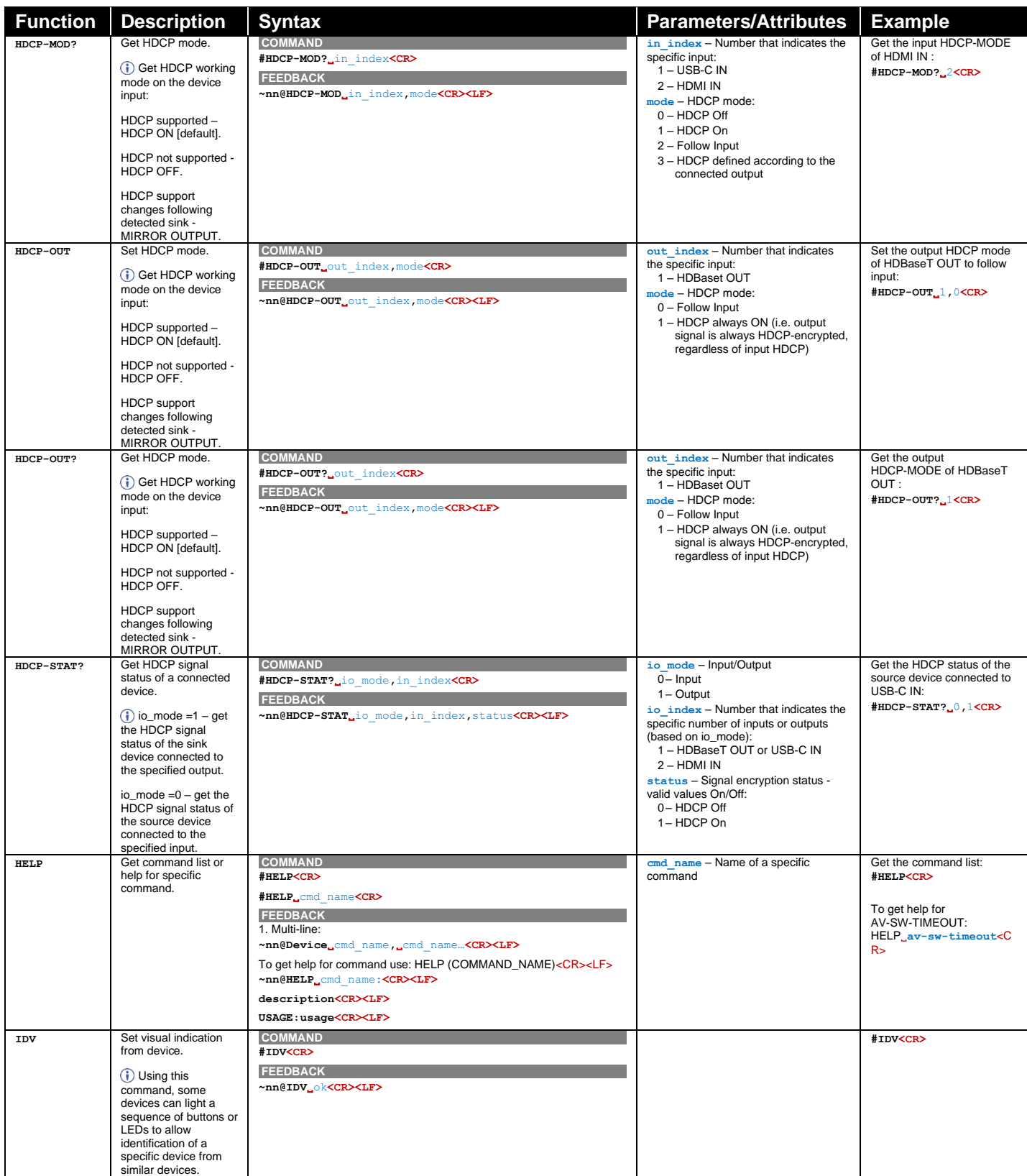

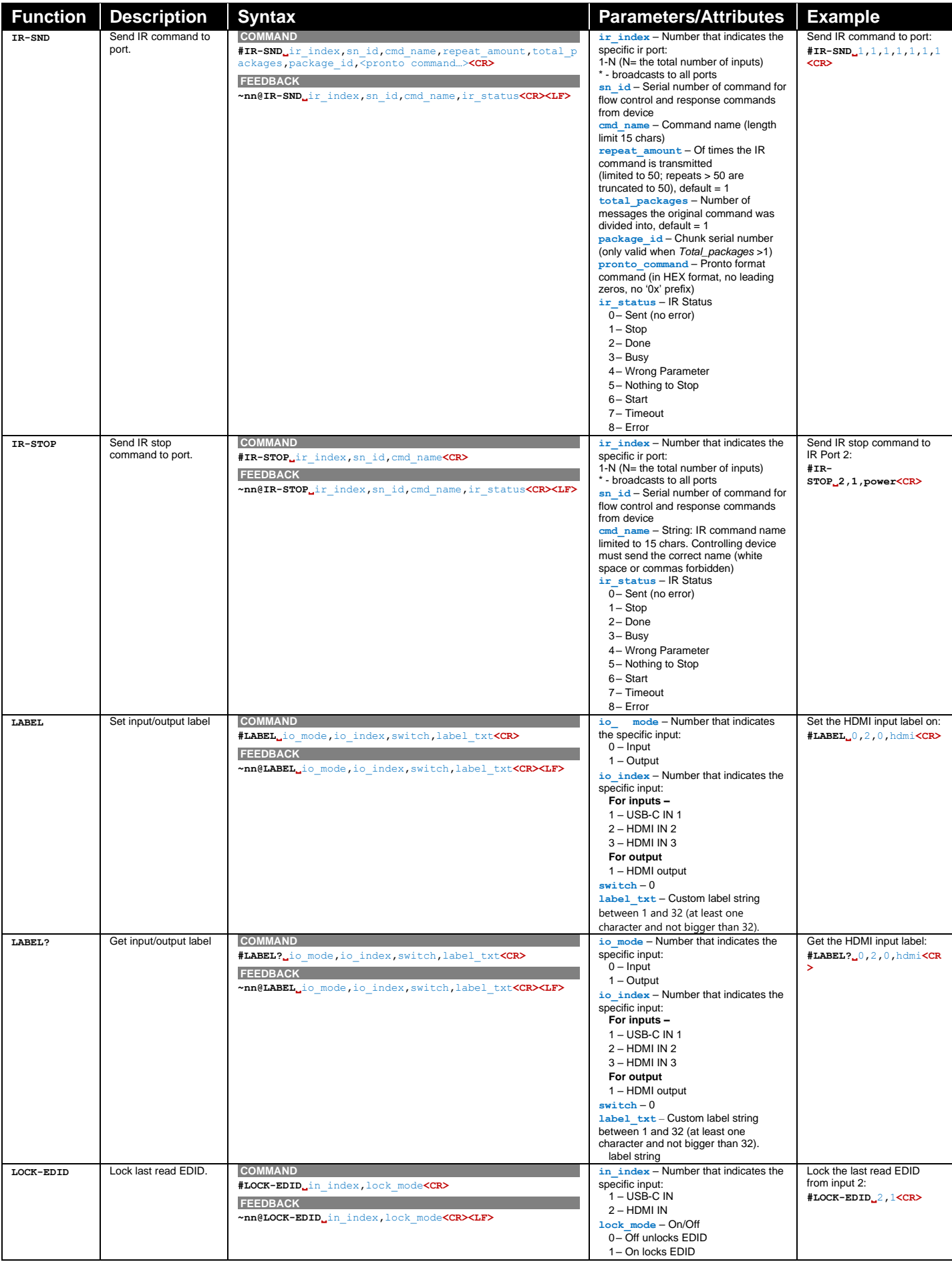

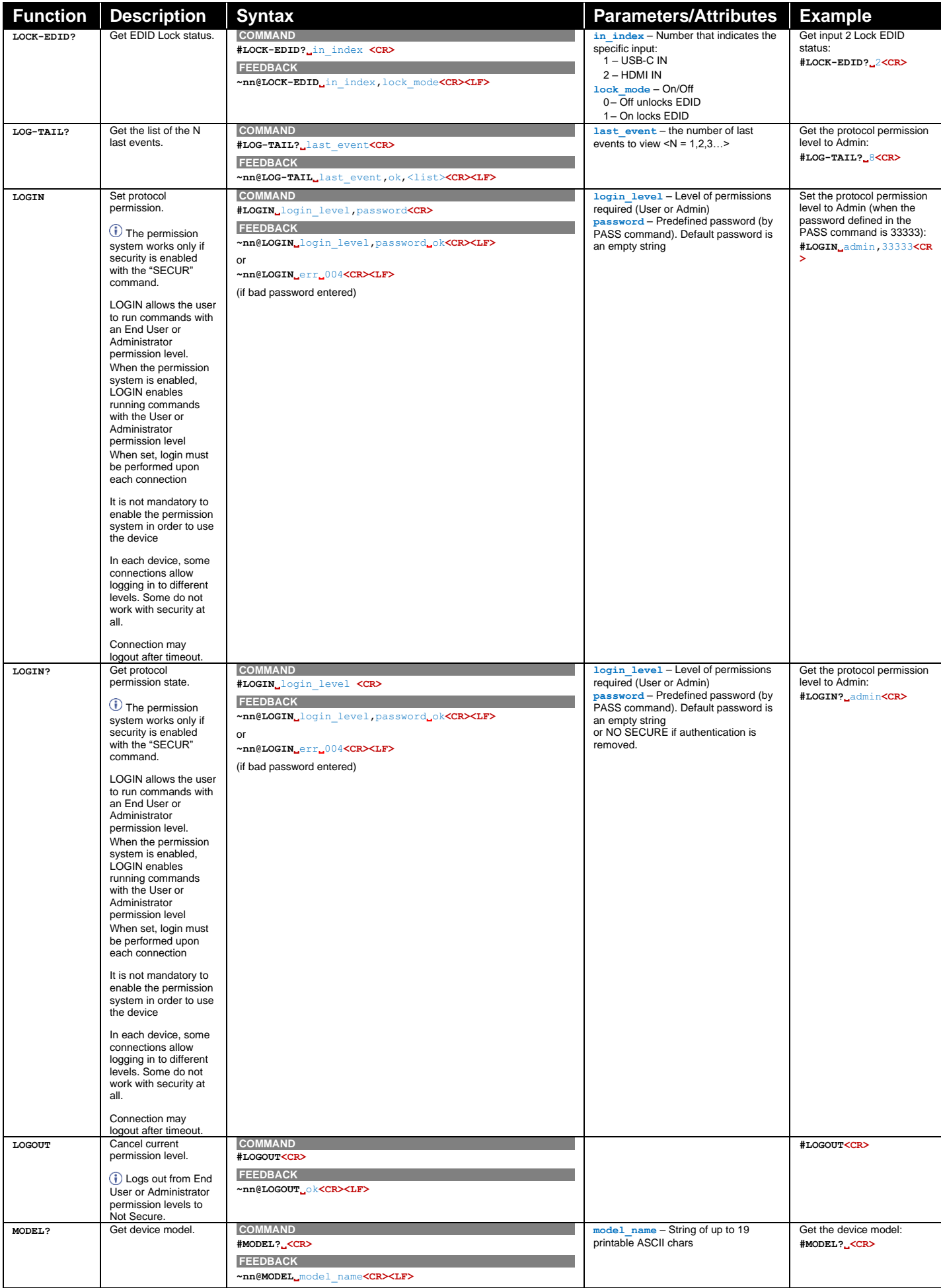

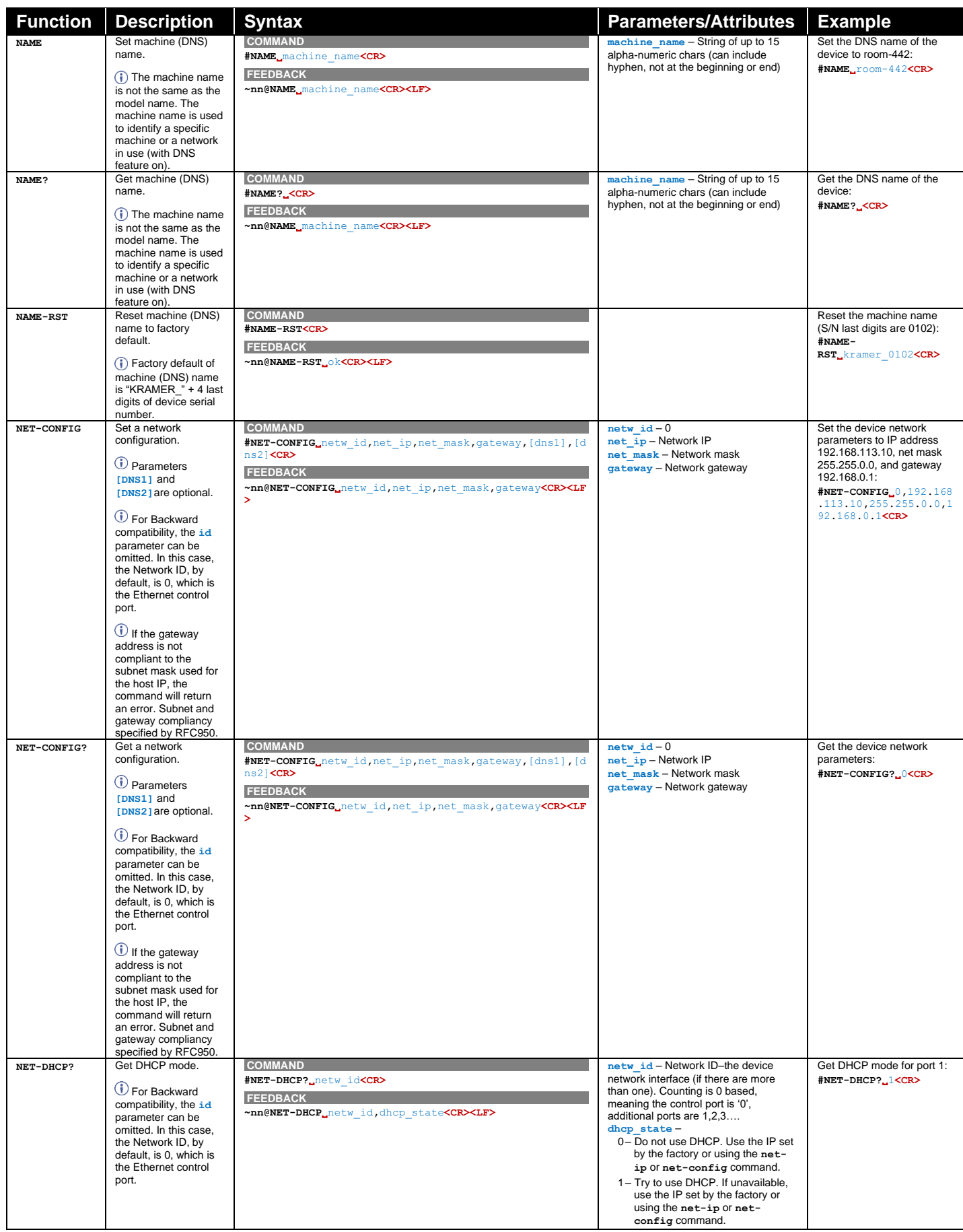

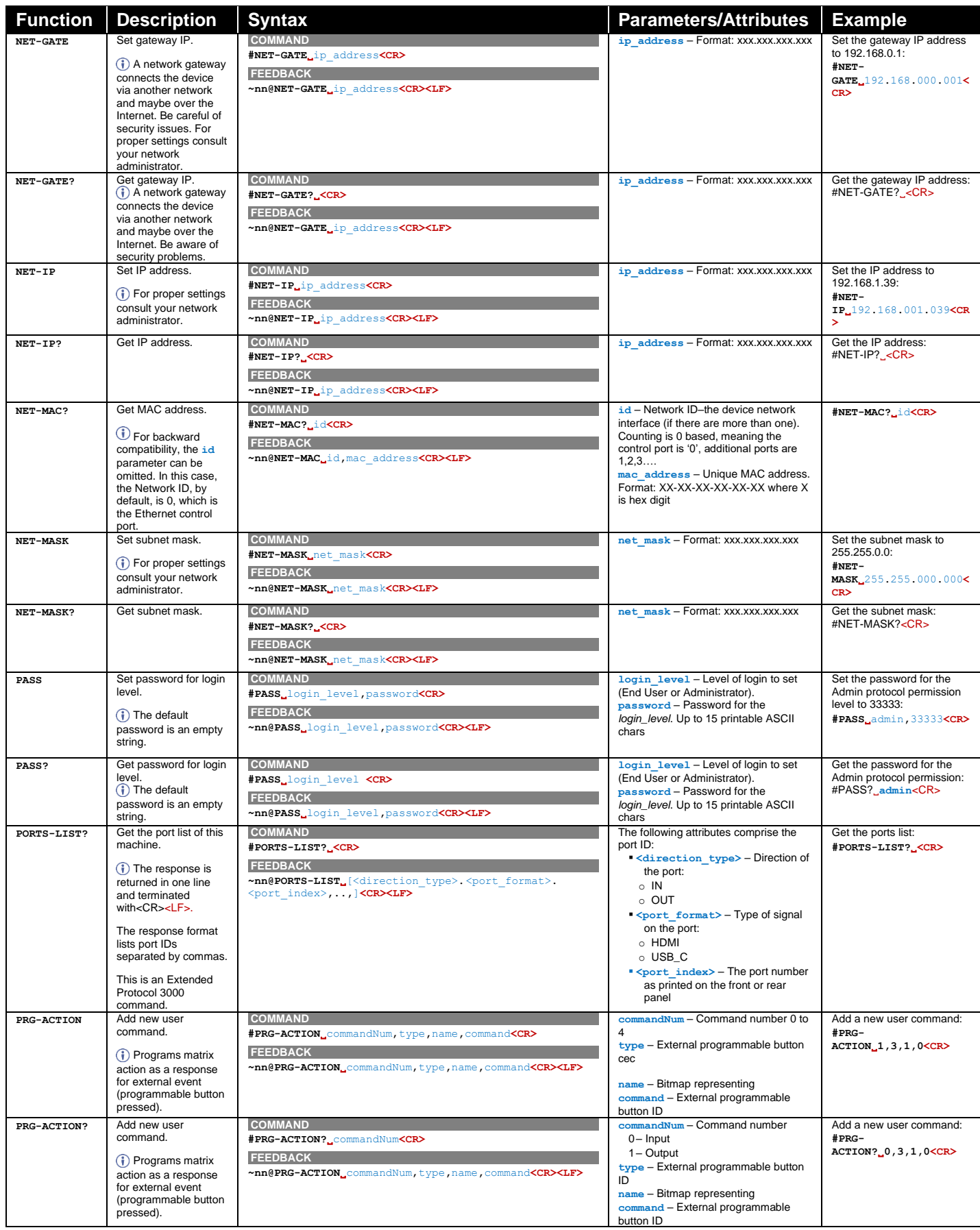

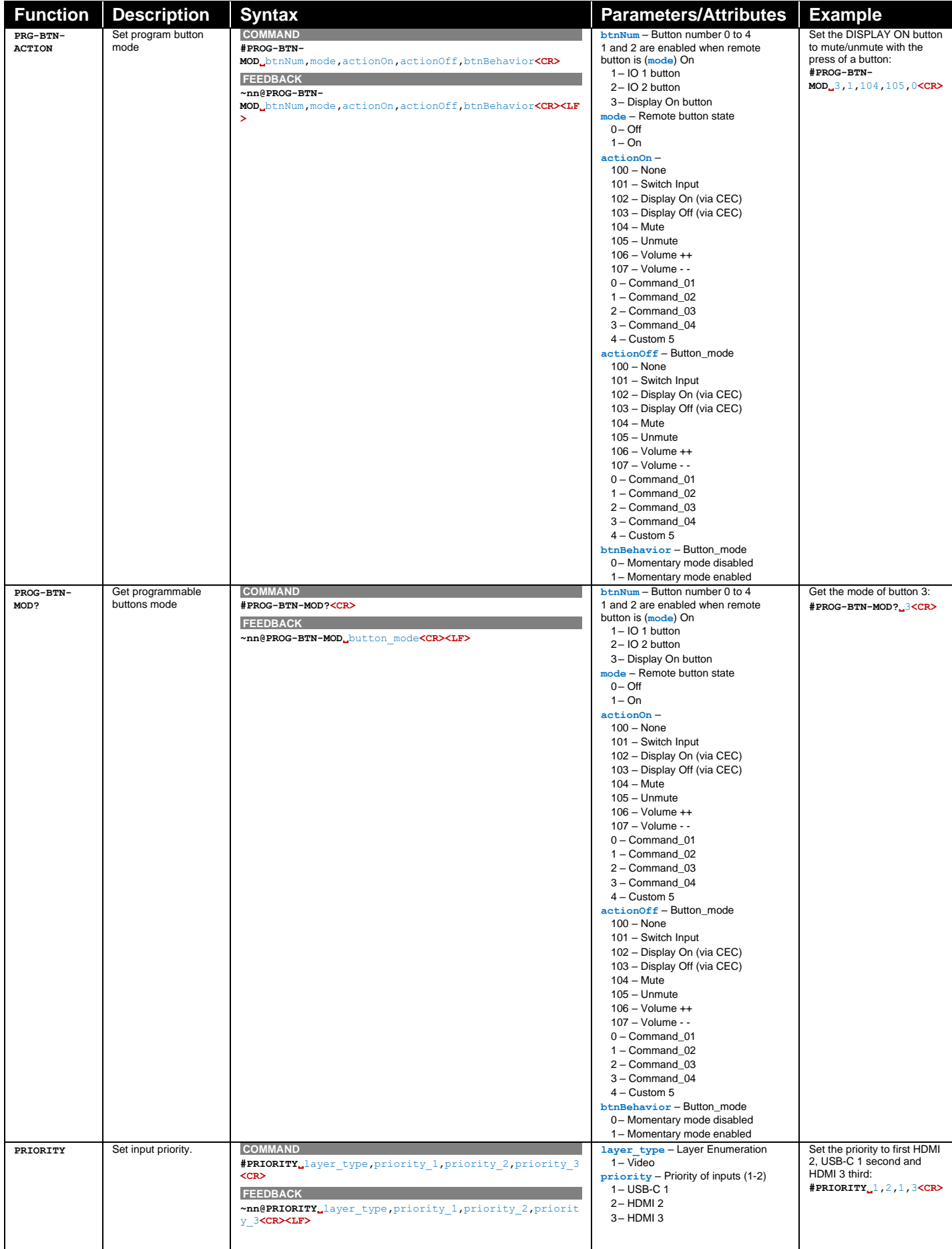

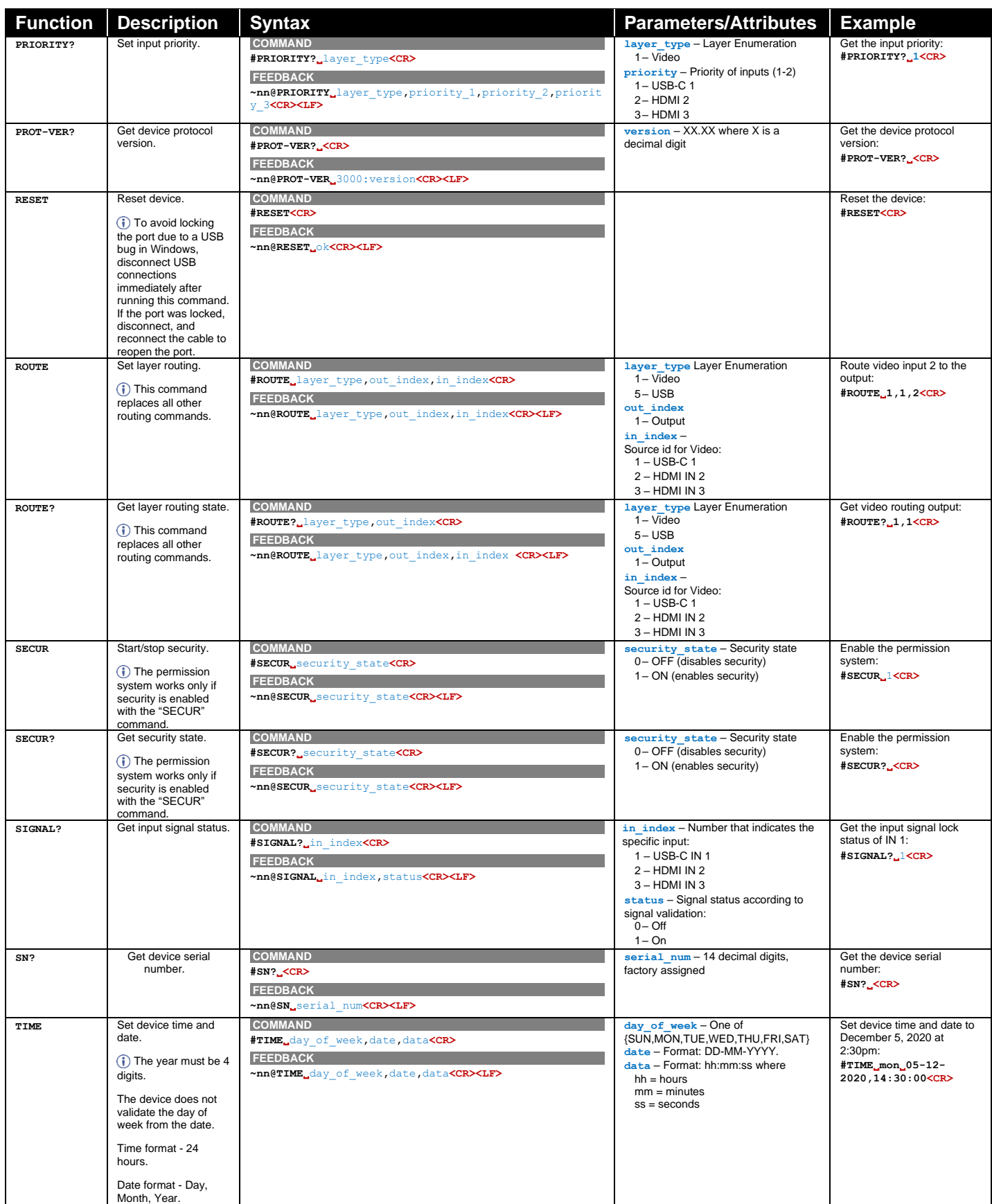

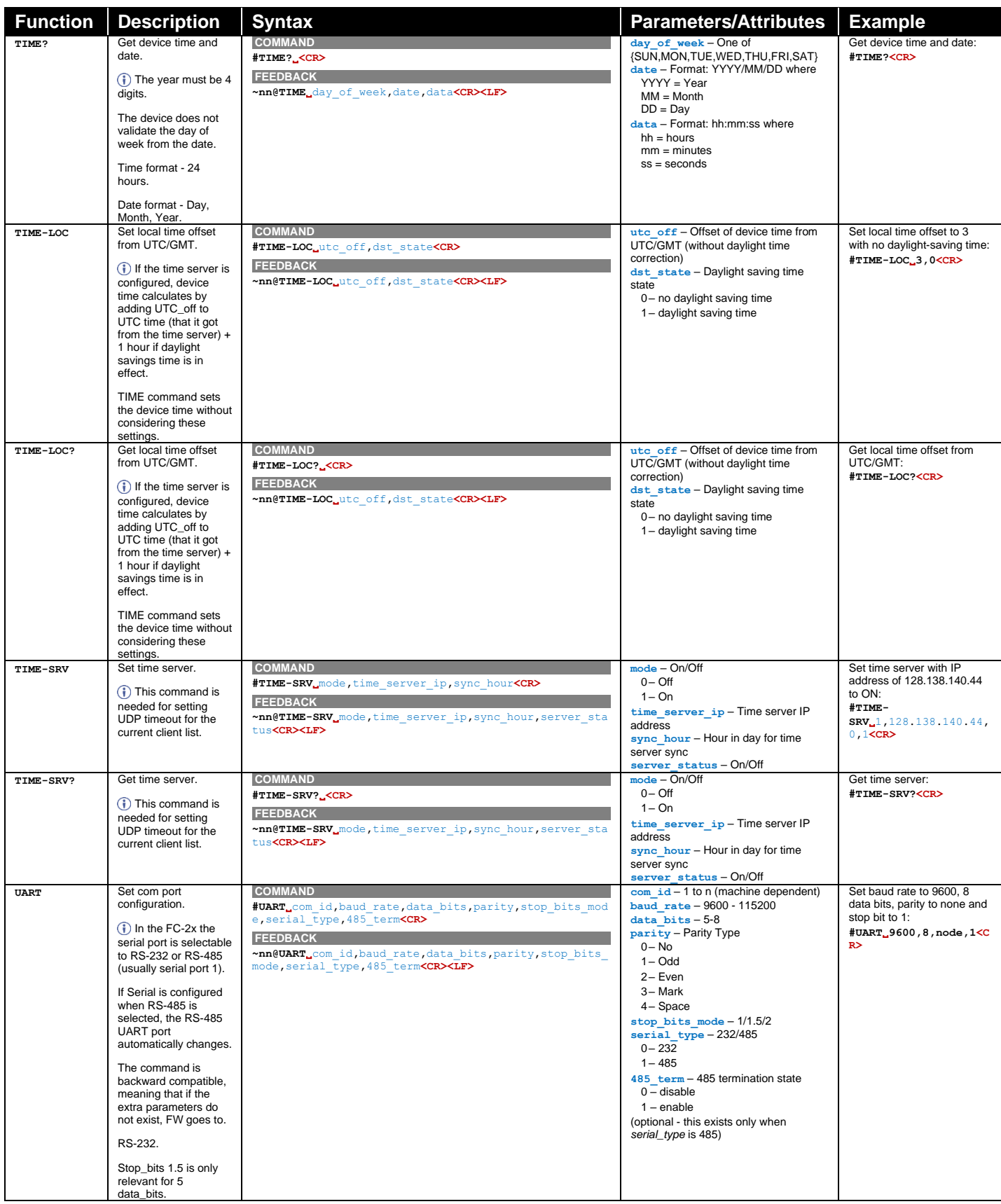

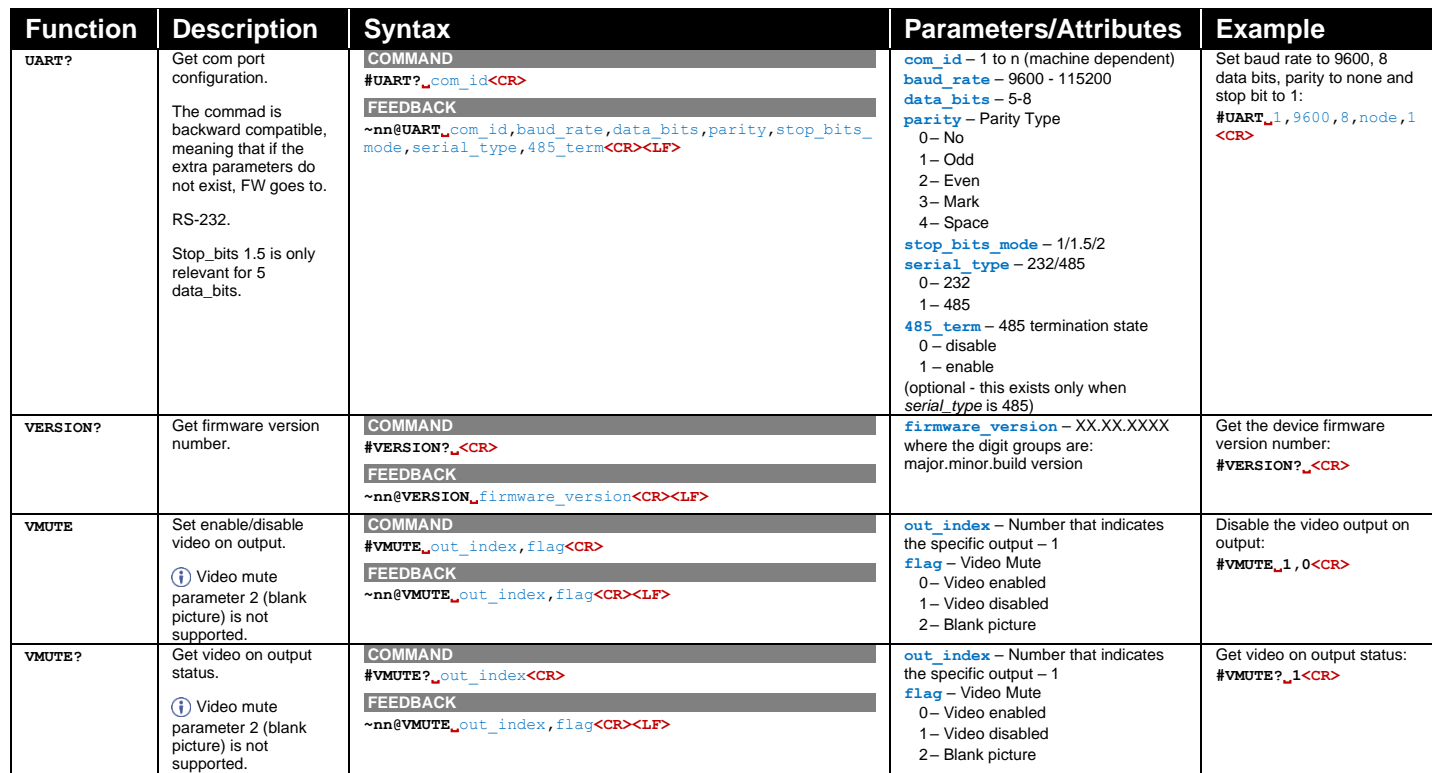

# <span id="page-66-0"></span>Result and Error Codes

### **Syntax**

In case of an error, the device responds with an error message. The error message syntax:

- **~NN@ERR XXX<CR><LF>** when general error, no specific command
- **~NN@CMD ERR XXX<CR><LF>** for specific command
- $\bullet$  **NN** machine number of device, default = 01
- **XXX** error code

### Error Codes

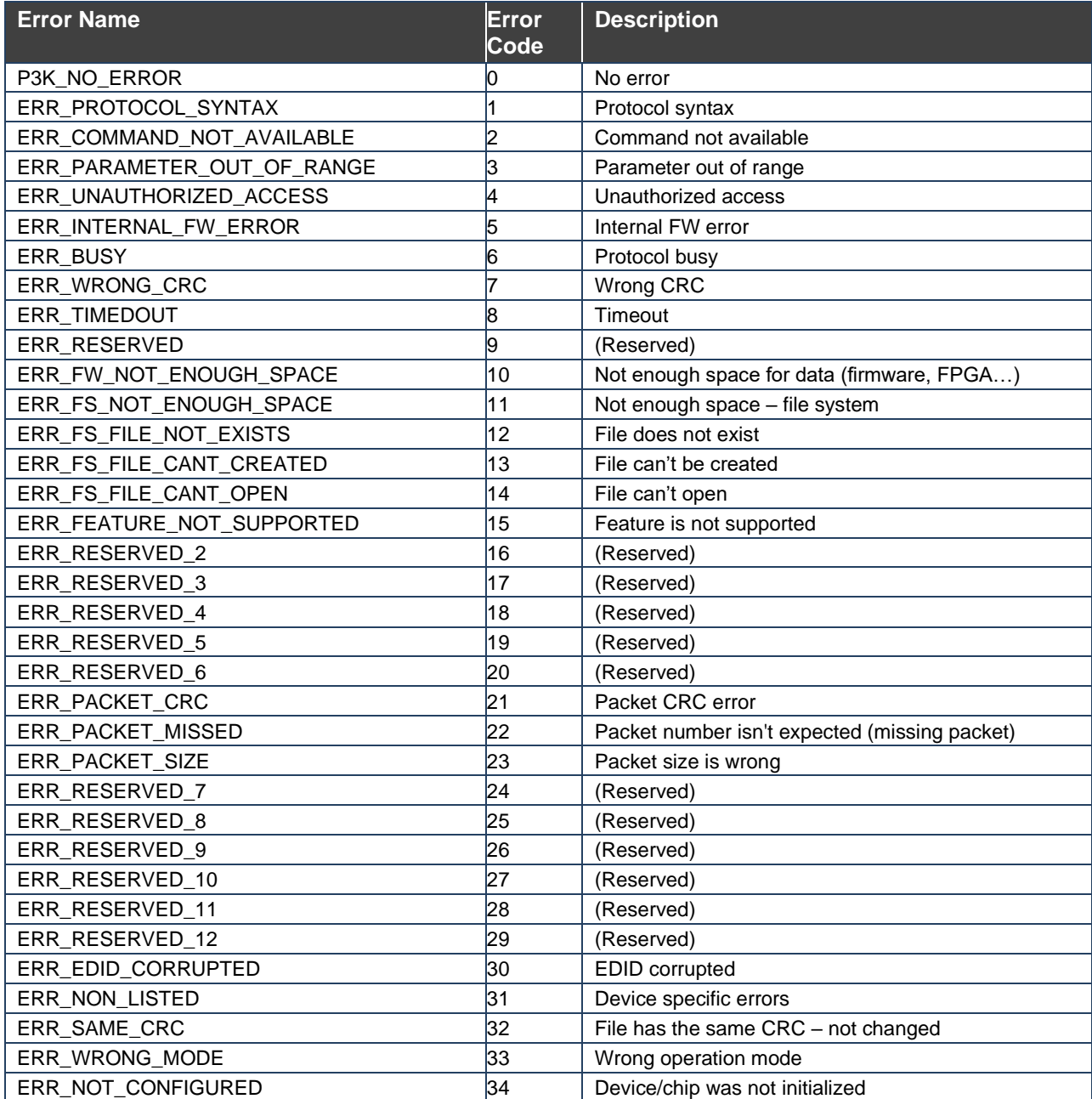

The warranty obligations of Kramer Electronics Inc. ("Kramer Electronics") for this product are limited to the terms set forth below:

#### **What is Covered**

This limited warranty covers defects in materials and workmanship in this product.

#### **What is Not Covered**

This limited warranty does not cover any damage, deterioration or malfunction resulting from any alteration, modification, improper or unreasonable use or maintenance, misuse, abuse, accident, neglect, exposure to excess moisture, fire, improper packing and shipping (such claims must be presented to the carrier), lightning, power surges, or other acts of nature. This limited warranty does not cover any damage, deterioration or malfunction resulting from the installation or removal of this product from any installation, any unauthorized tampering with this product, any repairs attempted by anyone unauthorized by Kramer Electronics to make such repairs, or any other cause which does not relate directly to a defect in materials and/or workmanship of this product. This limited warranty does not cover cartons, equipment enclosures, cables or accessories used in conjunction with this product.

Without limiting any other exclusion herein, Kramer Electronics does not warrant that the product covered hereby, including, without limitation, the technology and/or integrated circuit(s) included in the product, will not become obsolete or that such items are or will remain compatible with any other product or technology with which the product may be used.

#### **How Long this Coverage Lasts**

The standard limited warranty for Kramer products is seven (7) years from the date of original purchase, with the following exceptions:

- 1. All Kramer VIA hardware products are covered by a standard three (3) year warranty for the VIA hardware and a standard three (3) year warranty for firmware and software updates; all Kramer VIA accessories, adapters, tags, and dongles are covered by a standard one (1) year warranty.
- 2. Kramer fiber optic cables, adapter-size fiber optic extenders, pluggable optical modules, active cables, cable retractors, ring mounted adapters, portable power chargers, Kramer speakers, and Kramer touch panels are covered by a standard one (1) year warranty. Kramer 7-inch touch panels purchased on or after April 1st, 2020 are covered by a standard two (2) year warranty.
- 3. All Kramer Calibre products, all Kramer Minicom digital signage products, all HighSecLabs products, all streaming, and all wireless products are covered by a standard three (3) year warranty.
- 4. All Sierra Video MultiViewers are covered by a standard five (5) year warranty.
- 5. Sierra switchers & control panels are covered by a standard seven (7) year warranty (excluding power supplies and fans that are covered for three (3) years).
- 6. K-Touch software is covered by a standard one (1) year warranty for software updates.
- 7. All Kramer passive cables are covered by a lifetime warranty.

#### **Who is Covered**

Only the original purchaser of this product is covered under this limited warranty. This limited warranty is not transferable to subsequent purchasers or owners of this product.

#### **What Kramer Electronics Will Do**

Kramer Electronics will, at its sole option, provide one of the following three remedies to whatever extent it shall deem necessary to satisfy a proper claim under this limited warranty:

- 1. Elect to repair or facilitate the repair of any defective parts within a reasonable period of time, free of any charge for the necessary parts and labor to complete the repair and restore this product to its proper operating condition. Kramer Electronics will also pay the shipping costs necessary to return this product once the repair is complete.
- 2. Replace this product with a direct replacement or with a similar product deemed by Kramer Electronics to perform substantially the same function as the original product. If a direct or similar replacement product is supplied, the original product's end warranty date remains unchanged and is transferred to the replacement product.
- 3. Issue a refund of the original purchase price less depreciation to be determined based on the age of the product at the time remedy is sought under this limited warranty.

#### **What Kramer Electronics Will Not Do Under This Limited Warranty**

If this product is returned to Kramer Electronics or the authorized dealer from which it was purchased or any other party authorized to repair Kramer Electronics products, this product must be insured during shipment, with the insurance and shipping charges prepaid by you. If this product is returned uninsured, you assume all risks of loss or damage during shipment. Kramer Electronics will not be responsible for any costs related to the removal or re-installation of this product from or into any installation. Kramer Electronics will not be responsible for any costs related to any setting up this product, any adjustment of user controls or any programming required for a specific installation of this product.

#### **How to Obtain a Remedy Under This Limited Warranty**

To obtain a remedy under this limited warranty, you must contact either the authorized Kramer Electronics reseller from whom you purchased this product or the Kramer Electronics office nearest you. For a list of authorized Kramer Electronics resellers and/or Kramer Electronics authorized service providers, visit our web site at www.kramerav.com or contact the Kramer Electronics office nearest you.

In order to pursue any remedy under this limited warranty, you must possess an original, dated receipt as proof of purchase from an authorized Kramer Electronics reseller. If this product is returned under this limited warranty, a return authorization number, obtained from Kramer Electronics, will be required (RMA number). You may also be directed to an authorized reseller or a person authorized by Kramer Electronics to repair the product.

If it is decided that this product should be returned directly to Kramer Electronics, this product should be properly packed, preferably in the original carton, for shipping. Cartons not bearing a return authorization number will be refused.

#### **Limitation of Liability**

THE MAXIMUM LIABILITY OF KRAMER ELECTRONICS UNDER THIS LIMITED WARRANTY SHALL NOT EXCEED THE ACTUAL PURCHASE PRICE PAID FOR THE PRODUCT. TO THE MAXIMUM EXTENT PERMITTED BY LAW, KRAMER ELECTRONICS IS NOT RESPONSIBLE FOR DIRECT, SPECIAL, INCIDENTAL OR CONSEQUENTIAL DAMAGES RESULTING FROM ANY BREACH OF WARRANTY OR CONDITION, OR UNDER ANY OTHER LEGAL THEORY. Some countries, districts or states do not allow the exclusion or limitation of relief, special, incidental, consequential or indirect damages, or the limitation of liability to specified amounts, so the above limitations or exclusions may not apply to you.

#### **Exclusive Remedy**

TO THE MAXIMUM EXTENT PERMITTED BY LAW, THIS LIMITED WARRANTY AND THE REMEDIES SET FORTH ABOVE ARE EXCLUSIVE AND IN LIEU OF ALL OTHER WARRANTIES, REMEDIES AND CONDITIONS, WHETHER ORAL OR WRITTEN, EXPRESS OR IMPLIED. TO THE MAXIMUM EXTENT PERMITTED BY LAW, KRAMER ELECTRONICS SPECIFICALLY DISCLAIMS ANY AND ALL IMPLIED WARRANTIES, INCLUDING, WITHOUT LIMITATION, WARRANTIES OF MERCHANTABILITY AND FITNESS FOR A PARTICULAR PURPOSE. IF KRAMER ELECTRONICS CANNOT LAWFULLY DISCLAIM OR EXCLUDE IMPLIED WARRANTIES UNDER APPLICABLE LAW, THEN ALL IMPLIED WARRANTIES COVERING THIS PRODUCT, INCLUDING WARRANTIES OF MERCHANTABILITY AND FITNESS FOR A PARTICULAR PURPOSE, SHALL APPLY TO THIS PRODUCT AS PROVIDED UNDER APPLICABLE LAW. IF ANY PRODUCT TO WHICH THIS LIMITED WARRANTY APPLIES IS A "CONSUMER PRODUCT" UNDER THE MAGNUSON-MOSS WARRANTY ACT (15 U.S.C.A. §2301, ET SEQ.) OR OTHER APPLICABLE LAW, THE FOREGOING DISCLAIMER OF IMPLIED WARRANTIES SHALL NOT APPLY TO YOU, AND ALL IMPLIED WARRANTIES ON THIS PRODUCT, INCLUDING WARRANTIES OF MERCHANTABILITY AND FITNESS FOR THE PARTICULAR PURPOSE, SHALL APPLY AS PROVIDED UNDER APPLICABLE LAW.

#### **Other Conditions**

This limited warranty gives you specific legal rights, and you may have other rights which vary from country to country or state to state. This limited warranty is void if (i) the label bearing the serial number of this product has been removed or defaced, (ii) the product is not distributed by Kramer Electronics or (iii) this product is not purchased from an authorized Kramer Electronics reseller. If you are unsure whether a reseller is an authorized Kramer Electronics reseller, visit our web site at www.kramerav.com or contact a Kramer Electronics office from the list at the end of this document. Your rights under this limited warranty are not diminished if you do not complete and return the product registration form or complete and submit the online product registration form. Kramer Electronics thanks you for purchasing a Kramer Electronics product. We hope it will give you years of satisfaction.

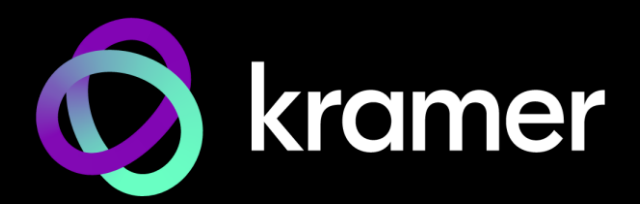

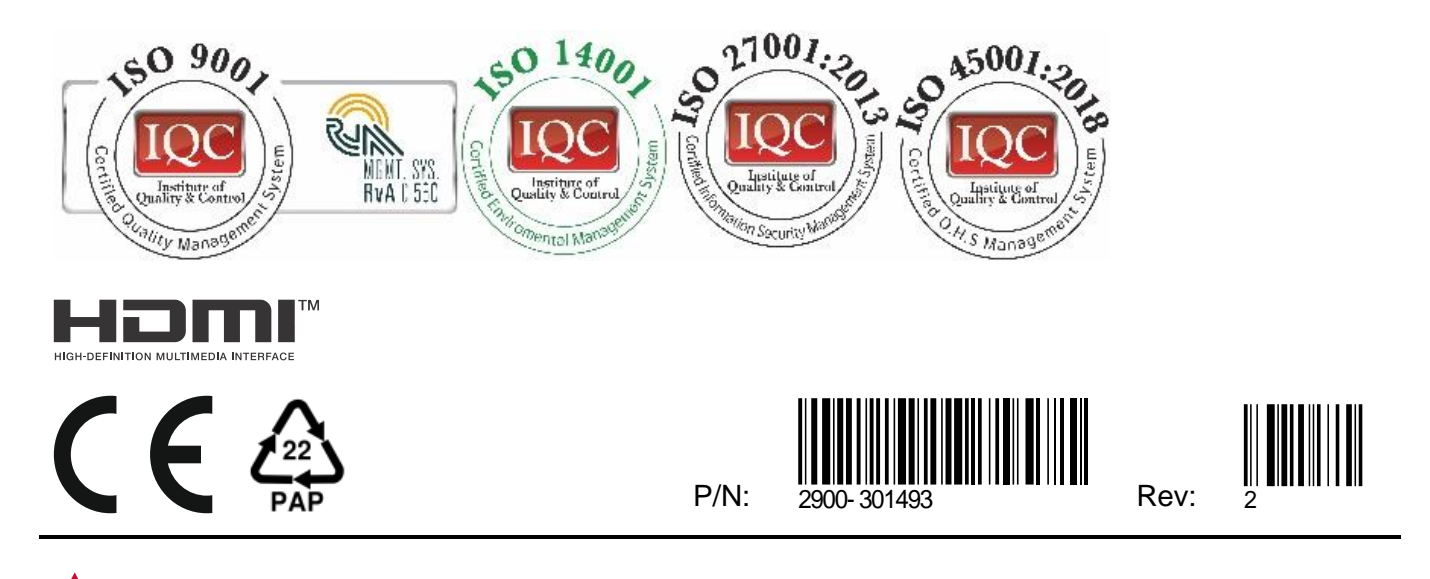

SAFETY WARNING Disconnect the unit from the power supply before opening andservicing

For the latest information on our products and a list of Kramer distributors, visit our website where updates to this user manual may be found.

#### We welcome your questions, comments, and feedback.

The terms HDMI, HDMI High-Definition Multimedia Interface, and the HDMI Logo are trademarks or registered trademarks of HDMI Licensing Administrator, Inc. All brand names, product names, and trademarks are the property of their respective owners.